# Samsung GALAXY 7ab3

# ANDROID TABLET

User Manual
Please read this manual before operating your
device and keep it for future reference.

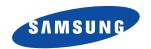

# **Intellectual Property**

All Intellectual Property, as defined below, owned by or which is otherwise the property of Samsung or its respective suppliers relating to the SAMSUNG Galaxy Tab, including but not limited to, accessories, parts, or software relating there to (the "Galaxy Tab System"), is proprietary to Samsung and protected under federal laws, state laws, and international treaty provisions. Intellectual Property includes, but is not limited to, inventions (patentable or unpatentable), patents, trade secrets, copyrights, software, computer programs, and related documentation and other works of authorship. You may not infringe or otherwise violate the rights secured by the Intellectual Property. Moreover, you agree that you will not (and will not attempt to) modify, prepare derivative works of, reverse engineer, decompile, disassemble, or otherwise attempt to create source code from the software. No title to or ownership in the Intellectual Property is transferred to you. All applicable rights of the Intellectual Property shall remain with SAMSUNG and its suppliers.

#### **Open Source Software**

Some software components of this product incorporate source code covered under GNU General Public License (GPL), GNU Lesser General Public License (LGPL), OpenSSL License, BSD License and other open source licenses. To obtain the source code covered under the open source licenses, please visit:

http://opensource.samsung.com.

# **Disclaimer of Warranties; Exclusion of Liability**

EXCEPT AS SET FORTH IN THE EXPRESS WARRANTY CONTAINED ON THE WARRANTY PAGE ENCLOSED WITH THE PRODUCT, THE PURCHASER TAKES THE PRODUCT "AS IS", AND SAMSUNG MAKES NO EXPRESS OR IMPLIED WARRANTY OF ANY KIND WHATSOEVER WITH RESPECT TO THE PRODUCT, INCLUDING BUT NOT LIMITED TO THE MERCHANTABILITY OF THE PRODUCT OR ITS FITNESS FOR ANY PARTICULAR PURPOSE OR USE; THE DESIGN, CONDITION OR QUALITY OF THE PRODUCT; THE PERFORMANCE OF THE PRODUCT; THE WORKMANSHIP OF THE PRODUCT OR THE COMPONENTS CONTAINED THEREIN; OR COMPLIANCE OF THE PRODUCT WITH THE REQUIREMENTS OF ANY LAW, RULE, SPECIFICATION OR CONTRACT PERTAINING

SM-T310\_UM\_English\_MF2\_BH\_062713\_F1

Download from Www.Somanuals.com. All Manuals Search And Download.

THERETO. NOTHING CONTAINED IN THE INSTRUCTION MANUAL SHALL BE CONSTRUED TO CREATE AN EXPRESS OR IMPLIED WARRANTY OF ANY KIND WHATSOEVER WITH RESPECT TO THE PRODUCT. IN ADDITION, SAMSUNG SHALL NOT BE LIABLE FOR ANY DAMAGES OF ANY KIND RESULTING FROM THE PURCHASE OR USE OF THE PRODUCT OR ARISING FROM THE BREACH OF THE EXPRESS WARRANTY, INCLUDING INCIDENTAL, SPECIAL OR CONSEQUENTIAL DAMAGES, OR LOSS OF ANTICIPATED PROFITS OR BENEFITS.

#### Modification of Software

SAMSUNG IS NOT LIABLE FOR PERFORMANCE ISSUES OR INCOMPATIBILITIES CAUSED BY YOUR EDITING OF REGISTRY SETTINGS, OR YOUR MODIFICATION OF OPERATING SYSTEM SOFTWARE.

USING CUSTOM OPERATING SYSTEM SOFTWARE MAY CAUSE YOUR DEVICE AND APPLICATIONS TO WORK IMPROPERLY. YOUR CARRIER MAY NOT PERMIT USERS TO DOWNLOAD CERTAIN SOFTWARE, SUCH AS CUSTOM OS.

# Samsung Electronics America (SEA), Inc

Address: 85 Challenger Road

Ridgefield Park, New Jersey

07660

Toll Free 1-800-SAMSUNG

Telephone:

Internet <a href="http://www.samsung.com">http://www.samsung.com</a>

Address:

©2013 Samsung Electronics America, Inc. All rights reserved.

Do you have questions about your Samsung Mobile Device?

For 24 hour information and assistance, we offer a new FAQ/ARS System (Automated Response System) at: www.samsung.com/us/support

Nuance<sup>®</sup>, VSuite<sup>™</sup>, T9<sup>®</sup> Text Input, XT9<sup>®</sup> Smart Input, and the Nuance logo are trademarks or registered trademarks of Nuance Communications, Inc., or its affiliates in the United States and/or other countries.

The Bluetooth® word mark, figure mark (stylized "B Design"), and combination mark (Bluetooth word mark and "B Design") are registered trademarks and are wholly owned by the Bluetooth SIG.

microSDTM, microSDHCTM, and the microSD logo are Trademarks of the SD Card Association.

Google, the Google logo, Android, the Android logo, Google Play, Gmail, Google Latitude, Google Local, Google Maps, Google Play Books, Google Play Magazines, Google Play Movies & TV, Google Play Music, Google Talk, Picasa, and YouTube and other marks are trademarks of Google Inc.

Wi-Fi is a registered trademark of the Wireless Fidelity Alliance, Inc.

Peel and the Peel logo are marks owned by Peel Technologies, Inc. and may be registered.

Polaris Office and the Polaris Office logo are marks owned by Infraware and may be trademarks or registered trademarks.

DivX<sup>®</sup>, DivX Certified<sup>®</sup> and associated logos are trademarks of Rovi Corporation or its subsidiaries and are used under license. DivX Certified<sup>®</sup> to play DivX<sup>®</sup> video up to HD 720p, including premium content.

ABOUT DIVX VIDEO: DivX<sup>®</sup> is a digital video format created by DivX, LLC, a subsidiary of Rovi Corporation. This is an official DivX Certified<sup>®</sup> device that plays DivX video. Visit <a href="https://www.divx.com">www.divx.com</a> for more information and software tools to convert your files into DivX videos.

ABOUT DIVX VIDEO-ON-DEMAND: This DivX Certified<sup>®</sup> device must be registered in order to play purchased DivX Video-on-Demand (VOD) movies. To obtain your registration code, locate the DivX VOD section in your device setup menu (**Apps > Settings > About device > Legal information > License settings > DivX® VOD > Register**). Go to <u>vod.divx.com</u> for more information on how to complete your registration.

# **Table of Contents**

| Section 1: Getting Started6                | Status Details                   | 25 |
|--------------------------------------------|----------------------------------|----|
| Understanding This User Manual 6           | Quick Settings                   | 26 |
| Battery7                                   | Status Bar                       | 29 |
| Turning Your Device On and Off             | Primary Shortcuts                | 30 |
| Setting Up Your Device9                    | Other App Shortcuts              | 30 |
| Creating a New Google Account13            | Widgets                          | 31 |
| Retrieving Your Google Account Password 13 | App Shortcuts                    | 31 |
| Using Google Maps13                        | Folders                          | 32 |
| Task Manager                               | Wallpapers                       | 33 |
| Memory Card14                              | Multi Window Tray                | 34 |
| Galaxy Tab Accessories                     | Apps Screen                      | 35 |
| Securing Your Device16                     | Entering Text                    | 36 |
| Troubleshooting17                          | Using the Handwriting Feature    | 41 |
| Section 2: Understanding Your Device18     | Using Google Voice Typing        | 42 |
| Features                                   | Section 3: Contacts and Accounts | 43 |
| Front View                                 | Accounts                         | 43 |
| Home Screen                                | Contacts                         | 44 |
| Navigating Your Device24                   | Groups                           | 48 |
| Notifications25                            | Favorites                        | 50 |
|                                            |                                  |    |

| Section 4: Wessaging51                       | Section 7: Photos and video             |     |
|----------------------------------------------|-----------------------------------------|-----|
| Types of Messages                            | Camera and Camcorder                    | 74  |
| Gmail                                        | Video Player                            | 81  |
| Email                                        | Gallery                                 | 82  |
| Google Talk 55                               | Section 8: Connections                  | 87  |
| Google+                                      | Wi-Fi                                   | 87  |
| Messenger                                    | Wi-Fi Direct                            | 89  |
| ChatON 57                                    | Bluetooth                               | 90  |
| Section 5: Internet and Social Networking 58 | Managing Downloads                      | 92  |
| Google Search 58                             | Kies Via Wi-Fi                          | 94  |
| Google+                                      | Memory Card                             | 95  |
| Internet                                     | Synchronizing with Windows Media Player | 96  |
| Local 61                                     | Connecting as a Mass Storage Device     | 96  |
| Maps 62                                      | Section 9: Applications                 | 97  |
| Navigation 63                                | Updating Applications                   | 97  |
| Play Books 64                                | GPS Applications                        | 97  |
| Play Magazines 64                            | Accessing Applications                  | 98  |
| YouTube65                                    | Alarm                                   | 98  |
| Section 6: Music66                           | Calculator                              |     |
| Listening to Music                           | Camera                                  | 100 |
| Play Music App                               | ChatON                                  | 100 |
| Music Player 69                              | Chrome                                  | 100 |
|                                              |                                         |     |

| Contacts        | Paper Artist      |
|-----------------|-------------------|
| Downloads       | Play Books        |
| Dropbox101      | Play Magazines109 |
| Email           | Play Movies & TV  |
| Flipboard       | Play Music        |
| Gallery         | Play Store110     |
| Game Hub        | Polaris Office    |
| Gmail103        | S Planner         |
| Google          | S Translator      |
| Google Settings | S Voice115        |
| Google+104      | Samsung Apps115   |
| Group Play104   | Samsung Link115   |
| Help105         | Screen Saver      |
| Internet        | Settings          |
| Local           | Smart Remote      |
| Maps            | Story Album       |
| Memo106         | Talk              |
| Messenger107    | Trip Advisor      |
| Music Hub       | Video Player      |
| Music Player    | Voice Search      |
| My Files107     | WatchON           |
| Navigation      | World Clock       |

| YouTube 119                                  | Responsible Listening 169                   |
|----------------------------------------------|---------------------------------------------|
| Section 10: Settings120                      | Operating Environment 171                   |
| Accessing Settings                           | Restricting Children's Access to Your       |
| Wireless and Networks 120                    | Mobile Device 173                           |
| Device                                       | FCC Notice and Cautions 173                 |
| Personal                                     | Other Important Safety Information 173      |
| Accounts                                     | Section 12: Warranty Information175         |
| System                                       | Standard Limited Warranty 175               |
| About Device                                 | End User License Agreement for Software 180 |
| Section 11: Health and Safety                | Social Hub                                  |
| Information 156                              | LIMITATION OF LIABILITY 193                 |
| Exposure to Radio Frequency (RF) Signals 156 | Social Hub Privacy Policy 195               |
| Specific Absorption Rate (SAR) Certification | INFORMATION THAT WE COLLECT 196             |
| Information                                  | USE OF INFORMATION WE COLLECT 196           |
| FCC Part 15 Information to User 163          | DISCLOSURE OF INFORMATION TO                |
| Smart Practices While Driving 163            | THIRD PARTIES                               |
| Battery Use and Safety 164                   | CHILDREN 198                                |
| Samsung Mobile Products and Recycling 166    | SECURITY OF THE INFORMATION                 |
| UL Certified Travel Charger 166              | WE COLLECT                                  |
| Display / Touch-Screen                       | CHAT ROOMS AND OTHER PUBLIC AREAS 199       |
| GPS 167                                      | CONTESTS AND SWEEPSTAKES 199                |
| Care and Maintenance                         |                                             |

| ACCURACY OF THE INFORMATION               |
|-------------------------------------------|
| WE COLLECT199                             |
| CHANGES TO PRIVACY POLICY 200             |
| Social Hub End User License Agreement 200 |
| ndex206                                   |
|                                           |

# **Section 1: Getting Started**

This section helps you to quickly start using your device.

# **Understanding This User Manual**

The sections of this manual generally follow the features of your device. A robust index for features begins on page 206. Also included is important safety information, beginning on page 156, that you should know before using your device. This manual gives navigation instructions according to the default display settings. If you select other settings, navigation steps may be different.

Unless otherwise specified, all instructions in this manual assume that you are starting from a Home screen. To get to a Home screen, you may need to unlock the device. For more information, refer to "Securing Your Device" on page 16.

Note: Instructions in this manual are based on default settings and may vary from your device depending on the software version on your device and any changes to the device's settings. **Note:** Unless stated otherwise, instructions in this user manual start with the device unlocked, at the Home screen.

All screen images in this manual are simulated. Actual displays may vary depending on the software version of your device and any changes to the device's settings.

# **Special Text**

In this manual, some text is set apart from the rest. This special text is intended to point out important information, share quick methods for activating features, define terms, and more. The definitions for these methods are as follows:

- Notes: Presents alternative options for the current feature, menu, or sub-menu
- **Tips**: Provides quick or innovative methods or useful shortcuts.
- Important: Points out important information about the current feature that could affect performance.
- Warning: Brings important information to your attention that can help to prevent loss of data or functionality or damage to your device.

#### Text Conventions

This manual provides condensed information about how to use your device. To make this possible, the following text conventions are used to represent often-used steps:

→ Arrows are used to represent the sequence of selecting successive options in longer, or repetitive, procedures. For example:

From a Home screen, touch Apps → Settings
→ Display → Screen timeout.

→ Display → Screen timeout

# **Battery**

Your device is powered by a rechargeable, standard Li-lon battery. A Wall/USB Charger (Charging Head and USB cable) are included with the device for charging the battery.

Warning! Use only approved charging devices. Approved accessories are designed to maximize battery life. Using other accessories may invalidate your warranty and may cause damage.

#### **Battery Indicator**

The Battery icon in the Status Bar shows the battery power level. When battery power is 15% or less, your device prompts you to charge the battery. If you continue to operate the device without charging, the device powers off. For battery use information, see "About Device" on page 154.

Tip: Touch the Time field to display battery charge status.

# **Charging the Battery**

Your device comes with a Wall/USB Charger (Outlet Connector, Charging Head, and USB cable) to charge your device from any standard AC power outlet.

**Note:** The battery comes partially charged. You must fully charge the battery before using your device for the first time.

After the first charge, you can use the device while charging.

1. Insert the USB cable into the Charging Head

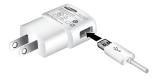

Insert the USB cable into the device's Charger/ Accessory Port.

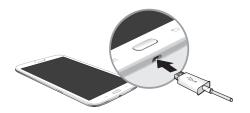

Warning! While the device is charging, if the touch screen does not function due to an unstable power supply, unplug the USB power adapter from the power outlet or unplug the USB cable from the device.

- Plug the Charging Head into a standard AC power outlet.
- When charging is complete, unplug the Charging Head from the power outlet and remove the USB cable from the device.

Note: You cannot charge the battery using the USB cable and your PC.

Note: If the battery is completely discharged, you cannot turn on the device, even with the USB power adapter connected. Allow a depleted battery to charge for a few minutes before you try to turn on the device.

# Turning Your Device On and Off Turning Your Device On

Press and hold the Power/Lock Key.

For more information, refer to "Unlocking the Device" on page 16.

Note: Your device's internal antenna is located along the top back of the device. Do not block the antenna; doing so may affect signal quality and may cause the device to operate at a higher power level than is necessary. For more information, refer to "GPS Applications" on page 97.

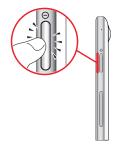

#### **Turning Your Device Off**

- 1. Press and hold the Power/Lock Key.
- 2. At the **Device options** prompt, touch **Power off**.
- 3. At the **Power off** prompt, touch **OK**.

# **Setting Up Your Device**

When you first turn on your device, you are asked to set up a few things. To do that, the following screens display. Some screens can be skipped (touch **Next**) or re-displayed (touch **Back**). Some screens display depending on the options you choose

#### Welcome!

- Touch the Select language field, scroll through the list, and touch the language you want your device to use, such as, English (United States).
- If required, touch Accessibility to change the accessibility settings. For more information, refer to "Accessibility" on page 150.
- 3. Touch Next.

#### Wi-Fi

Make sure the Wi-Fi **OFF / ON** icon is set to ON and and choose one of the following options:

- Touch Add Wi-Fi network to enter a Network SSID that is not listed.
- Touch Scan to make sure you have an accurate list of Wi-Fi networks.
- Touch one of the Wi-Fi networks in the list, enter the password, and touch Connect. Touch and connect to another Wi-Fi network or touch Next to continue.
- Touch **Next** to perform this task later. For more information, refer to "Wi-Fi" on page 120.

#### **Set Date and Time**

- Under Set date, set the date (month, day, year), if necessary.
- Under Set time, set the time (hour, minute, and AM or PM), if necessary.
- Under Select time zone, set the time zone field (GMT) and select the correct time zone.
- 4. Touch Next.

#### **End User License Agreement**

- Read the End user license agreement and touch the I understand and agree to the terms and conditions above check box.
- If you do not agree to provide Samsung the error log data from any Software Update failure your device experiences, touch the No thanks button.
- 3. Touch Next.

#### **Samsung Account**

Sign in to your Samsung account to use Samsung services.

- Touch variety of services to learn more.
- Touch Create new account to create a Samsung account.
  - or -

Touch **Sign in** if you already have a Samsung account. Touch **Restore** and **Auto backup**, if desired. Touch **Next**.

- or -

Touch **Skip** to perform this task later. For more information, refer to "Signing In to your Samsung Account" on page 148.

#### **Got Google?**

Your new device uses your Google account to fully use its Android features, including Gmail, Maps, Navigation, Google Talk, and Google Play.

The Got Google? screen allows you to sign in, if you already have a Google account.

Note: If you skipped Wi-Fi setup, the Wi-Fi setup screen displays and you must connect through a Wi-Fi network.

- Touch Yes and then enter the email address and password of your existing account.
  - Touch to continue.
  - or -
- Touch **No** to proceed to the next screen.

#### Make it Google

This screen displays if you did not sign in to your Google account.

The Make it Google screen allows you to create a new Google account.

Note: If you skipped Wi-Fi setup, the Wi-Fi setup screen displays and you must connect through a Wi-Fi network.

- Touch Get an account or enter the email address and password of your existing account.
  - or -
- Touch Not now to perform this task later. For more information, refer to "Setting Up Your Gmail Account" on page 51.

#### **Entertainment**

This screen displays if you signed in to your Google account.

- Touch Set up a credit card, enter credit card information for your Google Play account, and touch Save.
  - or -

Touch Not now.

#### **Backup and Restore**

This screen also displays if you signed in to your Google account.

- 1. Read the backup and restore information.
- Enable either or both options.
- 3. Touch to continue.

The Restoring screen displays while your information is being restored.

#### **Google & Location**

- Read the information on the screen and enable either or both of the Google location services.
- 2. Touch to continue.

#### This Tablet Belongs To ...

This screen displays if you did not sign in to your Google account.

To personalize the tablet with your name:

- Touch the First and Last fields and use the on-screen keyboard to enter you first and last name.
- 2. Touch to continue.

#### Free Dropbox Account

To get a free 50 GB Dropbox account for two years:

- Touch Create account, enter the required fields, and touch Register for Dropbox.
  - or -

Touch **Sign in** to sign in to Dropbox.

- or -

Touch **Skip** to skip this offer.

#### **Learn About Key Features**

- Touch Voice control, Smart stay, or Adapt display to see more details about the selected function.
- 2. Touch the OFF / ON icon next to a function to turn the function on or off.
- 3. Touch Next.

#### **Setup Complete**

Congratulations! Your device is set up and ready to use.

Touch Finish.

The main Home screen displays.

# **Creating a New Google Account**

In order to utilize your device to the fullest extent, you will need to create a Google Account when you first use your device. With a Google Account, Google applications will always be in sync between your tablet and computer.

If you need to create a Google account, follow these steps:

- From a Home screen, touch Apps → Gmail.
   The Add a Google Account screen displays.
- Touch New to create a new Google account.For more information, refer to "Setting Up Your Gmail Account" on page 51.

# Retrieving Your Google Account Password

A Google account password is required for Google applications. If you misplace or forget your Google Account password, follow these instructions to retrieve it:

- 1. From your computer, use an Internet browser to navigate to http://google.com/accounts.
- Once the URL loads, click on the Can't access your account? link and follow the on-screen instructions.

# **Using Google Maps**

In order to use some applications related to Google Maps, you must first connect Wi-Fi. For more information, refer to "Wi-Fi" on page 120.

You must also enable location services to use Google Maps. Some features require Standalone or Google location services. For more information, refer to "Location Services" on page 136.

# **Task Manager**

Your device can run applications simultaneously and some applications run in the background.

Use Task Manager to see which applications are running on your device and to end running applications to extend battery life. You can also uninstall applications from your device and see how much memory is used by applications.

#### **Task Manager Application**

The Task Manager application provides information about applications, including **Active applications**, **Downloaded**, **RAM manager**, **Storage**, and **Help**.

To access the Task Manager:

- Add the Active Apps Manager widget to a Home screen and then touch Active applications on the Active Apps Manager widget. For more information, refer to "Widgets" on page 31.
- Touch Active applications to view applications running on your device. Touch End to end an application or End all to end all running applications.
- Touch Downloaded to view applications installed from Google Play. Touch Uninstall to remove an application from your device.
- Touch RAM manager to display the amount of Random Access Memory (RAM) currently in use. Touch Clear memory to clear inactive and background processes.

- Touch Storage to view internal (Device memory) and external (SD card) storage memory statistics.
- **6.** Touch **Help** to view useful tips for extending battery life.

For more information, refer to "Apps Screen" on page 35.

# **Memory Card**

Your device supports removable microSD or microSDHC memory cards with maximum capacities of 64 GB (depending on the memory card manufacturer and type). Memory cards are used to store music, photos, videos, and other files.

**Note:** You can only store music files that you own (from a CD or purchased with the device) on a memory card.

#### **Installing a Memory Card**

- Open the Memory Card Slot cover and turn to expose the slot.
- With the gold contacts facing down, carefully slide the memory card into the slot, pushing gently until it clicks into place.
- 3. Replace the Memory Card Slot cover.

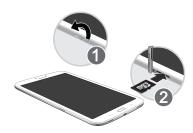

#### Removing a Memory Card

Important! To prevent damage to information stored on the memory card, unmount the card before removing it from the device.

- From a Home screen, touch Apps → Storage.
- Under SD card, touch Unmount SD card and then touch OK.
- Open the Memory Card Slot cover and turn to expose the slot.
- Gently press down on the memory card, so that it pops out from the slot, and carefully pull the card out.
- 5. Replace the Memory Card Slot cover.

For more information, refer to "Memory Card" on page 95.

# **Galaxy Tab Accessories**

To find accessories for your Galaxy Tab:

- Go to <a href="http://www.samsung.com/us/mobile/galaxy-tab-accessories">http://www.samsung.com/us/mobile/galaxy-tab-accessories</a>.
  - Galaxy Tab accessories display.
- Use your model number to find compatible accessories.

# **Securing Your Device**

By default, the device locks automatically when the screen times out or you can lock it manually. You can unlock the device using one of the default Unlock screens or, for increased security, use a personal screen unlock pattern.

For more information about creating and enabling a Screen unlock pattern, see "Screen Lock" on page 136.

For other settings related to securing your device, see "Location Services" on page 136.

**Note:** Unless stated otherwise, instructions in this User Manual start with the device unlocked, at the Home screen.

### Locking the device manually

Press the Power/Lock Key.

#### **Unlocking the Device**

- Press the Power/Lock Key.
   The Lock screen displays.
- 2. Swipe across the screen as shown.

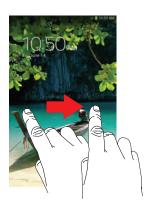

The last screen you accessed displays.

**Tip:** Touch one of the app shortcut icons and then swipe to launch that application.

Note: You can customize the Lock screen and set the type of Screen Unlock you want to use (Face unlock, Pattern, PIN, or Password). For more information, refer to "Screen Lock" on page 136.

# **Troubleshooting**

If your device has fatal errors, hangs up, or freezes, you may need to reset the device to regain functionality.

• If your device is frozen and unresponsive, press and hold the **Power/Lock Key** for 8 to 10 seconds.

# **Section 2: Understanding Your Device**

This section outlines key features of your device and describes the screen and the icons that appear when the device is in use. It also shows how to navigate through the device.

#### **Features**

- 8.0-inch WXGA (1280x800) TFT (PLS) LCD touch screen
- Android Version 4.2.2
- Wi-Fi, 1.6 GHz quad-core processor
- Full HTML Web Browser
- Bluetooth 4.0 Wireless technology. For more information, refer to "Bluetooth" on page 122.
- Built-in Wi-Fi technology (802.11 a/b/g/n)
- 5 megapixel camera and camcorder, plus 1.3 megapixel forward-facing camera for video chat
- Full integration of Google applications (Gmail, YouTube, Google Maps, and Voice Search)
- Photo gallery that supports GIF, AGIF, JPEG, PNG, BMP, WBMP, and WEBP formats

- Messaging Features:
  - Gmail
  - Email (corporate and personal)
  - Google Talk (Instant Messaging and Video Chat)
- HD Video Player (1080p)
  - Codec: MPEG4, H.264, H.263, VC-1, DivX, VP8, WMV7/8, Sorenson Spark, MP43
- Format: AVI, MP4, 3GP, MKV, WMV, ASF, FLV
- DivX Certified<sup>®</sup> to play DivX<sup>®</sup> video up to HD 720p, including premium content
- Supports HDMI/MHL connections to connect electronic devices to high-definition televisions (HDTVs) and displays.
- Music player that supports MP3, AAC/AAC+/EAAC+, WMA, OGG (vorbis), FLAC, AC-3
- Sound: AMR-NB/WB, WAV, MID, XMF, iMelody, SP-MIDI, RTTTL RTX, OTA
- Support for microSD and microSDHC memory cards

 Preloaded applications such as Google Play Books, Google Play Magazines, Google Play Store, Music Hub, and Polaris Office. For more information, refer to "More Application Information" on page 36.

Warning! This device does not support some USB storage media devices. For more information, refer to "Galaxy Tab Accessories" on page 16.

#### **Front View**

The following items can be found on the front of your device as illustrated.

- Light Sensor: Used to control screen brightness automatically when taking photos with the front-facing Camera.
- Front-facing Camera Lens: Used when taking photos or recording videos.
- Display Screen: The orientation of the display screen rotates with the tablet as you turn it. You can turn this feature on and off. For more information, refer to "Accessibility" on page 150.
- 4. Back: Return to the previous screen or option.

- Home: Display the central Home screen. Touch and hold to display recent apps that have been accessed.
- **6. Menu**: Display a list of options.
- External Speakers: Used in music or video playback, notification tones, and for other sounds.

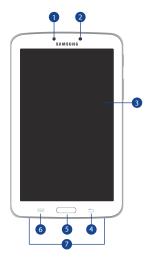

#### **Back View**

- Camera Lens: Used when taking photos or recording videos
- 3.5mm Headset Jack: Plug in for headphones.
- Memory Card Slot: Install a memory card for storage of files
- Charger/Accessory Port: Plug in a USB cable for charging or to sync music and files.
- Infrared Blaster: Emits infrared signals used for controlling external devices. For more information, refer to "Smart Remote" on page 116.
- Volume Key: From a Home screen, press to adjust Master Volume. During music playback, press to adjust volume.
- Power/Lock Key: Press and hold to turn the device on or off. Press to lock the device or to wake the screen for unlocking.

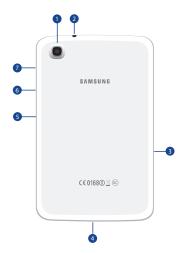

#### **Home Screen**

The Home screen is the starting point for using your device.

**Note:** Unless stated otherwise, instructions in this user manual start with the device unlocked, at the Home screen.

- Status Icons: Indicate the status of your tablet. Touch the Time / Status Icons area to display the Status Details panel. For more information, refer to "Status Bar" on page 29.
- Time: The current time. For more information, refer to "Date and Time" on page 150.
- 3. Apps: Display the Apps screen.
- 4. Primary Shortcuts: Shortcuts to common features. These shortcuts are found on all Home screens by default. For more information, refer to "Primary Shortcuts" on page 30.
- Current screen: Indicates which Home screen is being displayed. For more information, refer to "Extended Home Screen" on page 22.
- App Shortcuts: Shortcuts to common applications. For more information, refer to "App Shortcuts" on page 31.

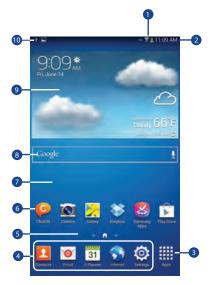

Home screen: The starting point for using your device. Place shortcuts, widgets, and other items to customize your device to your needs.

- Google Search: Search the web by typing or speaking. For more information, refer to "Google Search" on page 58.
- Widgets: Applications that run on the Home screen. Some widgets are found on the Home screen by default. For more information, refer to "Widgets" on page 31.
- 10. System Bar: The area along the bottom of the Home screen where you can find navigation buttons and icons that show notifications, battery power, and connection details.

#### **Extended Home Screen**

The Home screen consists of the Home panel plus additional panels that extend beyond the display width to provide more space for adding shortcuts and widgets. For more information, refer to "Adding and Removing Home Screen Panels" on page 23.

Slide your finger horizontally across the screen to scroll to the left or right side panels. As you scroll, the indicator at the top of the display shows your current position.

| Note: | The center panel displays when you touch |
|-------|------------------------------------------|
|       | — Home.                                  |

#### **Customizing the Home Screens**

To customize the Home screens to suit your preferences:

- Navigate to one of the Home screen panels.
- Touch and hold on the screen until the Home screen pop-up displays.
- Touch Set wallpaper to change the Home screen wallpaper. For more information, refer to "Wallpapers" on page 33.
- 4. Under Add to Home screen touch:
  - Apps and widgets to add app or widget shortcuts on the Home screen.
  - **Folder** to add a folder on a Home screen. For more information, refer to "*Folders*" on page 32.
  - Page to add a Home screen.

# **Display Settings**

You can customize display screen settings to your preferences. For more information, refer to "Display" on page 129.

#### **Adding and Removing Home Screen Panels**

Your device comes with seven Home screen panels. You can customize the Home screen by removing or adding panels.

Note: The panel in the center position displays when you touch Home.

 From a Home screen, pinch the screen from the left and right side to the center to display the editing screen.

Tip: Tip: Touch and hold on the screen until the Home screen pop-up displays. Under Add to Home screen, touch Page to add a Home screen.

Use these controls to configure panels:

- Remove: Touch and drag a panel to the Trash Can to remove the panel from the Home screen.
- Default Home Page: Touch the Home icon on a panel to set it as the default home screen.
- Add: Touch to add a new panel, up to a total of seven.
   This option is available when less than seven panels have been added

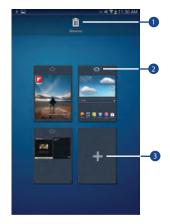

To rearrange the order of panels:

Touch and drag a panel to a new location.

To return to the Home screen:

Touch Back.

# **Navigating Your Device**

Use command buttons and the touch screen to navigate.

#### **Command Buttons**

#### **Back**

Touch **Back** to return to the previous screen, option, or step.

#### **Home**

Touch — **Home** to display the center Home screen.

Touch and hold to open a list of thumbnail images of apps you have worked with recently. Touch an App to open it.

Touch Let to display the Task Manager.

To launch Google Search, touch 3.

Touch **t** to clear all thumbnail images.

#### **Context-Sensitive Menus**

Context-sensitive menus offer options for features or screens. To access context-sensitive menus:

- Touch Menu to display a list of options.
- Touch an option in the list.

#### **Screen Capture**

 Touch and hold the Power/Lock Key and Home to capture and save an image of the current screen.

**Note:** A copy of the screenshot is automatically saved to the clipboard.

To view the screen shots:

- 1. From a Home screen, touch Apps
  - → My Files.
- 2. Touch storage  $\rightarrow$  emulated  $\rightarrow$  0  $\rightarrow$  Pictures
  - → Screenshots.
- 3. Touch a screen capture file to display it.

# **Application Bar**

The Application Bar is the area along the top of various application screens. It usually contains the Search and Menu icons, as well as other icons that are used to display options and settings.

# Screen Navigation

#### **Touch**

Touch items to select or launch them. For example:

- Touch the on-screen keyboard to enter characters or text.
- Touch a menu item to select it.
- Touch an application's icon to launch the application.

#### **Touch and Hold**

Activate on-screen items. For example:

- Touch and hold a widget on the Home screen to move it.
- Touch and hold on a field to display a pop-up menu of options.

#### Swipe, Flick, or Slide

Swipe, flick, or slide your finger vertically or horizontally across the screen. For example:

- Unlocking the screen.
- · Scrolling the Home screens or a menu.

#### **Pinch**

Use two fingers, such as your index finger and thumb, to make an inward pinch motion on the screen, as if you are picking something up, or an outward motion by sweeping your fingers out.

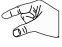

#### For example:

- Pinch a photo in Gallery to zoom in.
- Pinch a webpage to zoom in or out.

#### **Notifications**

When you receive a notification, the Notification icon displays in the System Bar, to the left of the Time. Notifications indicate the arrival of Gmail, Email, alarms, and more.

#### **Status Details**

To display the current date and time, battery status, and Wi-Fi connectivity status, open Status Details.

- Touch the top of the screen and swipe downward.
   The Status Details screen displays. If you have any current notifications, their summaries are listed below the Notifications title.
- 2. Touch a notification summary to respond to it.
- 3. Touch Home, Back, or swipe up to close the Status Details screen.

# **Quick Settings**

To view and control the most common settings for your tablet, as well as accessing the complete Settings application, open the Quick Settings panel.

Touch the top of the screen and swipe downward.
 The Quick Settings screen displays.

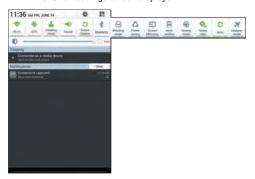

**Note:** This screen displays both Status Details and Quick Settings and is referred to by both names in this manual.

- 2. The Quick Settings are:
  - Wi-Fi: Touch to enable or disable Wi-Fi. For more information, refer to "Wi-Fi" on page 87.
  - GPS: Touch to enable or disable Standalone GPS services. For more information, refer to "Location Services" on page 136.
  - Reading mode: Touch this to optimize the screen for reading.
  - Sound / Mute: Touch to enable or disable sound mode.
  - Screen rotation: When On the screen rotates automatically from landscape to portrait and vice versa. When Off the screen is fixed in the current mode, either portrait or landscape. For more information, refer to "Accessibility" on page 150.
  - **Bluetooth**: Touch to enable or disable Bluetooth. For more information, refer to "*Bluetooth*" on page 90.

Sweep the pop-up to the left to see additional settings.

- Blocking mode: When enabled, notifications for selected features will be disabled.
- Power saving: When enabled, your device automatically analyzes the screen and adjusts the brightness to conserve battery power. For more information, refer to "Power Saving Mode" on page 133.
- Screen Mirroring: Share your device's screen with another device. For more information, refer to "Screen Mirroring" on page 126.
- Multi window: When enabled, multiple screens may display at one time.
- Driving mode: New notifications are read aloud when enabled.
- Smart stay: Set the screen to stay on as long as you look at it.
- **Sync**: Synchronizes your device with the network. Synchronizes contacts, email, time, and a variety of accounts.
- Airplane mode: Touch to enable or disable Airplane mode. For more information, refer to "Airplane Mode" on page 124.
- Touch Settings to open the Settings application.
   For more information, refer to "Settings" on page 120.

- Touch the Brightness slider and drag it to set the brightness or touch Auto to allow the device to set brightness automatically based on available light and battery charge status. For more information, refer to "Brightness" on page 130.
- 6. Notifications displays system notifications. Touch a notification entry to display the details. Touch Clear to remove Notification Icons from the System Bar. For more information, refer to "Notifications" on page 25.
- Touch Home, Back, or swipe up to close the Status Details screen.

Notifications display in the System Bar and, in some cases, under the Notifications heading in the Quick Settings to alert you to activity on the tablet such as new messages, application downloads, software updates, and more. The following table lists those icons.

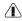

**System Alert**: Check under the Notifications heading in the Quick Settings for alerts.

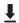

**Download**: An application or file is being downloaded or has been downloaded to the device.

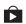

**Download Successful:** A recent application download or update completed successfully.

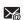

**New Email Message**: You have new email. Touch Reply to view and answer the email.

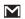

**New Gmail Message:** You have new Gmail. Touch the icon for additional information.

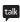

**Google Talk Invitation**: Someone has invited you to chat using Google Talk.

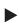

**Music player:** Music is playing. Display the Status Details to see the song title and music player controls. For more information, refer to "Music Player" on page 69.

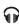

Music App: A song is playing in the Music app. Touch the Music icon or touch the Status Details to see the song title and music player controls. For more information, refer to "Play Music App" on page 66.

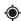

GPS Active: Displays when GPS is active.

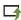

**Software update**: There may be a software update available for this device. For more information, refer to "Software Update" on page 154.

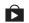

**Updates Available**: Updates to the applications you have downloaded are available.

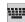

**Select input method:** When the keyboard is being displayed, open the Quick Settings screen to display a menu of quick keyboard settings. For more information, refer to "Text Input Methods" on page 36.

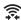

**Wi-Fi Direct**: Displays when Wi-Fi Direct is active and your tablet is connected to another device. For more information, refer to "Wi-Fi Direct" on page 89.

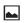

**Screenshot Captured**: A screenshot has been captured.

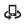

**Nearby Devices**: The Nearby devices setting is enabled. For more information, refer to "Nearby Devices" on page 126.

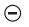

**Blocking Mode**: Notifications for selected features are disabled. For more information, refer to "Blocking Mode" on page 127.

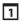

**Event:** This is a notification for one or more events. For more information, refer to "Creating an Event or Task" on page 113.

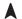

**Navigation Active**: The Navigation App is active. For more information, refer to "Navigation" on page 63.

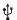

**USB Connected**: Device is connected to a computer using a USB cable.

#### **Status Bar**

The Status Bar is part of the System Bar and displays icons to show network status, battery power, and other details.

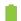

Battery Level: Shown fully charged.

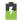

Charging Indicator: Battery is charging.

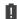

Device Power Critical: Battery has only three percent power remaining. At about 15 percent power remaining, a pop-up is displayed to remind you to charge immediately.

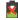

USB Connection Indicator: The device is connected to a computer using a USB cable, but it is not charging. The battery is only charged while connected to a computer, if the device is turned off. When the device is off, press the Power/Lock key to see the battery charging indicator.

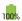

**Battery Fully Charged**: When the battery is fully charged, this indicator is displayed.

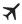

Airplane Mode: Indicates that the Airplane Mode is active, which allows you to use many of your device's features, but it cannot access online information or applications.

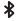

**Bluetooth Active**: Bluetooth is turned on. For more information, refer to "Bluetooth" on page 90.

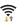

**Wi-Fi Active**: Wi-Fi is connected, active, and communicating with a Wireless Access Point (WAP).

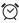

**Alarm Set**: Displays when you set an alarm to ring at a specified time. For more information, refer to "Alarm" on page 98.

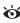

**Smart screen**: One or more smart screen options are enabled. For more information, refer to "Smart Screen" on page 131.

# **Primary Shortcuts**

Primary Shortcuts display at the bottom of the Home screens.

Tip: The main Home screen is usually the center Home screen.

The default Primary Shortcuts are: Contacts, Email, S Planner, Internet, Settings, and Apps.

# **Other App Shortcuts**

There are also other application shortcuts on the main Home screen, which are: ChatON, Camera, Gallery, Dropbox, Samsung Apps, and Play Store.

For more information, refer to "More Application Information" on page 36.

Application shortcuts can be added to any Home screen. For more information, refer to "App Shortcuts" on page 31.

# Widgets

When you first turn on your tablet, there are various widgets on the center Home screen. They can also appear on the Home screens to the left and right of the center Home screen.

Widgets are self-contained applications that you can place on the Home screens to access your favorite features.

For more information, refer to "Applications" on page 97.

#### Adding Widgets to a Home screen

- Navigate to the Home screen on which you want to place the Widget and touch Apps.
- 2. Touch the Widgets tab.

Note: Swipe across the screen horizontally to view all Widgets.

Touch and hold the widget's icon until the Home screen displays, then slide your finger where you want to place the icon and release it.

Note: There must be room on the screen where you want to place the widget, otherwise the widget will not add to the Home screen.

#### **Removing Widgets**

■ Touch and hold the Widget until the **Remove** icon displays, then drag the widget to the **Remove** icon.

**Note:** This action does not actually delete the Widget, it just removes it from the current Home screen.

# **App Shortcuts**

Use App Shortcuts for quick access to applications or features, such as Email or other applications.

- Navigate to the Home screen on which you want to place the App Shortcut.
- 2. Touch Apps.
  - or –

Touch and hold on the screen until the **Home screen** options pop-up displays and then touch **Apps and** widgets.

Touch the Apps tab.

- Touch and hold the application icon until the Home screen displays, then slide your finger where you want to place the icon and release it.
  - For more information, refer to "Apps Screen" on page 35.
- Touch and hold the App Shortcut and then drag the application icon to reposition it on the Home screen.

### **Removing App Shortcuts**

Touch and hold the App Shortcut until Remove displays, then drag the App Shortcut to the Remove icon.

#### **Folders**

Place Folders on a Home screen to organize items together.

### Adding Folders

To create a folder on a Home page:

- 1. Navigate to the desired Home screen.
- Touch and hold on the screen until the Home screen pop-up displays and then touch Folder.The Create folder pop-up displays.

 Touch the Unnamed folder field, use the keyboard to enter a name for the folder, and touch OK.
 A new folder displays on the Home screen.

### **Managing Folders**

To rename a folder:

 Touch the folder, touch the current name, and use the keyboard to enter a new name for the folder.

To add an App shortcut to a folder:

- Add the App shortcut to the Home screen that the folder is on.
- Touch and hold the App shortcut, drag it to the folder, and drop it.

To remove an App shortcut from a folder:

- Touch the folder to view the contents.
- Touch the App shortcut, drag it out of the folder, and drop it on the Home screen.

### Removing a Folder

Touch and hold the folder until the Remove icon displays, then drag the folder to the Remove icon.

**Note:** Any App shortcuts in the folder are also removed.

# **Wallpapers**

You can choose a picture to display on the Home Screen, Lock screen, or on both the Home and Lock screens. Choose from preloaded wallpaper images or select a photo you have downloaded or taken with the Camera.

- From a Home screen, touch and hold on the screen.
   The Home screen options pop-up displays.
- Touch Set wallpaper.The Set wallpaper pop-up displays.

Touch Home screen, Lock screen, or Home and lock screens.

The **Select wallpaper from** pop-up displays the following options:

- Gallery: Access the Gallery to select a photo. Touch a photo to select it. Crop and resize the picture, if desired. Touch Done to save the picture as wallpaper. Touch Cancel to cancel.
- Live wallpapers: Choose from pre-loaded interactive animated wallpapers. Touch a wallpaper to see an example. If available, touch Settings to view options for the selection. Touch Set wallpaper to save your choice. Touch Back to return to the Live wallpapers menu.
- Wallpapers: Choose from pre-loaded wallpaper images. Touch an image to view it. Touch Set wallpaper to save it as wallpaper. Touch
   Back to return to the Home screen.

**Note:** Live wallpapers is not available for the Lock screen.

# **Multi Window Tray**

There are shortcuts available that link to apps that you might need while working in other apps, such as Internet, Alarm, ChatON, Chrome, Contacts, Email, Gallery, Gmail, My Files, Polaris Office, S Note, S Planner, and so on. Swipe up and down to access all the applications in the Multi Window Tray. In some cases, these shortcuts are actually links to the part of the app you need most and they contain a link to the actual app where you can use other functions.

- 1. To access this menu, touch and hold the **Back** key.
- From any screen, touch Multi Window Tray at the left of the screen.

The Multi Window Tray icons display.

 Touch <u>Edit</u> to customize the Multi Window Tray. For more information, refer to "Customizing the Multi Window Tray" on page 35.

Note: Swipe across the screen vertically to view all Multi Window Apps.

**4.** Touch one of the icons to launch the application.

For more information, refer to "Apps Screen" on page 35.

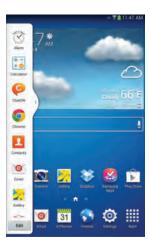

# **Customizing the Multi Window Tray**

You can choose applications to display on the Multi Window Tray and arrange them in any order.

- 1. From any screen, touch Multi Window Tray at the bottom, center of the screen.
- 2. Touch Edit .
- **3.** Touch and drag apps in and out of the tray or to another position in the tray.
- 4. Touch Done to save your changes.

# **Apps Screen**

The **Apps** screen displays all applications installed on your wireless device. Applications that you download and install from Google Play or from the web are also added to a Home screen.

The Apps icons are arranged in a customizable grid. To arrange the Apps icons in alphabetical order:

- 1. From a Home screen, touch Apps.
- Touch Menu → View type.
- 3. Touch Alphabetical grid.

To manually change the order of the icons on the Apps screen:

- 1. From a Home screen, touch Apps.
- 2. Touch Menu → Edit.
- 3. Touch and hold an icon and drag it to a new position.
- Touch Save to save the changes.

You can place shortcuts to applications on the Home screen for quick access to the application. For more information, refer to "App Shortcuts" on page 31.

To view your downloaded applications:

- From a Home screen, touch Apps → Menu → Downloaded applications to view downloaded apps.
- Touch an icon on the **Downloaded applications** screen to launch the application.
  - or -

Add an App Shortcut to a Home screen by dragging the App icon onto the Home Screen. For more information, refer to "App Shortcuts" on page 31.1

### **Application Information**

To view information about an App, such as the amount of storage it uses, force the App to stop, uninstall updates, and clear data:

- From a Home screen, touch Apps → Settings
   Application manager.
- Touch the All tab, scroll through the apps list, and touch the app to open a screen with details about the App.

### **More Application Information**

For more information, refer to "Applications" on page 97. In that section, each application that is available on the Applications screen is listed and described. If the application is also described in another section of this user manual, then a cross reference to that particular section is provided. Various widgets are also described.

# **Entering Text**

This section describes how to select the desired text input method when entering characters into your tablet. This section also describes the predictive text entry system that reduces the amount of key strokes associated with entering text.

Your tablet comes equipped with an orientation detector that can tell if the tablet is being held in an upright (Portrait) or sideways (Landscape) orientation. This is useful when entering text.

### **Text Input Methods**

Your device offers two text input methods.

- Google voice typing and
- Samsung keyboard.

You can set a default text entry method in Settings. For more information, refer to "Keyboards and Input Methods" on page 142.

To choose a text input method while entering text:

- Touch the top of the screen and swipe downward.
   The Quick Settings screen displays.
- Touch Select input method.
   The Select input method pop-up displays.
- 3. Touch an input method to activate it.

For more information, refer to "Keyboards and Input Methods" on page 142.

### **Using the Samsung Keyboard**

The Samsung keyboard is a custom virtual QWERTY keyboard, featuring optional predictive text or continuous input. Input characters by touching the on-screen keys with your finger or use speech recognition.

You can enable predictive text, to have the Samsung keyboard match your key touches to common words and displays them. The Personalization option learns from GMail, Facebook, and Twitter. Log into these applications to enable the Samsung keyboard to learn from your text input.

#### **Keyboard Types**

In addition to the default QWERTY keyboard, there are two other types of the Samsung keyboard: a *Floating* keyboard and a *Split* keyboard.

To change the keyboard type:

- 1. Access the QWERTY keyboard.
- 2. Touch and hold on the keyboard and then select Floating or Split from the pop-up menu.
- **3.** Touch the tab at the top of the Floating or Split keyboard to move it.

### **Configuring the Samsung Keyboard**

You can configure the Samsung keyboard to your preferences. While entering text:

Touch and hold Options on the keyboard and then touch Settings.

The Samsung keyboard settings screen displays.

For more information, refer to "Configuring the Samsung Keyboard" on page 142.

#### **Entering Upper and Lower Case Letters**

The default case is lower case (abc). Enter upper and lower case alphabet letters by touching the Shift key to toggle the case, before touching the letter key(s).

- Touch once to switch from abc to Abc mode.
- Touch twice to switch to ABC mode. When ABC mode is enabled, the Shift key background turns blue.

#### **Entering Symbols and Numbers**

The number keys are displayed at the top of the keyboard and are always available.

To enter common symbols, touch sym to switch to symbol mode, then touch the corresponding key.

There are two pages of symbols. Touch 1/2 to switch to the next page.

Touch and hold a vowel key (A, E, I, O, U, or Y) or the C, N, or S key to open a small window where you can chose an accented vowel or other alternate letter. Slide to the letter until it is highlighted, and release.

Touch and hold the Period key ( . ) to open a small window with a set of common symbols.

### **Using Predictive Text**

By using Predictive text, you can have next-letter prediction and regional error correction, which compensates for touching the wrong keys on the QWERTY keyboard.

**Note:** Enable Predictive text in Samsung keyboard settings. For more information, refer to "Configuring the Samsung Keyboard" on page 142.

While entering characters, potential word matches display in the Predictive text area above the keyboard.

Touch a word to insert it into your text.

**Tip:** Touch  $\checkmark$  to display more words.

# Using Google Voice Typing from the Samsung Keyboard

When you enable the Google voice typing setting, you can use your voice to enter text instead of the keyboard.

For more information about enabling Voice input, see "Using Google Voice Typing" on page 42

### **Editing Text**

You can edit the text you enter in text fields by cutting, copying, or pasting text. These operations can be performed within and across apps. However, some apps do not support editing some or all of the text displayed while others may offer their own way to select text.

### **Editing Existing Text**

To edit text that you have entered:

- Touch the text at the point you want to edit.
   The Cursor displays at the point you touched.
- Touch and drag the Cursor to a better position, if necessary.
- Enter additional text or delete text by repeatedly touching the Delete key.

### **Copying, Deleting, or Replacing Text**

To select and copy, delete, or replace text:

- Touch and hold the text or word you want to select.
   The selected text is highlighted with a tab at each end of the selection.
- 2. Touch and drag either tab to select more or less text.

Tip: Touch Select all in the pop-up to select all text in the field.

Touch on another area of the screen or touch **Done** to deselect the text.

**Tip:** Sweep the pop-up to the left or right to see all options.

- **3.** Depending on the action you want to take for the selected text, in the pop-up touch:
  - Select all to highlight all text in the field.
  - Cut to remove the selected text.
  - **Copy** to save the selected text to the clipboard.
  - Paste to paste previously copied text.
  - Clipboard to display the text saved to the clipboard.
  - **Translate** to translate the highlighted word. For more information, refer to "S *Translator*" on page 114.
  - or -

Enter text by typing or speaking to replace the selection with what you type.

- or -

Touch the Delete key to delete the selected text.

#### **Pasting Text**

To paste previously copied text:

 Touch the text at the point you want to paste the copied text.

The Cursor displays at the point you touched.

2. Touch the Cursor.

A pop-up displays.

3. Touch Paste in the pop-up.

To paste text directly from the clipboard:

- Touch the diploard key to display the text saved to the clipboard.
- Touch a text block to paste that text where the Cursor is positioned.

### **Closing the Keyboard**

To close the keyboard:

Touch Back to close the keyboard.

# **Using the Handwriting Feature**

You can enter text simply by using your finger to handwrite letters on your screen.

- From a screen where you can enter text, activate the keyboard by touching a text input field on the screen.
- Touch and hold on the keyboard and then touch in the pop-up menu.

3. Use your finger tip to write out each character.

The handwriting pad displays.

**Note:** To properly recognize the written characters and to prevent scratching of the LCD, do not use script.

As you write, suggestions are offered in the word options area in case the correct letters were not recognized.

### **Handwriting Tips**

- For uppercase letters, write the letter larger than the lowercase letters.
- Write a dash (horizontal line) to add a space.
- Delete words by sweeping backward across them.
- To display numbers and symbols, touch <sup>123</sup>/<sub>sym</sub> and then touch a number or symbol key. Touch the button marked 1/2 or 2/2 to see more symbols and emoticons. Touch to exit the numbers and symbols keyboard.
- To return to the Samsung keyboard, touch and hold and then select from the pop-up menu.

### **Handwriting Settings**

To change the Handwriting settings:

- Touch and hold for Options on the keyboard and then touch Settings.
   The Samsung keyboard settings screen displays.
- Touch Handwriting.
   For more information, refer to "Configuring the Samsung Keyboard" on page 142.
- 3. Press repeatedly to return to your message.

# **Using Google Voice Typing**

You can use your voice to enter text using the Google voice typing feature.

While entering text:

- Touch on the keyboard.
   For more information, refer to "Keyboards and Input Methods" on page 142.
- At the Tap to speak prompt, touch and speak clearly and distinctly into the microphone.
   The software converts your voice to text, which is displayed in the message.
- 3. Keep speaking to add more text.
- **4.** Touch to display the Samsung keyboard.

### **Section 3: Contacts and Accounts**

This section explains how to manage contacts and accounts.

Accounts

Your device can synchronize with a variety of accounts. With synchronization, information on your device is updated with any information that changes in your accounts.

- Samsung account: Add your Samsung account. For more information, refer to "Signing In to your Samsung Account" on page 148.
- ChatON: Add your ChatON account. For more information, refer to "ChatON" on page 57.
- Dropbox: Add your Dropbox account. For more information, refer to "Dropbox" on page 101.
- Email: Add an Email account to sync Contacts. For more information, refer to "Email" on page 52.
- Google: Add your Google account to sync your Contacts, Calendar, and Gmail. For more information, refer to "Gmail" on page 51.
- LDAP: Add an LDAP account to find entries in an LDAP directory server.

- Microsoft Exchange ActiveSync: Add your Exchange account to sync Contacts, Calendar, and Email.
- Server: Add a server to sync and access your data.
- Facebook: Add your Facebook account to sync Contacts.

# **Setting Up Your Accounts**

Set up and manage your synchronized accounts with the **Accounts** setting.

- From a Home screen, touch Apps → Settings
   Add account
- 2. Touch the account type.
- Follow the prompts to enter your account credentials to complete the set-up process.

Your tablet communicates with the appropriate account servers to set up your account. When complete, your account displays in the **Accounts** area of the Settings screen.

#### **Contacts**

Store contact information for your friends, family, and colleagues to quickly access information or to send a message.

To access Contacts:

■ From a Home screen, touch→ Contacts.

### **Creating Contacts**

- Touch Contacts → Create.
   The Save contact pop-up displays.
- 2. Touch Device or an account.
  - or -

Touch Add new account to add a different account. For more information, refer to "Setting Up Your Accounts" on page 43.

- Touch the Contact photo to set up a photo to identify the contact.
- 4. Touch contact fields to display the keyboard and enter information:

- Some fields have preset values. Touch the field and touch the desired value. For example, touch the \_\_\_\_ Label tab and touch a label for the field.
- Other fields have to be input. Touch the field and use the on-screen keyboard to input information.
- Touching the check box next to some fields may make additional fields available.
- Touch 
   to add additional fields. Touch 
   to remove an unused field. Also, touch 
   Add another field to add other fields.
- Touch the screen and swipe up or down to display additional fields or touch **Next** on the keyboard to move to the next field.
- 5. Touch **Back** to remove the keyboard.
  - When you finish entering information, touch 
    Save.

    or —

Touch  $\nearrow$  Cancel  $\rightarrow$  **OK** to cancel and discard changes.

Tip: Display a contact's record and touch the Email field to send an email, the Address field to display the address on a map, or the Website field to link to the website.

### **Updating Contacts**

To update an existing contact:

- 1. Touch Contacts.
- Touch a contact in the Contacts list to view its information.
- 3. Touch **Edit**.
- Continue entering contact information. For more information, refer to "Creating Contacts" on page 44.

# **Deleting Contacts**

To delete a contact:

- Touch Contacts.
- Touch a contact in the Contacts list to view its information.
- 3. Touch Touch Delete.
- 4. At the prompt, touch OK.

### **Managing Photo IDs**

To remove or update a contact's Photo ID:

- 1. Touch Contacts.
- Touch a contact in the Contacts list to view its information.
- 3. Touch Fedit.
- Touch the Contact photo, then touch Remove, Image, Pictures by people, or Take picture.

### **Contacts Display Options**

There are various ways to display your Contacts and general Contacts settings.

- 1. Touch Contacts.
- **2.** Touch **Groups**, **Favorites**, or **Contacts**, above the Contacts List, to view contacts various ways:
  - Groups: Displays the possible Groups, such as Not assigned, Co-workers, Family, Friends, and so on. The number of contacts in the group is displayed next to the group name.
     Touch a group name to show only contacts in that group. For more information, refer to "Creating a New Group" on page 48.

- Favorites: Show only your favorite, or starred, contacts. For more information, refer to "Favorites" on page 50.
- **Contacts**: Show all your contacts. Touch the **Search** field and enter a keyword to list contacts that contain that keyword.
- From the Groups, Favorites, or Contacts list, touch
   Menu to display the options for each grouping.
- From the Contacts list, touch Menu → Settings to display and manage Contacts settings.

#### **Linked Contacts**

Your device can synchronize with multiple accounts, including Google, Corporate Exchange, and other email providers. When you synchronize contacts from these accounts with your device, you may have multiple contacts for one person.

Linking, or joining, imported contact records allows you to see all the contact's numbers and addresses together in one contact entry. Linking also helps you keep your contacts updated, because any changes that your contacts make to their information in the respective accounts is automatically updated the next time you synchronize with the account.

### **Joining Contacts**

- 1. Touch Contacts.
- Touch a contact in the Contacts list to view its information.
- 3. Touch **☐ Menu** → Join contact.
- Touch the contact you want to Join.
   The joined contact's information is displayed with the original contact's information.
- **5.** Repeat Steps 3 and 4 to join other contacts.

### **Separating Contacts**

- 1. Touch Contacts.
- Touch a contact in the Contacts list to view its information.
- Touch Menu → Separate contact.
   A list of Joined contacts displays.
- Touch → OK to separate a joined contact.
   The contact is removed from the list.

### **Sharing Contact Information**

You can send a contact's information by way of Bluetooth to other Bluetooth devices or in an Email or Gmail as an attachment.

Note: Not all Bluetooth devices accept contacts and not all devices support transfers of multiple contacts. Check the target device's documentation.

- Touch Contacts.
- Touch Menu → Share namecard via.

Tip: Set up a contact record for yourself to share your information with others.

- At the prompt, choose a sending method such as Bluetooth.
- 4. Follow the prompts to send the contact information.

# **Importing and Exporting Contacts**

To back up and restore your contacts information, you can export your contacts list to a storage device, such as a PC, or import your contacts list (previously exported) from a storage device.

- Use the USB cable to connect your device to the storage device.
- 2. Touch Contacts.
- Touch Menu → Import/Export.
   The Import/Export contacts pop-up displays.
- **4.** Touch an option and then follow the prompts to complete the operation.

# **Groups**

Assign contacts to Groups to make searching for contacts faster or to quickly send messages to group members.

### **Creating a New Group**

Create a new group when you add or edit a contact.

- 1. Touch Contacts.
- 2. Touch **Groups** above the Contacts List.
- 3. Touch Create.
- Touch the Group name field and use the keyboard to enter a new Group name.
- **5.** Touch **Save** to save the new group name.

**Tip:** Contacts can belong to more than one group. Just touch the contact's **Groups** field and touch each group.

Once you create a new group, the Contacts List can be set to display only the contacts in that group. For more information, refer to "Contacts Display Options" on page 45.

### Renaming a Group

To rename a group that you created:

- 1. Touch Contacts.
- Touch Groups and then touch the group you want to rename.
- 3. Touch **I** Menu → Edit.
- Touch the Group name field and use the keyboard to enter a new Group name.
- **5.** Touch **Save** to save the new group name.

### **Deleting Groups**

To delete a group that you created:

- 1. Touch Contacts.
- Touch Groups and then touch any group you want to delete.
- Touch Delete groups.
   The groups that can be deleted display.
- 4. Touch Select all or the name of each group to delete.
- Touch Delete to delete the groups. Choose from Group only or Group and group members.

### **Adding Group Members**

To add a contact to a group, just Edit a contact's Group field. For more information, refer to "Updating Contacts" on page 45.

To add multiple contacts to a group:

- Touch Contacts.
- Touch Groups and then touch the group to which you want to add members.
- Touch Menu → Add member.
   The contacts that can be added display.
- 4. Touch Select all or the name of each contact to add.
- **5.** Touch **Done** to add the contacts to the group.

### **Removing Group Members**

To remove contacts from a group:

- 1. Touch Contacts.
- Touch Groups and then touch the group from which you want to remove members.
- 3. Touch **☐ Menu** → Remove member.
- 4. Touch Select all or the name of each contact to remove.
- Touch Done to remove the contacts.
   Contacts are removed from the group and the group name is removed from each contact's Group field.

#### **Favorites**

Mark contact records with a graph gold star to identify them as favorites

### **Adding Favorites**

To add a contact to the Favorites list:

- Touch Contacts.
- 2. Touch a contact to display it.
- 3. Touch the **Star** next to the contact name so that it turns gold .

Tip: You do not have to edit the contact to change the Starred status.

### **Accessing Favorites**

You can view your favorites two ways for fast viewing or messaging.

To view your favorites list:

- Touch Contacts.
- Touch Favorites above the Contacts List.Only your starred contacts display.

Note: Touch Groups above the Contacts List and then touch Starred in Android to list the Favorites that are being saved on your Google account.

### **Removing Favorites**

To remove one or more contacts from your favorites list:

- 1. Touch Contacts.
- 2. Touch Favorites above the Contacts List.
- 4. Touch Select all or the name of each contact to remove.
- Touch Done to remove the contacts.

To remove one contact from your favorites list:

- 1. Touch Contacts.
- 2. Touch a contact to display it.
- 3. Touch the **Star** next to the contact's name so that it is no longer gold .

# Section 4: Messaging

This section describes how to send and receive messages and other features associated with messaging.

# **Types of Messages**

Your device supports these types of messages:

- Email and Gmail Messages
- Google Talk
- Google+
- Google Messenger
- ChatON

Note: Your Wi-Fi-only device does NOT support voice calling and messaging services. Please disregard any "dial" and "message" related menus because some Gmail options are identically set in all Android devices.

#### **Gmail**

Send and receive email with Gmail. Google's web-based email.

To access Gmail:

■ From a Home screen, touch Apps → Momail.

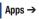

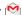

### **Setting Up Your Gmail Account**

If you did not set up a Google account during the initial configuration, the first time you launch Gmail, your device prompts you to set up your Google account.

- 1. Touch MG Gmail. The Add a Google Account screen displays.
- **2.** Follow the prompts to sign in or create a new account. The device communicates with the Google server to set up your account and synchronize your email. When complete, your Gmail displays in the Inbox.

Note: You can use more than one Google account on your device. To add another account, touch **I Menu** → Settings → ADD ACCOUNT.

# **Refreshing Your Gmail Account**

Refresh your account to update your device from the Gmail servers.

- 1. Touch MG Gmail.
- 2. In the Application Bar, touch C Refresh.

# **Gmail Settings**

Use the Gmail Settings to configure your Gmail preferences.

- 1. Touch Gmail.
- 2. Touch **☐ Menu** → **Settings** for settings.

**Tip:** Touch  $\blacksquare$  **Menu**  $\rightarrow$  **Help** for more information.

# **Composing and Sending Gmail**

- 1. Touch MG Gmail.
- Touch touch compose, then touch fields to compose
  the message. While composing a message, touch
   menu for options.
- 3. Touch SEND to send this message

– or –

Touch  $\blacksquare$  Menu  $\rightarrow$  Save draft to save a draft of this message.

### **Email**

Use Email to view and manage all your email accounts in one application.

To access Email:

■ From a Home screen, touch  $\longrightarrow$  Apps  $\rightarrow$   $\bigcirc$  Email.

# **Configuring Email Accounts**

You can configure Email for most accounts in just a few steps.

- 1. Touch Touch Tou
- The first time you set up an email account, at the Set up email screen, enter an Email address and Password, then touch Next.
  - or —

For additional accounts, touch **☐ Menu → Settings** → Add account.

Follow the on-screen instructions to set up your email account. **4.** Touch **Next** to go to the next screen or touch **Previous** to go to the Apps screen.

Note: For Exchange ActiveSync accounts, the Activate device administrator? screen may appear. Read the information and touch Activate to continue.

- Enter an account name and Your name, if required.
- Touch Done.

The device communicates with the appropriate server to set up your account and synchronize your email. When complete, your email appears in the Inbox for the account.

Note: To configure email account settings at any time, use 
☐ Menu → Settings. Touch the account to display 
Account settings.

# **Managing Your Email Accounts**

You can view email you receive for all accounts in the **Combined view** screen or you can view email accounts individually.

- 1. Touch o Email.
- 2. Touch the drop-down menu at the top left of the screen to select:
  - Combined view: View all email in a combined inbox.
  - <account Name>: View email for the account.

### **Refreshing Your Email Account**

Refresh your account to update your device from the Email servers.

- 1. Touch **©** Email.
- 2. In the Application Bar, touch C Refresh.

# **Deleting Email Accounts**

To delete an Email account:

- 1. Touch **© Email**.
- Touch Menu → Settings → Delete account.

### **Email Settings**

Use the Email Settings to configure your Email preferences.

Note: Available settings depend on the email provider.

- 1. Touch o Email.
- - Auto-advance: Set the screen to show after deleting a message. Choices are: Next message, Previous message, or Message list.
  - Message preview line: Choose a message preview line amount. Options are: None or 1, 2, or 3 lines.
  - **Title line in list**: Set whether the Subject or Sender of the email is shown as the title.
  - Confirm deletions: Touch the box to enable or disable this
    option. A check mark indicates that deletions must be
    confirmed.
  - Quick responses: Edit text that you frequently use in emails.

- Spam addresses: Manage your spam address list.
- Rules for filtering: Create rules for filtering email based on names, address, or subject.
- Default image size: Set the default size for image attachments.
- Priority senders: Enter email addresses that you want treated as a priority.
- Set as the default folder: When enabled, show the priority sender inbox whenever you open email.
- Email notifications: When enabled, the New Email icon appears in the Status Bar when a new email arrives.
- Select ringtone: Choose a ringtone for email notifications for this account.
- Touch an account to configure specific settings. Available options depend on the account.

### **Composing and Sending Email**

- 1. Touch **©** Email.
- If you have multiple accounts set up, choose an account from the menu at the top of the screen.
- 3. Touch **Compose**, then touch fields to enter recipients and the email text.
- 4. While composing a message:
  - Touch displayed buttons to set Priority, Tracking options, Security options, and so on.
  - Touch Attach to add a file to the message.

    Available options depend on the type of email account.
- Touch the body of the email to enter the text of your email. Touch the text option buttons to edit and format your message text.
- 6. Touch Send to send the message.
  - or -

Touch Save to save the email to the Drafts folder.

# **Google Talk**

Talk is Google's instant messaging and audio and video chat service. You can use it to communicate, in real time, with other people who also use Google Talk on another Android tablet or phone or on a computer.

Tip: Talk requires that you have a Google account. To set up your Google account on your device use Accounts settings. For more information, refer to "Accounts" on page 146.

# **Open Talk and Sign In**

From a Home screen, touch Apps → Talk.
 If you are not signed in to a Google account, the Add a Google Account screen displays.

Note: If you have already set up your Google account, you are automatically logged in. Just touch the account.

Once sign in is complete, the Talk main screen displays.

- **2.** Follow the on-screen instructions to invite friends to chat.
  - You can invite anyone with a Google Account to become your friend in Google Talk, so you can chat with each other and view each other's online status.
- Touch Menu → Settings to configure your Talk preferences.

# Google+

Google+ makes messaging and sharing with your friends a lot easier. You can set up Circles of friends, visit the Stream to get updates from your Circles, use Messenger for fast messaging with everyone in your Circles, or use Instant Upload to automatically upload videos and photos to your own private album on Google+.

- Sign in to your Google account. For more information, refer to "Setting Up Your Gmail Account" on page 51.
- 2. From a Home screen, touch ### Apps → \$\infty\$ Google+.
- 3. Follow the on-screen instructions to use Google+.
- Touch Menu → Help to display additional help information.

# Messenger

With Google Messenger, you can bring groups of friends together into a simple group conversation, putting everyone on the same page. When you get a new conversation in Messenger, Google+ sends an update to your device.

To get started:

- From a Home screen, touch Apps
   → Messenger.
  - The Messenger screen displays.
- Touch Learn more in the center of the screen and then touch a topic to learn more about using Google Messenger.

#### **ChatON**

A smart-messaging app that gives you a host of innovative ways to stay connected with all your friends and family, regardless of their device or platform. Use ChatON to send and receive instant messages from any device that has a mobile phone number.

- From a Home screen, touch Apps → ChatON.
   If you are launching this application for the first time, follow the on-screen instructions to complete the account setup.
- 2. Enter and send your message.

# **Section 5: Internet and Social Networking**

This section describes the various Internet and social networking applications available on your device such as Google and Voice Search, Google+, Internet, Local, Maps, Navigation, Google Play Books, Play Magazines, and YouTube.

# **Google Search**

Search the internet using the Google search engine.

Tip: The Google Search widget displays by default on the main Home screen. For information about displaying widgets on the Home screen, see "Adding Widgets to a Home screen" on page 31.

1. From the main Home screen, touch

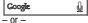

From a Home screen, touch  $\blacksquare$  Apps  $\rightarrow$  8 Google.

2. Use the keyboard to enter search criteria to display matching searches.

- or -

Suggestions display below the text entry area.

- 3. Touch a suggestion to search for that term.
  - or –

Touch **Q** on the keyboard to start the search.

A browser window displays the search results.

To use Voice Search directly:

- 1. From a Home screen, touch 

  Apps

  → Voice Search.
- Speak the search criteria slowly and clearly. Google searches for the information and displays results or displays Retry. Touch the to retry speaking the search words.

# Google+

Share updates and see what is going on around you with Google+ for mobile.

To get started:

- From a Home screen, touch Apps
   → Google+.
- 2. For more information, refer to "Google+" on page 56.

#### Internet

Your device is equipped with a full HTML Browser that allows you to access the Internet.

- From a Home screen, touch Apps
- → 🌎 Internet.

### **Navigating the Internet**

The following options are available for Internet navigation.

### **Command Keys**

- Touch **Sack** or ← to return to the previous page.
- Touch and hold Back display browser History.
- Touch  $\rightarrow$  Forward to go forward to a recent page.
- Touch C Refresh to reload the current page.

### **Touching and Dragging**

 Touch and drag your finger on the screen to navigate pages and to reposition pages within the screen.

#### **Entering Text in a Field**

 While browsing, touch a text field to display the virtual QWERTY keyboard to enter text.

#### Zoom

- Tap the screen twice to zoom in or out.
- Use two fingers, such as your index finger and thumb, to zoom out by making an inward pinch motion on the screen. To zoom in, make an outward motion by sweeping your fingers out.

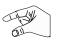

**Tip:** For convenient browsing, you can rotate the device to landscape mode.

### **Selecting Items On a Page**

While browsing, use gestures and menus to navigate:

- . Touch an item to select it.
- Touch a hyperlink to follow the link.
- Touch and hold on a hyperlink or an image for options.

### **Using Browser Windows**

You can have multiple windows open at one time and easily switch between windows.

- Touch Internet.
- To open a new window, touch + at the top of the screen.
- To switch to another open window, touch its tab at the top of the screen.
- To delete an open window, touch the tab at the top of the screen, and then touch X.

### **Entering a URL**

Access a website quickly by entering the URL.

- Touch Internet.
- Touch the URL field at the top of the screen, then enter the URL using the virtual QWERTY keyboard.As you enter characters, potential matches display.

Note: Use the Delete key to clear the URL field, if necessary.

- **3.** Touch a match to complete the URL.
  - or -

Continue entering characters and touch the **Go** key to load the page.

### **Creating Bookmarks**

While browsing, bookmark a site to quickly access it later.

- 1. Touch ( Internet.
- Browse to a website, touch Add bookmark, enter the required information, and touch OK.

A gold star 🜟 displays on the Bookmarked page.

#### Internet Menu

While viewing a webpage:

Touch Menu for options.

To configure web settings:

■ Touch Menu → Settings.
Follow the on-screen instructions.

#### **Internet Quick Controls**

Use Quick Controls to maximize your viewing area while browsing the internet.

- Touch ( Internet.
- While viewing a webpage, touch Menu → Settings → Labs, and then touch Quick controls to enable the function.

The Application and URL bars are hidden.

3. Swipe inward from the left or right edge of the screen to access quick controls.

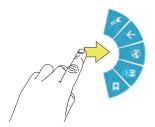

Without lifting your finger, move to an option and then lift your finger to initiate the option.

5. To cancel, display the Quick controls and touch Settings → Labs and touch Quick controls to uncheck it.

#### Local

Google Local is an application that uses Google Maps and your location to help you find destinations, such as restaurants, bars, hotels, attractions, ATMs, and gas stations. You can also add your own locations.

Note: You must enable location services to use Local, Some features require Standalone or Google location services. For more information, refer to "Location Services" on page 136.

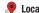

- Choose your location and touch My current
- location or Enter an address. To enter an address, use the on-screen keyboard and then touch **OK**.
- 3. Touch one of the business categories to search for a particular business.
- 4. Touch a business in the list to see more details about it.

- Touch your location at the bottom of the Local pop-up to write or view reviews, check in here, and so on.
- **6.** For more information touch  $\blacksquare$  Menu  $\rightarrow$  Help.

# Maps

Use Google Maps to find your current location, get directions, and other location-based information.

Note: You must enable location services to use Maps. Some features require Standalone or Google location services. For more information, refer to "Location Services" on page 136.

Navigating the Map

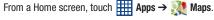

### Zooming

- Double-tap on the screen to zoom in.
- Use two fingers, such as your index finger and thumb, to zoom out by making an inward pinch motion on the screen. To zoom in, make an outward motion by sweeping your fingers out.

**Tip:** Rotate the device to landscape mode for convenient browsing.

### **Scrolling**

Touch and drag on the screen to reposition the map in the display.

#### **Touch**

 Touch an icon on the map to display information about the location. For example, your location is indicated by a flashing icon.

### Maps Menu

While viewing a map:

Touch Menu for options.

To launch Google Latitude:

■ Touch Menu → Latitude.
For more information, refer to "Latitude" on page 63.

To configure Maps settings:

■ Touch Menu → Settings.
Follow the on-screen instructions.

#### Latitude

With Google Latitude, you can see the location of all of your friends on a map or on a list. You can also share or hide your location.

You must first set up your tablet to use wireless networks to help pinpoint your location. Also, Latitude works best when Wi-Fi is enabled. For more information, refer to "Turning Wi-Fi On or Off" on page 87.

Latitude also requires that you log on to your Google account. For more information, refer to "Accounts" on page 146.

To access the Latitude app:

- From a Home screen, touch Apps → Maps.
- Touch Menu → Latitude.
   Your location is displayed on the map.

For more information touch **☐ Menu** → **Help**.

# **Navigation**

Use Google Navigation to find a destination and to get walking or driving directions.

Navigation works best when Wi-Fi is enabled. For more information, refer to "Turning Wi-Fi On or Off" on page 87.

Note: You must enable location services to use Navigation.

Some features require Standalone or Google location services. For more information, refer to "Location Services" on page 136.

- From a Home screen, touch **Apps** 
  - → ▲ Navigation.

# **Navigation Menu**

While viewing a map:

■ Touch Menu for options.

To configure Navigation settings:

■ Touch Menu → Settings.
Follow the on-screen instructions.

# **Play Books**

Use the Play Books app to read eBooks from the Internetbased Google Play Books service. Google eBooks is a new way to discover, buy, and enjoy your favorite books online and offline.

- From a Home screen, touch Apps
  - → Play Books.

The Google Play Books main screen displays.

Note: You may be asked to create or sign on to your Google account. For more information, refer to "Setting Up Your Gmail Account" on page 51.

### Play Books Menu

From the Play Books main screen:

■ Touch **■ Menu** for options.

To configure Play Books settings:

■ Touch Menu → Settings.
Follow the on-screen instructions.

For more information touch **☐ Menu** → Help.

# **Play Magazines**

Google Play Magazines helps you subscribe to your favorite magazines so you can have them available to read on your tablet at your leisure.

Play Magazines requires that you log on to your Google account. For more information, refer to "Accounts" on page 146.

- From a Home screen, touch **Apps** 
  - → Is Play Magazines.

The Play Magazines Welcome screen displays.

### Play Magazines Menu

From the Play Magazines main screen:

■ Touch Menu for options.

To configure Play Magazines settings:

■ Touch Menu → Settings.
Follow the on-screen instructions.

#### YouTube

View and upload YouTube videos right from your device.

■ From a Home screen, touch Apps
→ YouTube.

To find a YouTube video.

 Touch Q Search and use the keyboard to enter a keyword or phrase. Touch Q on the keyboard to initiate the search.

#### YouTube Menu

From the YouTube main screen:

■ Touch **■ Menu** for options.

To configure YouTube settings:

■ Touch Menu → Settings.
Follow the on-screen instructions.

### **Section 6: Music**

This section explains how to use the music features of your device including the Music app, the Music Player, and the Music Hub.

# **Listening to Music**

You can listen to music by using your device's built-in speakers, through a wired headset, or through a wireless Bluetooth stereo headset.

For more information, refer to "Bluetooth" on page 90.

Press the **Volume Key** on the side of the device to activate onscreen volume control, then touch and drag on the scale to set volume. You can also press the Volume Key to adjust playback volume.

# **Play Music App**

The Play Music app contains a music player that plays music and other audio files that you copy from your computer or store online.

Note: Some options described in this manual may not be available until you sign in to your Google account.

# **Google Play Music**

Google Play Music is a new service from Google that gives you instant access to your personal music collection on the Internet and your compatible Android devices without the hassle of wires or syncing. For more information, visit <a href="music.google.com">music.google.com</a>.

### **Accessing the Music App**

- From a Home screen, touch Apps
  - → Play Music.

The Play Music app searches your online library and your device's internal storage for music and playlists. This can take from a few seconds to several minutes, depending on the amount of new music added since you last opened the application.

### **Changing Library View**

You can change the way you view the contents of your library.

- Touch Play Music.
- Near the top-left of the Application bar, touch an option to set whether to view All music or On device only.
- Touch an option to set how you view your library. The choices are: PLAYLISTS, RECENT, ARTISTS, ALBUMS, SONGS, or GENRES.

### Play Music Menu

While viewing a Play Music main screen:

- Touch Menu and follow the on-screen instructions to use the following options:
  - Settings: Configure Play Music settings.
  - Help: Get more information about the Play Music app.

### **Play Music Options**

Options are available for playing songs, albums, or playlists:

- 1. Touch Play Music.
- Touch an album or song.
- 3. Touch the label area under an item to display options.

Options display depending on the item view.

#### To play a song:

- 1. Touch Play Music.
- 2. Touch a song in your library to listen to it.
  - or —

While viewing a list of songs, touch next to a song and touch **Add to queue**.

- or -

While viewing a list of albums, artists, playlists, or genres, touch the label area under an item and touch **Add to queue**.

# **Shopping for Music at the Play Store**

To visit the Google Play Store where you can find and buy music:

- From a Home screen, touch Apps
   → Play Store.
- 2. Touch Music.

The Google Play Store music section displays.

To view information about finding and buying music:

- 1. Touch Play Music.
- Touch Menu → Help.
   The Google Play Music help screen displays.

## **Making Online Music Available Offline**

In addition to playing the music that you add to your online library, you can play music stored on your device's internal storage. Then you can listen to music when you have no Internet connection. To do this, make some of your online music available offline.

**Tip:** You can also copy music directly from your computer to your device. For more information, refer to "Synchronizing with Windows Media Player" on page 96.

To make your online music available offline on your device:

- 1. Touch Play Music.
- Change your library view to Albums, Artists, or Playlists. For more information, refer to "Changing Library View" on page 67.
- If you have signed in to your Google account, touch
   Menu → Choose on device music and touch the album or playlist you want to make available offline.
- Touch r

  Menu → Help to view information about listening to music offline.

# **Music Player**

Music Player plays songs stored on your tablet or an installed memory card.

To access Music Player:

- 1. From a Home screen, touch Apps
  - → Music Player.

The Music Player application searches your device's internal storage or on an installed memory card for music and playlists. This can take from a few seconds to several minutes, depending on the amount of new music added since you last opened the application. It then displays your music in several ways.

- Touch a tab, such as Songs, Playlists, Albums, and so on, to change the way you view the contents of your library.
- Touch the Music application icon at the top-left of the Application bar to return to the previous Music screen

# **Searching for Music**

To find music in your library:

- 1. Touch Music Player.
- 2. Touch Q Search and use the keyboard to type the name of an artist, album, or song.

# **Music Player Options and Settings**

To use Music Player options and configure settings:

- 1. Touch Music Player.
- 2. Touch **Menu** to display the following options:
  - **Delete**: Delete a song, an album, or every song or album.
  - Scan for nearby devices: Discover and connect directly to nearby devices.
  - Alarm tone: Choose a song to use as an alarm tone.
  - **Settings**: The following settings display:

#### Advanced

- SoundAlive: View and set SoundAlive options.
- Adapt Sound: When enabled, this feature to fine tunes the sound output. For more information, refer to "Adapt Sound" on page 129.
- Play speed: Decrease or increase play speed.
- Lyrics: Display the lyrics of the song, if available.

 Music auto off: Set the option Off or set your music to turn off automatically by touching one of the time values.

#### Music menu

- Music menu: Enable or disable the music display options that appear on the main music screen. A check mark of next to an option means that it is enabled.
- End: Close the Music Player app.

# **Managing Playlists**

To create, manage, or delete a playlist:

Touch Music Player.

#### **Creating a Playlist**

■ Touch Add to playlist → Create playlist and use the keyboard to enter a name for the playlist.

#### **Renaming a Playlist**

- 1. Touch the Playlists tab.

#### **Adding Songs to or Removing Songs from Playlists**

- 1. Touch Add to playlist and touch a playlist.
  - or -

Touch **Playlists**, touch a playlist, and then touch **Add music**.

All songs are displayed.

- - or -

Touch — to remove a song from the playlist.

3. Touch **Done** to save the playlist.

#### **Changing the Order of a Playlist**

- 1. Touch the Playlists tab and touch a playlist.
- Touch Change order.
- Touch the grid if for an entry and drag the entry to a new position in the list.
- **4.** Touch **\sqrt Done** to change the order and save the playlist.

#### **Playing a Playlist**

- 1. Touch the Playlists tab.
- Touch Favorite, Most played, Recently played, Recently added, or touch a playlist title that you created.
- **3.** Touch a song to start playing the playlist at that song.

#### **Deleting a Playlist**

- 1. Touch the **Playlists** tab and touch a playlist.
- 2. Touch **Transport** Remove in the Application bar.
- Touch the box next to a playlist title, touchRemove, and then touch OK.

## **Playing Music**

To play a song:

- 1. Touch Music Player.
- 2. Touch a song or touch an album or genre and then touch a song in the list of songs on the album. The song you touch starts to play. The tracks in the current list play in order until you reach the end of the list (unless you choose a repeat option). Otherwise, playback stops only if you stop it, even when you switch applications.

#### Accessing the Music Player

If you navigate away from the Music Player application and music is playing, the Music notification icon is displayed in the System Bar.

You can change songs or easily return to the Music Player:

- Touch the top of the screen and swipe downward.
   The Status Details screen displays.
- Touch the song thumbnail to display the Music Player. You can also pause and resume playback and skip to the next or previous song in the panel. For more information, refer to "Notifications" on page 25.

#### **Music Player Controls**

When a song is playing, the Music Player screen displays and various controls are available.

- 1. Touch ( Music Player.
- Touch a song or playlist to begin playback.The music player displays below the music listing.
- 3. Touch the song thumbnail to enlarge the music player.

#### **Music Player Screen**

During playback, use the sound and playlist controls:

- Song Title / Artist / Album: Identifies the song, artist, and album.
- 2. Info: Touch to view information about the current song.
- Volume: Touch to display a volume control slider. Touch and drag on the scale to set volume. You can also press the Volume Key on the side of the device to adjust playback volume.

**SoundAlive**: Touch the SoundAlive icon, after touching the Volume icon, to view and set SoundAlive options.

- Repeat: Touch to repeat the current song, repeat all songs, or disable repeat mode.
- 5. List Mode: Switch to the list of songs.
- Time Indicators: Indicates elapsed time and total song length in minutes and seconds.

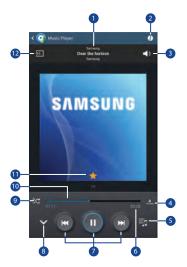

- 7. Playback Controls: These buttons control the playback of songs:
  - Touch to advance to the next song. Touch and hold to scan forward through the current song.
  - Touch to go back to the previous song. Touch and hold to scan backward through the current song.
  - Touch to pause playback. Touch to resume playback.
- Remove Music Player: Display the Music Player main screen.
- Shuffle: When enabled, songs play in random order.
   When disabled, songs play in the order they appear in List view.
- Progress Bar: Touch and drag the end of the progress bar to scan forward or backward through the current song.
- **11. Favorite**: Touch the star to mark the current song as a favorite.
- 12. Select Device: Play music on DLNA-enabled devices.

## **Options While Playing a Song**

There are various options and controls available while a song is playing:

- 1. Touch Music Player.
- 2. Touch a song or an album, and then a song.
- 3. Touch the music player to enlarge it.
- I. Touch **Menu** to display the following options:
  - Add to playlist: Add the song to a new playlist or an existing playlist.
  - Via Bluetooth: Play the current song by using a Bluetooth device.
  - **Share music**: Use Group Play to share your music. For more information, refer to "*Group Play*" on page 104.
  - Scan for nearby devices: Discover and connect directly to nearby devices.
  - Alarm tone: Use the current song as an alarm tone.
  - Settings: Displays Music Player settings. For more information, refer to "Music Player Options and Settings" on page 69.
  - **End**: This option returns you to the home screen.

## **Section 7: Photos and Video**

This section explains how to use your device's built-in camera and camcorder, the Video Player app to view and manage videos, and the Gallery app to view, capture, and manage photos and videos. It also contains an overview of the Video Player and Gallery apps.

#### **Camera and Camcorder**

Use your device's built-in camera and camcorder to take photos and record videos.

To access the Camera:

From a Home screen, touch Apps → Camera.
 If a memory card is inserted, the Storage location pop-up displays.

- Touch **OK** to change the storage location to memory card.
  - or -

Touch **Cancel** to use the device storage for storing pictures and videos.

Note: If memory card storage is used, photos and videos are stored in the /storage/extSdCard/DCIM/Camera folder as jpg and mp4 files. For more information, refer to "My Files" on page 107.

The Camera screen displays.

#### Camera Screen

The following items can be found on the Camers screen as illustrated:

- 1. Front / Rear
- 2. Quick Settings
- 3. GPS Active
- 4. Storage Indicator
- Photos Remaining
- 6. Current Mode
- 7. Record Button
- 8. Camera Button
- 9. Mode
- 10. Effects
- 11. Image Viewer

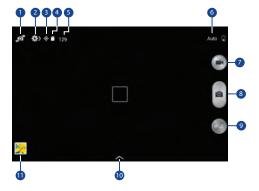

#### **Taking Photos and Recording Videos**

To take a photo or record a video:

- 1. Touch O Camera.
- Using the display as a viewfinder, compose your photo or video by aiming the lens at the subject.

To configure settings, see "Camera and Camcorder Settings" on page 76.

3. To take the photo, touch Camera.

Press and hold a spot on the screen, then release to take a photo that is focused on that spot.

4. To record a video, touch Record.

During recording, **REC** displays on the screen with a flashing red button to the left of it and the elapsed time to the right of it. The size of the video displays in the upper right corner of the screen.

To pause recording, touch Pause.

To resume recording, touch 
Resume.

Touch • Stop to stop recording, leave the Camcorder, and display the Camera screen.

5. Touch **Back** to leave the Camera and display the previous screen.

**Important!** Do not take photos or videos of people without their permission.

Do not take photos or videos in places where cameras are not allowed.

Do not take photos or videos in places where you may interfere with another person's privacy.

## **Camera and Camcorder Settings**

Before you start taking photos or recording videos, configure the settings for best results.

#### **Self Portrait Mode**

Touch so to switch between the front and rear cameras. Use the front camera to take a self-portrait or to record a video of yourself.

#### **Quick Settings**

To use the Camera Quick Settings:

- Touch Quick Settings.
- Touch a Quick Setting icon and then touch a setting.

To edit the Quick Settings:

- Touch Quick Settings and then touch and hold in the Quick Settings.
  - or -

Touch **☐ Menu** → Edit quick settings.

- Touch and hold a setting, and then drag and drop it on one of the three settings shortcuts to customize your Quick Settings list.
- 3. Touch **Reset** to reset to the default settings.

#### **Configuring Camera and Camcorder Settings**

To configure Camera and Camcorder settings:

- While in Camera mode, touch Menu → Settings.
  - **Camera**
  - **Photo size**: Choose a size for the photo.
  - Metering: Select a method for measuring light.
  - ISO: Use this value to determine how sensitive the light meter is
    on your digital camera. Use a lower ISO number to make your
    camera less sensitive to light, a higher ISO number to take
    photos with less light, or Auto to let the camera automatically
    adjust the ISO for each of your shots.
  - Focus mode: Set the focus mode to Auto focus or Macro.

#### Camcorder

• Video size: Set a size for the video.

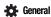

- GPS tag: Touch to switch the GPS tag on or off.
- **Review**: When enabled, the Image Viewer is immediately launched after taking a photo or recording a video.
- **Volume key**: Press the volume key to zoom in or zoom out, take a photo, or to record a video.
- Timer: Set a delay time to wait between touching the Camera button and taking a photo or the Record button and starting a recording.
- White balance: Set the light source.
- Exposure value: Use the slider to set the exposure value.
- Guidelines: Enable or disable an on-screen grid to aid in photo and video composition.
- Voice control: Enable or disable a voice command to take a photo.
- Contextual filename: Enable or disable a system generated filename for photos and videos.

- **Save as flipped**: Set self-portrait mode and set this option to **On** to take and save a mirror-image photo or video.
- Storage: Set whether to store your photos and videos on your device or on your memory card, if one is installed.
- Reset: Set all Camera settings to the defaults.

#### **Shooting Mode**

A variety of preset camera modes are available so you can take photos of various types.

To select a Shooting Mode:

- . Touch Mode.
- 2. Touch each mode to see a description of that mode.

#### **Effects**

Several effects can be applied to your photos and videos.

To open the Effects panel and select an effect:

- 1. Touch at the bottom of the screen.
- Choose a mode to match the kind of pictures you want to take – Grayscale, Sepia, or Negative.
- 3. Touch No effect to return to the default mode.

# **Using the Image Viewer**

After taking a photo or recording a video, use the Image Viewer to view or play, share, delete, or edit your photos and videos.

- Touch Image Viewer to view the photo and videos.
- Touch the screen to show or hide Image Viewer options.
- For photos, touch the screen with two fingers or double-tap on the screen to zoom all the way in or out. For more information, refer to "Pinch" on page 25.
- Sweep across the screen to display the next or previous photo or video. (Videos are indicated by the Play button.)

Tip: The current photo or video is outlined in the thumbnails at the bottom of the screen. Touch a thumbnail to view the photo or video it represents.

5. Touch (Change player to select a DLNA-enabled device.

- 6. To share photos or videos, touch Share. Touch an option, such as Email, and follow the on-screen instructions. After using this option, the most recent Share option is displayed in the Application Bar.
- To edit the photo being displayed, touch Edit and then touch an app to launch and use to edit the photo.
   - or

To trim the video being displayed, touch **X Trim** and then use the sliders at the bottom of the screen to trim the video.

- To delete the photo or video being displayed, touch
   Delete and then touch Delete to delete the photo or Cancel to exit.
- Touch menu to select Set as to assign a photo as a Contact photo or a Home screen, Lock screen, or Home and lock screens wallpaper.

For more information, refer to "Viewing Photos and Videos" on page 84.

Note: Photos and videos are stored in the /storage/extSdCard/ DCIM/Camera folder as jpg and mp4 files. For more information, refer to "My Files" on page 107.

10. To play a video, touch Play. Touch Pause to pause the video and touch Resume to resume playing the video.

Touch Select device to select a DLNA-enabled device.

Touch **Dolby** to set the sound quality.

Touch the icon ( , , , , or ) in the lower left corner of the display screen while the video is playing to change the Display Mode from original size to full screen in ratio or full screen.

Touch and drag the dot on the end of the progress bar to fast forward or rewind the video. Touch the left end of the progress bar to restart the video. Touch the right end of the progress bar to end the video playback.

- or -

Touch Rewind to restart the video or Fast Forward to end the video.

- 11. Touch Pop up play to play a video as a small pop-up while viewing another screen. Touch and drag the pop-up video to the desired location on the screen. Double-tap the pop-up to return to full screen mode.
- 12. Touch **Sack** to return to the Camera main screen.

# Video Player

Use Video Player to view and manage videos stored on your tablet.

- From a Home screen, touch Apps
   → Video Player.
- 2. Touch the Thumbnails, List, or Folders tab.
- Touch Q Search and use the keyboard to enter a search term. The current folder is searched and results are displayed. Touch X to clear the search field.
- **4.** While viewing the list, touch **Menu** for options:
  - List by: Display videos by Name (default), Date, Size, or Type.
  - **Share via**: Share the video. Touch an option, such as Bluetooth, and follow the on-screen instructions.
  - Delete: Touch videos to select them for deletion or touch
     Select all to delete all videos.
  - Auto play next: Touch to enable or disable automatic playing of videos in the order they appear.
  - **Scan for nearby devices**: Discover and connect directly to nearby devices.

- Touch a video to play it. While playing a video, touch the screen to display or hide on-screen playback controls.
- **6.** Touch Select device to select a DLNA-enabled device.
- Touch the icon ( , , , , or ) in the lower left corner of the display screen while the video is playing to change the Display Mode from original size to full screen in ratio or full screen.
- **8.** Touch **Dolby** to set the sound quality.
- 9. Touch ☐ Pop up play to play a video as a small pop-up while viewing another screen. Touch and drag the pop-up video to the desired location on the screen. Double-tap the pop-up to return to full screen mode.

- **10.** During playback, touch **Menu** for options:
  - Share via: Share the video. Touch an option, such as Bluetooth, and follow the on-screen instructions.
  - Chapter preview: If chapter information is recorded in the video file. display the chapters. Touch a chapter to begin playing the video at that point.
  - Edit: Use the sliders at the bottom of the screen to trim the video.
  - Via Bluetooth: Turn Bluetooth on to use Bluetooth services.
  - Video auto off: Set the option Off or set your video to turn off automatically by touching one of the time values.
  - Scan for nearby devices: Discover and connect directly to nearby devices.
  - Settings: Touch this option to view the following:
    - Capture: Turn On or Off the Capture mode.
    - Play speed: Touch and drag the slider to decrease or increase play speed.

- Subtitles: View subtitles for the video. if available.
- Auto play next: Enable or disable auto play of the next video.
- Tag buddy: Enable Weather, Location, and Date tagging.
- Details: Provides details about the video, such as Name. Size. Resolution, and so on.

For more information, refer to "Playing Videos" on page 86.

# Gallery

Use Gallery to view, capture, and manage photos and videos.

Note: Photos and videos are stored in the /storage/extSdCard/ DCIM/Camera folder, photos as jpg files and videos as mp4 files. For more information, refer to "My Files" on page 107.

#### To access Gallery:

From a Home screen, touch  $\longrightarrow$  Apps  $\rightarrow$   $\longrightarrow$  Gallery.

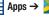

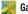

#### **Selecting Photos and Videos to View**

- Touch Gallery.
   All albums display.
- Choose items to display by making selections from the menus in the Application bar: Albums, All, Time, Locations, People, Favorites, or Spiral.
- 3. Touch Albums and then touch New album to create a new album.
- 4. Touch Camera to launch the Camera app.
- 5. Touch **| Menu** to display the following options:
  - Select album / Select item: Touch one or more albums or items that you want to share, share, or delete.
  - Slideshow: View a slideshow of the available pictures and videos.
  - Content to display: Indicate the sources of content to display.
  - **Scan for nearby devices**: Discover and connect directly to nearby devices.

#### Settings

- Tag buddy: Enable Weather, Location, Person, and Date tagging.
- Face tag: Set whether to look for a face in this picture.
- **Help**: Display more information about Gallery.

# **Viewing Groups of Photos and Videos**

- 1. Touch Mallery.
- Touch a category and then a group to view it. Thumbnails for each photo and video in the group display.
- 3. Touch Camera to launch the Camera app.
- **4.** Touch **Menu** for these options:
  - Select item: Touch one or more items that you want to share, delete, or use for a slideshow.
  - Slideshow: View a slideshow of the available pictures and videos.
  - Hidden items: View hidden photos or videos.
- 5. Touch **Back** to stop the slideshow.

#### **Viewing Photos and Videos**

- 1. Touch Mallery.
- Touch a category and then a group to view it, and then touch a photo or video thumbnail.
- 3. Touch the screen to show or hide Gallery options.
- Touch the screen with two fingers or double-tap on the screen to zoom all the way in or out. For more information, refer to "Pinch" on page 25.
- Sweep across the screen to display the next or previous photo or video. (Videos are indicated by the Play button.)

Tip: The current photo or video is outlined in the thumbnails at the bottom of the screen. Touch a thumbnail to view the photo or video it represents.

 Touch Share via to share the photo or video. Touch an option, such as Bluetooth, and follow the on-screen instructions

- 7. To delete the photo or video being displayed, touch Delete.
- 8. Touch Menu to display the following options for photos and videos:
  - **Edit**: Use Photo Editor or Paper Artist to edit your photo.
  - Favorite/Unfavorite: Assign or unassign this photo or video as a Favorite.
  - Slideshow: Set up and start a slideshow of the available photos and videos.
  - Photo frame: Add a frame to the selected photo. Press Save when completed or Cancel.
  - **Photo note**: Add a note to a photo.
  - Copy to clipboard: Copy the current photo to the clipboard.
  - **Print**: Print the current photo to a Samsung printer.
  - Rename: Enter an new file name.
  - Buddy photo share: Detect the face in this picture and email that person.
  - Rotate left: Allows you to rotate the photo counterclockwise 90 degrees.
  - Rotate right: Allows you to rotate the photo clockwise 90 degrees.

- Crop: Allows you to crop the image. Touch and drag the crop box or the sides or corners of the crop box to create the crop area, then touch Done. Touch X to stop without cropping the photo.
- Get directions: Get directions to the location where the photo was taken
- Scan for nearby devices: Discover and connect directly to nearby devices.
- Set as: Assign the photo as a Contact photo or a Home screen, Lock screen, or Home and lock screens wallpaper.
- Details: Provides details about the photo, such as title, time taken, size, and so on.
- Settings
  - Tag buddy: Enable Weather, Location, Person, and Date tagging.
  - Face tag: Set whether to look for a face in this picture.

For menu options while a video is playing and other video options, see "Video Player" on page 81.

9. Touch **Back** to return to the category screen.

## **Setting a Picture As**

You can use the photos you take as a contact's photo or as wallpaper for the Home or Lock screen:

- Touch Market Gallery.
- 2. Touch a category and then a group to view it, and then touch a photo to select it.
- 3. Touch **I** Menu → Set as.
- 4. Touch Contact photo and then touch a contact entry.
  - or -

Touch Home screen, Lock screen, or Home and lock screen.

A crop photo screen displays.

**Tip:** To remove a contact photo, see "Updating Contacts" on page 45.

**Tip:** To change wallpaper, see "Wallpapers" on page 33.

5. Touch and drag the crop box or the sides or corners of the crop box to create the crop area, then touch **Done** to save the cropped photo as the contact's icon or wallpaper. Touch **Cancel** to stop without cropping the photo.

## **Playing Videos**

- 1. Touch Mallery.
- Touch a category and then a group to view it, and then touch a video thumbnail to play the video.

Note: Videos are marked with a Play button.

- 3. Touch Pause to pause the video.
- 4. To resume playing the video, touch Resume.
- To fast forward or rewind the video, touch and drag the dot on the end of the progress bar. To restart the video, touch the left end of the progress bar. To end the video playback, touch the right end of the progress bar.

- or -

To restart the video, touch Rewind or to end the video touch Fast Forward.

For more information, refer to "Video Player" on page 81.

## **Sharing Photos and Videos**

Share photos and videos with your friends.

- 1. Touch Mallery.
- 2. Touch a category and then a group to display thumbnails.
- Touch Menu → Select item.
- Touch one or more photos and videos to highlight them for sharing.
- Touch < Share via.</li>
- Touch an option, such as Email, and follow the on-screen instructions.

## **Section 8: Connections**

Your device includes features to connect to the internet and to other devices by using Wi-Fi, Bluetooth, or a USB cable.

#### Wi-Fi

Wi-Fi is a wireless networking technology that provides access to local area networks. Use your device's Wi-Fi feature to:

- Access the internet for browsing or to send and receive email.
- Access your corporate network.
- Use hotspots provided by hotels or airports while traveling.

Wi-Fi communication requires access to an existing Wireless Access Point (WAP). WAPs can be Open (unsecured, as with most hotspots) or Secured (requiring you to provide login credentials). Your device supports the 802.11 a/b/g/n Wi-Fi protocol.

## **Configuring Wi-Fi Settings**

For more information about configuring your device's Wi-Fi settings, see "Wi-Fi" on page 120.

## Finding Wi-Fi Networks

You can have your device automatically notify you of available networks. For more information, refer to "Advanced Settings" on page 121.

## **Turning Wi-Fi On or Off**

Turn your device's Wi-Fi service on or off. When you turn Wi-Fi service on, your device automatically searches for available, in-range WAPs (Wireless Access Points).

#### **Turning Wi-Fi On**

- From any screen, touch the top of the screen and swipe downward.
- The Status Details screen displays.
- 2. Touch Wi-Fi to turn Wi-Fi On.

#### **Turning Wi-Fi Off**

- From any screen, touch the top of the screen and swipe downward.
  - The Status Details screen displays.
- 2. Touch Wi-Fi to turn Wi-Fi Off.

# Scanning and Connecting to a Wi-Fi Network

When you turn on Wi-Fi, your device searches for available Wi-Fi connections, then displays them on screen.

- From any screen, touch the top of the screen and swipe downward.
  - The Status Details screen displays.
- Touch Wi-Fi to turn Wi-Fi On. Your device automatically scans for available Wireless Access Points.
- When the scan is complete, touch a Wi-Fi network to connect. If the Wi-Fi network is open, your device automatically connects. If the Wi-Fi network is secured, enter the password at the prompt to connect.

#### Adding a Wi-Fi Network Manually

- 1. From a Home screen, touch Apps
  - → **(iiii)** Settings.
- 2. Under Wireless and networks, on the Wi-Fi tab, touch the OFF / ON icon to turn Wi-Fi on.
- Touch Add Wi-Fi network, then enter network information:
  - Network SSID: Enter the name of the Wi-Fi Wireless Access Point (WAP).
  - Security: Select the type of security used by the WAP.

Note: Depending on the Security protocol used by the WAP, additional network information may be required, such as a Password.

- Password: If the WAP is secured, enter the password or hex key.
- 4. Touch Save to save the settings.

#### **Wi-Fi Direct**

Wi-Fi Direct allows device-to-device connections so you can transfer large amounts of data over a Wi-Fi connection.

- From a Home screen, touch Apps → Settings
   → Wi-Fi.
- 2. Touch the OFF / ON icon to turn Wi-Fi on.
- Touch Wi-Fi Direct to display available devices.
   Your device begins to search for other devices enabled with Wi-Fi direct connections.
- Enable Wi-Fi Direct (similar to Steps 1, 2, and 3) on the device to which you want to connect.
- Once the device you want to connect to is displayed, touch on it.

An Invitation to connect displays on the device to which you want to connect.

6. On that device, touch Accept.

You have 30 seconds to touch **Accept** on the device to which you want to connect for the connection to be made.

Once connected, the other device will show as Connected in your list of Wi-Fi Direct devices and the con will display in the System Bar.

#### **Sharing Information with Connected Device**

To share videos, photos, or other information with the connected device, follow these steps:

- View the information that you want to share. For example, if you want to share a photo, find the photo in your camera viewer or My Files folder, then touch the Share, Share via, or Send via option.
- 2. Touch the Wi-Fi Direct option.

The Wi-Fi Direct settings screen displays, Wi-Fi Direct is turned on, and your device scans for other devices.

- Touch a connected device name. For example, Android XXXX.
- 4. The other device displays a pop-up that indicates it is receiving the file.

The file is transferred and can be found in **My Files** in the ShareViaWifi folder.

**Note:** Depending on the other device model, the prompts and shared folder information may differ.

#### **Bluetooth**

Bluetooth is a short-range wireless communications technology for exchanging information over a distance of about 30 feet.

You do not need to line up the devices to send information with Bluetooth. If the devices are in range, you can exchange information between them, even if they are in different rooms.

# **Configuring Bluetooth Settings**

Configure your device's Bluetooth settings. For more information, refer to "Bluetooth" on page 122.

## **Turning Bluetooth On or Off**

To turn Bluetooth on or off:

- 1. From a Home screen, touch Apps
  - → Settings.
- Under Wireless and networks, on the Bluetooth tab, touch the OFF / ON icon to turn Bluetooth on or off.

Note: When Bluetooth is on, the Bluetooth icon 

★ displays in the Status Bar

#### Pairing with a Bluetooth Device

Search for a Bluetooth device and pair with it, to exchange information between your device and the target device.

Tip: After pairing, your device and the target device recognize each other and exchange information without having to enter a passcode or PIN.

- 1. From a Home screen, touch Apps
  - → Settings.
- 2. On the Bluetooth tab, touch the OFF / ON icon to turn Bluetooth on
- Enable the target device's discoverable or visible mode.
- Touch the Bluetooth tab and then touch Scan. Touch Stop at any time to stop scanning.

- 5. From the list of found devices, touch the target device, then follow the prompts to complete the pairing:
  - If the target device requires a PIN, enter a PIN for the target device and touch **OK**. When prompted, enter the PIN on the target device.
  - If the device allows automatic or smart pairing, your device attempts to pair with the device automatically. Follow the prompts on your device and the target device to complete the pairing.

## **Sharing Data with a Bluetooth Device**

To send data to a Bluetooth device:

- 1. Select a file or item from an appropriate application.
- **2.** Select an option for sharing data with the Bluetooth feature.

**Note:** The method for selecting an option may vary by data type.

 Search for and pair with a Bluetooth device. For more information, refer to "Pairing with a Bluetooth Device" on page 91.

## Receiving Data from a Bluetooth Device

To receive data from a Bluetooth device:

 Turn Bluetooth on. For more information, refer to "Turning Bluetooth On or Off" on page 90.

Note: To select the length of time that your device will be visible, select **□ Menu** → Visibility timeout.

- Pair with the Bluetooth device from which you want to receive data. For more information, refer to "Pairing with a Bluetooth Device" on page 91.
  - A Bluetooth authorization request pop-up displays when a Bluetooth device sends data to your device.
- Select Accept to confirm that you are willing to receive data.

A File received message displays.

Received data is saved to the Bluetooth folder. If you receive a contact, it is saved to your contacts automatically.

# **Managing Downloads**

Files, apps, and other items you download in Internet, Gmail, Email, or in other ways, are stored on your tablet's internal storage. You can use the Downloads app to view, reopen, or delete what you have downloaded.

To manage the demands on their networks or to help you avoid unexpected charges, some mobile networks place restrictions on the size of the files you can download. When you are connected to such networks, and you try to download an oversized-file, you are asked or required to delay downloading the file until the next time you are connected to a Wi-Fi network. At that time, the download resumes automatically. The Downloads app can also be used to view and manage these queued files.

Downloaded files are stored in the Download directory in your tablet's internal storage. You can view and copy files from this directory when connected to a computer with a USB cable.

## **Uninstalling an App**

Apps come pre-installed on your device and you can download additional apps from Google Play. If you decide to, you can uninstall apps you downloaded from Google Play and other sources.

There are several ways to uninstall an app:

- From a Home screen, touch Apps → Settings
   → Application manager.
- 2. Touch the DOWNLOADED tab.
- 3. Touch the app you want to uninstall.
- Touch the Uninstall button.
   A pop-up displays the message Application will be uninstalled.
- 5. Touch **OK** to confirm you want to uninstall the app.

You can also use Google Play to uninstall apps you downloaded from there (see "Play Store" on page 110).

Tip: To uninstall updates to pre-installed apps, touch the app and touch Uninstall updates. A pop-up displays the message All updates to this Android system app will be uninstalled. Touch OK to uninstall the updates. To uninstall an app from the Apps screen:

- 1. From a Home screen, touch Apps.
- - or –

Touch **Downloaded applications** and then touch **Menu** → **Uninstall**.

- A 

  appears on Apps that can be uninstalled.
- Touch an app's icon and then touch OK to uninstall and remove the app from your tablet.

**Note:** You cannot uninstall the apps that are included with Android. You can only uninstall the apps you have downloaded.

#### Kies Via Wi-Fi

Samsung Kies is a software that enables you to update your device firmware, synchronize files, and transfer data to and from your device directly by connecting to the PC.

Note: Some features will be supported through the System Updates feature in the future. For more information. refer to "Software Update" on page 154.

To learn more about Samsung Kies and Samsung applications, browse featured applications and download Kies at: http://www.samsung.com/us/support/downloads.

Note: Samsung Kies works on both PC and Macintosh computers.

# **Connecting With Samsung Kies**

1. Install Samsung Kies software on your PC.

Warning! Close any running applications before connecting vour device to a PC.

- Run Samsung Kies.
- From a Home screen, touch **Apps**

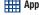

- → Settings.
- Touch More settings → Kies via Wi-Fi. Select the source of the Wi-Fi connection for Kies air.
- 5. Follow the prompts from Kies to update your device firmware.
- Refer to Samsung Kies Help for more information.

## **Memory Card**

Your device supports removable microSD or microSDHC memory cards for storing music, photos, videos, and files.

# Installing and Removing a Memory Card

For more information about installing and removing a memory card, see "Memory Card" on page 14.

Important! To prevent damage to information stored on the memory card, always unmount the card before removing it from the device.

## Formatting a Memory Card

Formatting erases all content from the memory card and prepares it for use with your device.

#### Formatting a Memory Card Using Your Device

- From a Home screen, touch Apps → Settings → Storage.
- 2. After mounting the SD card, touch Format SD card.
- Follow the prompts to confirm the formatting of the card.

## Formatting a Memory Card Using Your Computer

Consult your computer and/or memory card reader documentation for information about formatting memory cards

# Synchronizing with Windows Media Player

Ensure that Windows Media Player is installed on your PC.

- Attach your device to the computer with the USB cable.
   Your computer recognizes the connection and displays the AutoPlay screen.
- Click the option to Sync digital media files to this device to synchronize music files.
- Select and drag the music files you want to the sync list and begin synchronizing.
- When finished, exit Windows Media Player and disconnect the USB cable.

# Connecting as a Mass Storage Device

You can connect your device to a PC as a removable disk and access the file directory. If you insert a memory card in the device, you can also access the files directory from the memory card by using the device as a memory card reader.

Note: The file directory of the memory card displays as folder Card, separate from the internal memory, which is folder Tablet.

- Insert a memory card into the device to transfer files from or to the memory card.
- Attach your device to the computer with the USB cable. Your computer recognizes the connection and displays the AutoPlay screen.
- Click the option to Open device to view files.You should see a Card and a Tablet folder.
- Copy files from the PC to the memory card (Card folder).
- When finished, close the PC folder and disconnect the USB cable.

# **Section 9: Applications**

This section contains a description of each application that is available on the Apps screen, its function, and how to navigate through that particular application. If the application is already described in another section of this user manual, then a cross reference to that particular section is provided.

# **Updating Applications**

Once you have registered your device (see "Software Update" on page 154) and signed into your Google account (see "Setting Up Your Gmail Account" on page 51), you may see the Updates Available notification in the Status Bar if there is a new version of one or more apps available or, when you open an application that is preloaded on your device, an Update Available message may be displayed.

To update the applications:

- Touch the top of the screen and swipe downward.
   The Status Details screen displays.
- 2. Touch Updates available.

For more information, refer to "Updates to Downloaded Apps" on page 110.

# **GPS Applications**

GPS applications allow you to achieve real-time, GPS-enabled, turn-by-turn navigation and to access local searches based on a variety of category parameters.

To receive better GPS signals, avoid using your device in the following conditions:

- inside a building or between buildings
- in a tunnel or underground passage
- in poor weather
- around high-voltage or electromagnetic fields
- in a vehicle with tinted windows

Global GPS turn-by-turn navigation, mapping, and Point of Interest content is available for three continents, including North America (U.S., Canada, and Mexico), Western Europe, and China, where wireless coverage is available.

Important! If you touch or cover the internal GPS antenna while using GPS services, it may impede the GPS signal resulting in the GPS services not working in an optimal manner. Refer to the following diagram to locate the approximate location of the internal GPS antenna.

# **Accessing Applications**

The **Apps** screen displays all applications installed on your wireless device. Applications that you download and install from Google Play or from the web are also added to a Home screen.

To access applications:

- 1. From a Home screen, touch Apps.
- Locate the application's icon and touch it to launch the application.

Tip: To open applications quickly, add the icons of frequentlyused applications to one of the Home screens, if it is not there by default. For details, see "App Shortcuts" on page 31.

#### **Alarm**

Set alarms for reminders or for wake-up times.

# **Adding and Configuring Alarms**

- 1. Touch 🛜 Alarm.
- 2. To display the Create alarm screen, touch + Create.
  - or -

Touch an existing alarm to display the Edit alarm screen.

- 3. Touch fields on the screen to configure the alarm.
  - Some fields have preset values. Touch the field and touch the desired value.
  - Other fields have to be input. Touch the field and use the on-screen keyboard to input information.
  - Touching the check box next to some fields may make additional fields available.
- 4. Touch Save to save the alarm.

The main Alarm screen displays showing the new or updated alarm.

#### **Activating Alarms**

- 1. Touch ( Alarm.
- To activate the alarm, touch Turn alarm on. A gray alarm means the alarm is deactivated.
- Touch an alarm to change any of its settings and then touch Save to save the updates.

## **Editing and Deleting Alarms**

- 1. Touch 🛜 Alarm.
- Touch and hold an alarm and then touch one of the following options:
  - Edit: Edit the alarm. For more information, refer to "Adding and Configuring Alarms" on page 98.
  - **Delete**: Delete the alarm.
  - or -

Touch **Touch Delete**, touch the existing alarms you want to delete or touch **Select all**. and then touch **Delete**.

# **Turning Off an Alarm**

When the alarm sounds, to turn off the alarm:

■ Touch and drag (x) to the right.

# **Setting the Snooze Feature**

To activate the Snooze feature after an alarm sounds:

Touch and slide to the left. Snooze must first be set in the alarm settings.

#### **Calculator**

The Calculator provides the basic arithmetic functions to solve simple arithmetic problems and advanced operators to solve more complex problems.

- 1. Touch Calculator.
- 2. Enter the first number using the numeric keys.
- Enter the operation for your calculation by touching the + (add), - (subtract), x (multiply), or ÷ (divide) key.
- 4. Enter the next number.
- **5.** To view the result, touch the **=** (equals) key.
- 6. Repeat Steps 3 through 5 as many times as required.
- **7.** Touch c to clear the result.
- For more advanced problems, rotate your device to landscape mode and use the advanced operators sin, In, cos, log, tan, and so on, just as you would on a pocket calculator.
- Touch and hold entries in the Calculator's display field to copy or cut the contents of the display.
  - The and displays. Use the icons to select the content to Cut or Copy, and then select Clipboard to review the Clipboard.

#### Camera

Take photos and record video with your device's built in Camera.

For more information, refer to "Camera and Camcorder" on page 74.

#### **ChatON**

Use ChatON to send and receive instant messages from any device that has a mobile phone number.

For more information, refer to "ChatON" on page 57.

Touch ChatON.

#### **Chrome**

Use Chrome to browse the internet and bring your open tabs, bookmarks and omnibox data from your computer to your phone or tablet.

Touch Chrome.

Follow the on-screen instructions.

#### Contacts

Store contact information for your friends, family and colleagues, to quickly access information or to send a message.

For more information, refer to "Contacts" on page 44.

Touch Contacts.

#### **Downloads**

Files, apps, and other items you download in Internet, Gmail, Email, or in other ways, are stored on your tablet's internal storage. Use the Downloads app to view, reopen, or delete what you have downloaded.

- Touch Downloads.
- Touch an item to open it.
- 3. Touch headings for earlier downloads to view them.
- **4.** Touch items you want to send, to check them, and then touch **Share**. Touch an option to share the item.
- 5. Touch items you want to delete, to check them, and then touch **Delete**.

The items are deleted from your tablet.

6. Touch Sort by size or Sort by date, at the bottom of the Downloads pop-up, to switch back and forth. Touch Clear list to cancel the download and clear the download history.

## **Dropbox**

Dropbox provides access to your personal computer files directly from your device. It allows you to take your files with you when you are on the go, edit files in your Dropbox from your device, upload photos and videos to Dropbox, and share your selected files freely with family and friends.

The in-device application works together with a partner program placed on a target computer using an active Internet connection.

Dropbox creates a folder that automatically synchronizes its contents across all of your connected devices on your account. Update a file to your dropbox on your computer, and it is automatically updated to the same folder on your other devices.

## **Download the Desktop Application**

- Use your computer's browser to navigate to: http://www.dropbox.com/.
- Follow the on-screen instructions to install this application on your target computer containing the desired files

Important! The computer application must be installed on the computer containing the desired files and that computer must have an active Internet connection.

Note: It might be necessary to configure your router's firewall settings to allow this application to gain access to the Internet.

# **Accessing Dropbox On Your Device**

- 1. Touch **Dropbox**.
- 2. Follow the on-screen instructions.

#### **Email**

Send and receive email using popular email services. For more information, refer to "Email" on page 52.

■ Touch **o Email**.

# **Flipboard**

This application creates a personalized digital magazine out of everything being shared with you. Access news stories, personal feeds and other related material. Flip through your Facebook newsfeed, tweets from your Twitter account, photos from friends and much more.

- 1. Touch 🔽 Flipboard.
- Touch FLIP and swipe across the screen to the left, select some on-screen categories, and touch Build Your Flipboard to create a new profile.

- or -

Touch **Tap to sign In** to log into your previously created profile.

3. Follow the on-screen instructions.

## **Gallery**

Use Gallery to view, capture, and manage photos and videos. For more information, refer to "Gallery" on page 82.

Touch Market Gallery.

#### **Game Hub**

Access social and premium games. Join Game Hub to enjoy free games with your friends.

- Touch Game Hub.
   A Disclaimer screen displays.
- 2. Read the Disclaimer and touch Confirm.
- 3. Touch **Menu** to display the following options:
  - Uninstall: Touch this option to uninstall a previously installed game.
  - Legal notices: Displays Game Hub legal information.
- 4. Touch a game and follow the on-screen instructions.

#### **Gmail**

Send and receive email with Gmail, Google's web-based email. For more information, refer to "Gmail" on page 51.

■ Touch Gmail.

# Google

Search the internet using the Google search engine. For more information, refer to "Google Search" on page 58.

From the main Home screen, touch

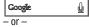

Touch **Apps** → **S** Google.

# **Google Settings**

Use this app to manage your Google settings.

Touch Google Settings.

# Google+

Share updates and see what is going on around you with Google+ for mobile.

For more information, refer to "Google+" on page 56.

■ Touch S+ Google+.

# **Group Play**

Group Play is an easy way to share files in real time with others who are on the same Wi-Fi network. Group Play can be used when you want to share documents, images, music, and so on.

You can use Group Play for meetings, sales presentations, conferences, and classes. All you need is a Wi-Fi network that works with Group Play, and most do.

# **Using Group Play from an Application**

While using various applications, such as **Gallery**, when you touch **Share** to share a file, you see Group Play as an option.

To share a file using Group Play:

1. Touch Mallery.

2. Navigate to the file you want to share and touch

Share via → Group Play.

For more information, refer to "Gallery" on page 82.

Note: After the initial Group Play request, touch Group Play instead of Share.

3. Use the keyboard to enter a PIN code and touch Done.

This process makes sure only desired recipients can view your shared image.

The Group Play screen displays and the device waits for other connected recipients to accept the connection and enter the PIN on their screens.

You can now interact and draw with the on-screen image, and users will instantaneously see the same gestures and also be able to interact.

Note: The newly altered image (with markups and comments) cannot be saved, but you can take a screen shot of the current image and save it to your Clipboard.

## **Using Group Play Directly**

You can also access Group Play from the Applications screen.

- 1. Touch Group Play.
  - The Group Play screen displays.
- If Not connected is displayed on the left side of the screen, touch Wi-Fi settings to connect to a Wi-Fi network.
  - Once your device is connected to a Wi-Fi network, the network name is displayed.
- Touch Start to share a picture, document, or music. For more information, refer to "Using Group Play from an Application" on page 104.
- Touch Join to join a Group Play session in progress.
   Use the keyboard to enter the required PIN code and touch Done

# Help

Use this app to learn more about your camera, change important settings, use key applications, and link to product videos.

- 1. Touch Pelp.
- Touch a topic on the left side of the screen to view information on the right side of the screen.

#### Internet

Your device includes a full HTML Browser, to access the internet.

For more information, refer to "Internet" on page 59.

Touch Internet.

### Local

Google Local is an application that uses Google Maps and your location to help you find Restaurants, Cafes, Bars, Attractions, and other businesses. You can also add your own locations.

For more information, refer to "Local" on page 61.

Touch P Local.

# **Maps**

Use Google Maps to find your current location, get directions, and other location-based information. For more information, refer to "Maps" on page 62.

■ Touch Maps.

Note: You must enable location services to use Maps. Some features require Stand-alone or Google location services. For more information, refer to "Location Services" on page 136.

## Memo

Create and manage text memos and use Bluetooth to send memos to paired Bluetooth devices.

## Composing a Memo

- Touch Memo.

For more information, refer to "Entering Text" on page 36.

# **Memo Viewing Options**

While viewing your Memos:

- Touch List to view your memos in a list mode.
   Touch an entry in the list on the left to view the memo on the right of the screen.
  - or -

Touch **Thumbnails** to view your memos in a thumbnail mode.

- To delete one or more memos, touch Delete, select one or all memos, and touch Delete.
- Touch Menu for the following options: Sort by, Share text via, Share via, Print, Import, Export, and Settings.
- Touch and hold a memo thumbnail to display the following options: Delete, Lock/Unlock, Share text via, Share via, and Export.

# Memo Options

While viewing a Memo, touch **Menu** for the following options: Delete, Color, Lock/Unlock, Print, Share text via, and Share via.

# Messenger

With Google Messenger, you can bring groups of friends together into a simple group conversation.

For more information, refer to "Messenger" on page 57.

Touch Messenger.

### **Music Hub**

The Music Hub lets you purchase and download songs and albums.

■ Touch Music Hub.

# **Music Player**

Play music and other audio files that you copy from your computer. For more information, refer to "Music Player" on page 69.

■ Touch Music Player.

# My Files

Find, view, and manage folders and files, such as music files, photo files, video files, and so on, stored on your tablet. If the file is associated with an application on your device, you can launch the file in the application.

- Touch My Files.
- Touch a folder and scroll down or up until you locate a file.

**Note:** You may have to touch one or more subfolders before you encounter files.

3. Touch a file to launch it in the associated application, if the file is associated with an application.

- **4.** While browsing files, use these controls:
  - **Up**: Display a higher directory.
  - Search: Use the keyboard to enter a search term. The current folder is searched and results are displayed. Touch **X** to remove the search field.
  - **Display mode**: Enable thumbnails for each file.
  - Enable list mode.
  - Home: Display the root directory.
  - **Create folder:** Create a new folder in the current folder.
    - Mark files: Touch the box to the left of each file or next to the folder to select all files in the folder. Then touch copy, cut, delete, or send via in the Application bar.

- **5.** To view a photo file:
  - Touch the file.

The Gallery app is used to open the photo. For more information, refer to "Viewing Photos and Videos" on page 84.

- 6. To view a video file:
  - Touch the file.

The Video Player is launched and plays the video. For more information, refer to "Video Player" on page 81.

# **Navigation**

Use Google Navigation to find a destination and get walking or driving directions.

For more information, refer to "Navigation" on page 63.

Touch A Navigation.

# **Paper Artist**

Add cartoon and many other effects to existing photos or photos you take within Paper Artist.

- 1. Touch S Paper Artist.
- 2. To get started, touch **☐** Menu → Help.

# **Play Books**

Google eBooks is a new way to discover, buy, and enjoy your favorite books online and offline.

For more information, refer to "Play Books" on page 64.

Touch Play Books.

# **Play Magazines**

Google Play Magazines helps you subscribe to your favorite magazines so you can have them available to read on your tablet at your leisure.

1. Touch Play Magazines

Note: If you are not already logged in with your Google account, see "Setting Up Your Gmail Account" on page 51.

2. For more information touch  $\blacksquare$  Menu  $\rightarrow$  Help.

# Play Movies & TV

Any movie you rent from the Google Play Store can be downloaded for offline viewing through this application. In addition, the Play Movies & TV app can be used to stream your Google Play movie rentals as well as play any of your personal videos stored on your tablet.

1. Touch Play Movies & TV.

Note: If you are not already logged in with your Google account, see "Setting Up Your Gmail Account" on page 51.

2. For more information touch **☐ Menu** → Help.

# **Play Music**

Play music and other audio files that you copy from your computer. For more information, refer to "Play Music App" on page 66.

Touch Play Music.

# **Play Store**

Google Play Store provides access to downloadable applications and games to install on your device. It also allows you to provide feedback and comments about an application, or flag an application that might be incompatible with your device.

1. Touch Play Store.

Note: If you are not already logged in with your Google account, see "Setting Up Your Gmail Account" on page 51.

- The first time you open Play Store, read the Google Play Terms of Service, the Google Music Terms of Service, the Google Books Terms of Service, and the YouTube Rentals Terms of Service, then touch Accept to continue.

## **Updates to Downloaded Apps**

You can check for new versions of applications by visiting the Google Play Store. Items that have a new version available will say **Update**.

You can also select apps that you would like to be updated automatically. To do this:

- 1. Touch Play Store and then touch
  - Installed Apps.
- 2. Touch the **Installed** tab to list the Play Store apps installed on your device.
  - Update is displayed if there is an update available for the app.
- **4.** Touch **Open** to open the app on your device.
- Touch **Update** to immediately update the app on your device.

#### **Polaris Office**

Polaris Office Mobile for Android is a Microsoft Office compatible office suite. This application provides a central place for managing your documents online or offline.

The application can also open Adobe PDF (Portable Document Format) files.

- 1. Touch **Polaris Office**.
- Enter your Email information, if desired, and touch Register to complete the process.
  - or -

Touch **Skip** to ignore this registration.

The main Polaris Office screen displays.

To get help for using Polaris Office, touch ■ Menu → Help → User Guide.

### **S Planner**

Your device includes a powerful planner to help you organize your schedules more conveniently and effectively. Learn to create and manage events and tasks, and set alarms to remind yourself of important events and tasks.

- 1. Touch 31 S Planner.
- 2. Touch a tab to choose a calendar view:
  - Year: Display all twelve months of this year. Sweep across the years at the bottom of the screen to display another year.
  - Month: Display the current month. Touch a month and year at the bottom of the screen to display another month.
  - Week: Display the current week. Touch a week at the bottom of the screen to display another week.
  - Day: Display today's schedule by hour. Touch day at the bottom
    of the screen to display another day.

- List: Display only event and task names and dates for a selected year. Touch a year at the bottom of the screen to display another year. Touch a date to hide or show the event or task name.
- Task: Display your list of tasks. Touch the sort field to change how your tasks are sorted. Tasks can be sorted by due date, priority, date, week, month, or group.
- Swipe left or right across the screen to view other days or other weeks. Swipe up or down the screen to view other events
- To find an event or task, touch Q Search.
   Use the on-screen keyboard to enter a search term.
   Possible events display as you type.
   Touch Q to display the keyboard.

   Touch an event to send, edit, or delete the event.
- Touch Add new and then touch Save to add a new event to your calendar. For more information, refer to "Creating an Event or Task" on page 113.

- **6.** Touch **I** Menu to select from the following options:
  - Go to: Use this option to go directly to a different date using the calendar function.
  - Delete: Use this option to delete an event.
  - Sync: Use this option to synchronize the calendar with other devices.
  - Settings: Use this setting to View settings and their options, Event notification and their options, Sync settings, and the associated email accounts attached to this calendar.
- Customize the calendar. For more information, refer to "S Planner Settings" on page 114.
- 8. Touch **Today** to return to the current date.
- Touch Calendars to configure which events to display.
   Touch Add account to add additional accounts from which calendar events can be synced.

## **Creating an Event or Task**

To create an event or task:

- 1. Touch 31 S Planner.
- Double-tap the date for which you want to enter an all day event or task.
  - or -

Touch the date for which you want to enter an event or task and touch +.

- 3. Touch the Add event or Add task tab.
- 4. Enter the event or task information.
- 5. Touch Save.

# **Managing Events**

You can delete, send, and edit events on your mobile device:

- 1. Touch 31 S Planner.
- 2. Touch an event.

A pop-up displays event information.

- 3. Touch Menu for these options:
  - Forward: Launches email for you to forward the event.
  - Share via: Allows you to share the event or task via Bluetooth, ChatON, Dropbox, Email, Gmail, or Wi-Fi Direct.
- Touch Delete to delete events for the year, month, week, day, week, month, before today, or all events, depending on the S Planner view.
- Touch Edit to edit the task.

### **Add Additional S Planner Accounts**

To add additional accounts:

- 1. Touch 31 S Planner → Calendars → Add account.
  - or -

Touch **Settings** → Add account.

The Add account screen displays.

**2.** Touch an account type and enter your account information.

## **S Planner Settings**

To set up Calendar preferences:

- 1. Touch 31 S Planner.
- 2. Touch **■** Menu → Settings.
- On the left side of the screen touch View settings, Event notification, or one of your accounts.
   Options display on the right side of the screen.
- 4. Touch fields on the screen to configure the Calendar.
  - Some fields have preset values. Touch the field and touch the desired value.
  - Other fields have to be input. Touch the field and use the on-screen keyboard to input information.
  - Touching the check box next to some fields may make additional fields available.

### **S** Translator

Translate words or phrases from one language to another.

Important! Before you use S Translator, verify that you have an active Internet connection available. For more information, refer to "Wi-Fi" on page 87.

**Note:** Sign into your Samsung account before using S Translator. For more information, refer to "Signing In to your Samsung Account" on page 148.

■ Touch 🥞 S Transalator.

For more information, touch  $\blacksquare$  Menu  $\rightarrow$  Help.

#### **S** Voice

The S Voice app enables you to perform various tasks simply by speaking.

1. Touch SVoice.

The Samsung Disclaimer for S Voice displays.

2. Touch Confirm.

The Terms of Service displays.

Touch Terms of service and Privacy policy to read those documents and then touch Agree.

The About S Voice pop-up displays.

- Touch Next to view a tutorial or touch Skip to display the S Voice main screen.
- Touch in the lower, right corner of the S Voice screen to display phrases you can use to open various apps.
- Touch Menu → ★ Settings to view and manage your S Voice settings. Touch fields on the screen to configure the settings.
  - Some fields have preset values. Touch the field and touch the desired value.

- Other fields have to be input. Touch the field and use the on-screen keyboard to input information.
- Touching the check box next to some fields may make additional fields available.
- Touch Help for more information.

# **Samsung Apps**

Connect to Samsung Apps and make your smart device even smarter. Simply and easily download an abundance of applications to your tablet such as games, news, reference, social networking, navigation, and more.

Touch Samsung Apps.

# **Samsung Link**

Share and play content across smart devices anywhere, anytime.

- 1. Touch **( )** Samsung Link.
- 2. Touch Sign in.
- 3. Follow the on-screen instructions.

#### Screen Saver

When your tablet screen automatically times out, instead of a blank screen, enable the Galaxy Note Screen Saver, which is actually an action-packed video tour of all the fantastic features that you will find on your Galaxy Tab.

- Touch Screen Saver. The Galaxy Tab 3 Screen Saver Settings screen displays.
- 2. Follow the on-screen instructions to set up Screen Saver.

Tip: Touch **Back** to stop the Screen Saver video even if Enable Touch To Stop is enabled.

# **Settings**

Configure your device to your preferences.

For more information, refer to "Settings" on page 120.

#### **Smart Remote**

Allows you to locate and watch programming on your ty and then control your entertainment system with gestures from the device.

For more information, go to: http://www.peel.com.

Discover and control TV programming right from your device. Lose your remotes, once and for all. Quit scrolling those tiresome grid guides. See what you want, right at your own fingertips: your shows, your controls, your friends.

Peel suggests Top Pick TV shows for you based on what you watch and like. Instead of a long, boring channel grid, Peel presents an easy-to-use mosaic of your favorite shows. filtered by type and genre in the order you like.

- 1. Touch Smart Remote.

Follow the on-screen instructions.

# **Story Album**

Create albums containing your special moments and keep them in one place using your timeline.

- 1. Touch Story Album.
- Touch Next.
- Follow the on-screen instructions.

### **Talk**

Use Google Talk to chat with other Google Talk users. For more information, refer to "Google Talk" on page 55.

■ Touch **Malk** Talk.

# **Trip Advisor**

Use Trip Advisor to get help to get from here to there.

- Touch Trip Advisor.
- 2. Sign in with your Samsung Account.
- Follow the on-screen instructions.

# Video Player

View and manage videos stored on your tablet.

For more information, refer to "Video Player" on page 81.

■ Touch Video Player.

## **Voice Search**

To use Voice Search:

■ Touch U Voice Search.

Touch **!** and speak the search criteria slowly and clearly. Google searches for the information and displays results or displays **Retry**.

#### WatchON

Enjoy all of your favorite movies and TV shows with WatchON.

**Important!** Before you use WatchON, verify that you have an active Internet connection available. For more information, refer to "Wi-Fi" on page 87.

Note: Before beginning your initial WatchON application setup, make sure that your TV is turned off.

Note: Sign into your Samsung account before using WatchON. For more information, refer to "Signing In to your Samsung Account" on page 148.

# **Initial Configuration**

Touch Watch ON.
 The Privacy policy displays.

Read the Privacy policy, check the I have read and accept the terms of the above privacy policy box, and touch Confirm. A set of tutorial screens display.

Touch the > on the right side of the screen to view the tutorial. On the last tutorial screen, touch Set up now.

— or —

Touch the **X** in the upper right side of the screen to stop the tutorial. Touch **Continue** to set up the channel list.

4. Follow the on-screen instructions.

#### WatchON Menu

- 1. Touch D WatchON.
- 2. Touch | Menu for the following options.
  - Sign in: Sign in to your Samsung account to improve your WatchON experience.
  - Settings: Configure Samsung WatchON settings. Follow the on-screen instructions.
  - Help: Displays Samsung WatchON help information and a Contact us telephone number.

### World Clock

View the date and time in any time zone.

1. Touch World Clock.

A map of the world displays with the locations you have added flagged.

- Touch Add to add a city to display.
   A list of world cities displays in landscape mode.
- 3. In landscape mode, scroll through the list and touch the city you want to add.

Tip: Touch the first letter of the city's name, to the right of the list, to find the city more quickly.

- or -

Touch and turn the globe to locate a city and touch the city you want to add.

A pop-up displays the city name, the current time and date there, and the GMT offset.

- **4.** To add the city, touch + Add on the pop-up.
- 6. Touch m Remove to delete entries. Touch the box next to the cities you want to delete so that a check mark displays, then touch Delete.
- Touch and hold an entry to remove it or to set the DST settings, which enable or disable Daylight Savings Time adjustments.

### **YouTube**

View and upload YouTube videos, right from your device. For more information, refer to "YouTube" on page 65.

■ Touch You You Tube.

# **Section 10: Settings**

This section explains Settings for customizing your device.

# **Accessing Settings**

To access Settings:

■ From a Home screen, touch Apps

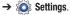

- or -

From any screen, touch the top of the screen and swipe downward, to display the Quick Settings, and then touch Settings. For more information, refer to "Quick Settings" on page 26.

The Settings screen displays.

# **The Settings Screen**

The Settings screen has tabs on the left side of the screen. Information related to the tabs displays on the right side of the screen. There are four major groups of settings: Wireless and networks, Device, Personal, Accounts, and System.

### **Wireless and Networks**

Control your device's wireless connections.

#### Wi-Fi

Your device supports Wi-Fi a/b/g/n. Use Wi-Fi settings to manage your device's Wi-Fi connections.

For more information about using your device's Wi-Fi features, see "Wi-Fi" on page 87.

### **Turning Wi-Fi On or Off**

When you turn Wi-Fi service on, your device automatically searches for available, in-range Wireless Access Points (WAPs).

■ From any screen, touch the top of the screen and swipe downward, to display the Quick Settings, and then touch Wi-Fi in the Quick Settings menu.

For more information, refer to "Quick Settings" on page 26.

- or -

Touch Settings.

On the Wi-Fi tab, touch the OFF / ON icon to turn Wi-Fi on or off.

#### Scan for Wi-Fi Networks

To make sure you have an accurate list of Wi-Fi networks.

■ Touch ô Settings → ô Wi-Fi, and then touch Scan.

#### **Add Wi-Fi Network**

To open a dialog where you can add a Wi-Fi network by entering its Network SSID (the name it broadcasts), security type, and other properties:

- Touch Settings → Wi-Fi, and then touch Add Wi-Fi network.
- 2. Use the keyboard to enter Network SSID.
- 3. Touch the Security field and then touch a security type.

**Note:** Depending on the Security protocol used by the WAP, additional network information may be required, such as a Password.

- If necessary, touch Password and enter the password or hex key.
- 5. Touch Save.

### **Advanced Settings**

Set up and manage wireless access points.

- 1. Touch **Settings** → **Wi-Fi**.
- 2. Touch **☐ Menu** → Advanced.

The following options display:

- Network notification: Have your device alert you to new Wireless Access Points (WAPs). Touch Network notification to turn notifications On or Off. When enabled, a check mark appears in the check box.
- Keep Wi-Fi on during sleep: Specify when to disconnect from Wi-Fi
- Wi-Fi timer: Specify the Starting time and the Ending time for Wi-Fi to be connected.
- MAC address: View your device's MAC address, which is required when connecting to some secured networks (not configurable).
- IP address: View your device's IP address.

#### Wi-Fi Direct Settings

You can configure your device to connect directly with other Wi-Fi capable devices. This is an easy way to transfer data between devices. These devices must be enabled for Wi-Fi Direct communication. This connection is direct and not via a hot spot or WAP.

- 2. Touch the OFF / ON icon to turn Wi-Fi on.
- Touch Wi-Fi Direct to display Available devices.
   Your device begins to search for other devices enabled with Wi-Fi direct connections.
- When scanning is complete, touch a device name to begin the connection process to another Wi-Fi Direct compatible device.

Note: The target device must also have Wi-Fi Direct service active and running before it is detected by your device.

The direct connection establishes, the status field displays "Connected", and your connected device is displayed in the Wi-Fi Direct devices listing.

 Touch End connection → OK to end the Wi-Fi Direct connection.

For more information, refer to "Wi-Fi Direct" on page 89.

#### **Bluetooth**

Use Bluetooth settings to manage Bluetooth connections, set your device's name, and control your device's visibility.

### **Turning Bluetooth On or Off**

To turn your device's Bluetooth service On or Off:

 From any screen, touch the top of the screen and swipe downward, to display the Quick Settings, and then touch **Bluetooth** in the Quick Settings menu.
 For more information, refer to "Quick Settings" on page 26.

- or -

Touch Settings.

On the Bluetooth tab, touch the **OFF / ON** icon to turn Bluetooth on or off.

For more information about using Bluetooth to exchange information with other Bluetooth devices, see "Bluetooth" on page 90.

#### **Additional Bluetooth Settings**

When Bluetooth is on, additional settings are available.

- Touch Settings → Bluetooth.
- Touch Scan to scan for nearby discoverable devices. After searching, touch a device to pair with it. For more information, refer to "Pairing with a Bluetooth Device" on page 91.
- Touch Menu and select a Bluetooth setting to configure:
  - Visibility timeout: Use this setting to control when to automatically turn off the Discoverable option.
  - Received files: Show the list of files received by using Bluetooth.
  - **Help**: Display additional Bluetooth information.

## **Data Usage**

From this screen you can view the Wi-Fi or Ethernet data usage.

- Touch Settings → M Data usage.
- Touch the Data usage cycle drop-down menu and select a date.

The data usage displays as a visual (chart) and also displays a list of each application with a breakdown of data usage by application.

**Note:** Data is measured by your device. Your service provider may account for data usage differently.

- 3. Touch **Menu** and the following options display:
  - Restrict background data: Enable this option to turn off all
    background data for all applications, which reduces your data
    usage. To enable this option for one application, touch the
    application, touch | == | Menu, and then touch Restrict
    background data.

- Auto sync data: Enable or Disable this option to automatically sync data. Disable auto sync will reduce data usage and conserve battery power, but notifications and updates will need to be manually synchronized.
- Mobile hotspots: Use this setting to display all Mobile hotspots near you.

# **More Settings**

This tab displays additional wireless and network information.

■ Touch Settings → More settings. Options display for Airplane mode, VPN, Nearby devices, Screen Mirroring, and Kies via Wi-Fi.

#### **Airplane Mode**

Airplane mode allows you to use many of your tablet's features, such as Camera, Games, and more, when you are in an airplane or in any other area where accessing data is prohibited.

**Important!** When your tablet is in Airplane Mode, it cannot access online information or applications.

- Press and hold the Power/Lock Key then touch Airplane mode
  - or -

Touch the top of the screen and swipe downward, to display the Quick Settings, and then touch **Airplane** mode.

For more information, refer to "Quick Settings" on page 26.

- or -
- Touch **Settings** → More settings → Airplane mode, touch the check box, and then touch **OK** to turn on Airplane mode.

A check mark appears in the check box when Airplane mode is On.

#### **VPN**

The VPN settings menu allows you to set up and manage Virtual Private Networks (VPNs).

**Important!** Before you can use a VPN you must establish and configure one.

#### Adding a VPN

Before you add a VPN you must determine which VPN protocol to use: PPTP, L2TP/IPSec PSK, L2TP/IPSec RSA, IPSec Xauth PSK, IPSec Xauth RSA, or IPSec Hybrid RSA.

Note: You must also set a screen unlock PIN or password before you can use credential storage. For more information, refer to "Screen Lock" on page 136.

- 1. Touch **Settings** → More settings → VPN.
- 2. Touch + Add VPN.
- In the form that appears, fill in the information provided by your network administrator.
- **4.** Touch **Save** to save your VPN settings.

### **Connecting To a VPN**

- Touch Settings → More settings → VPN.
- 2. Touch the VPN to which you want to connect.
- In the pop-up that opens, enter any requested credentials.
- 4. Touch Connect.

#### **Edit or Delete a VPN**

- Touch Settings → More settings → VPN.
- 2. Touch and hold the VPN that you want to edit or delete.
- 3. In the pop-up that opens, touch:
  - Edit network, make the desired VPN setting changes, and touch Save.
  - or —
  - Delete network to delete the VPN.

#### **Nearby Devices**

This option allows you to share your media files with nearby DLNA (Digital Living Network Alliance) enabled devices.

Warning! If file sharing is enabled, other devices can access your data. Use the Wi-Fi network and this option with care.

### To configure this option:

- Touch Settings → More settings → Nearby devices.
- Touch File sharing to turn File sharing on.
   A check mark appears in the check box when File sharing is On.
- 3. In the Advanced section, set the following options:
  - Shared contents: Select the content to share. Choices are: Videos, Photos, and Music.
  - Allowed devices list: Indicate the devices accessible to your device.

- Not-allowed devices list: Indicate the devices not accessible to your device.
- Download to: Set whether to download data to Device or SD card.
- Upload from other devices: If a nearby device attempts to upload data, this setting indicates the response. Options are: Always accept, Always ask, and Always reject.

### **Screen Mirroring**

To share your device's screen with another device, enable Screen Mirroring.

- Touch Settings → More settings → Screen
   Mirroring.
  - The Screen Mirroring screen displays. The OFF / ON icon is set to on. Available devices are listed.
- Touch Scan to find more devices.
- 3. Touch **☐ Menu** → **Help** to for more information.

#### Kies via Wi-Fi

Kies via Wi-Fi allows you to sync your PC wirelessly with your tablet provided they are both on the same Wi-Fi network. You can view and share videos, photos, music, ringtones, and more.

- Touch Settings → More settings → Kies via Wi-Fi.
- 2. Select the source of the Wi-Fi connection for Kies air.

For more information, refer to "Kies Via Wi-Fi" on page 94.

# **Device**

This section of the Settings screen contains settings for your device.

## **Blocking Mode**

When enabled, notifications for selected features are disabled.

- 1. Touch **Settings** → Blocking mode.
- Touch the OFF / ON icon to turn Blocking modeON.
- Touch Turn off notifications to enable this feature.
   A check mark appears in the check box when Turn off notifications is enabled.
- **4.** The **Set time** option allows you to set Blocking mode for a specific time range or Always.

Touch the **Always** field to disable it and configure the **From** and **To** time fields.

**Note:** When this option is enabled, displays in the Status Bar.

# Sound

# Volume

Set the volume level for all types of sounds.

- Touch Settings → Sound → Volume.
- 2. Touch and drag the sliders to set the volume for:
  - Music, video, games, and other media: Sounds made by music apps, video apps, and more.
  - Notifications: Sounds for alerts to new messages and other events.
  - System: Application sounds and other sounds made by your device.

**Tip:** You can also set System volume from a Home screen by pressing the Volume Key.

3. Touch **OK** to save your settings.

#### **Notifications**

Select a default ringtone for message, alarm, and other notifications.

- 2. Touch a ringtone to hear a sample and select it.
- 3. Touch **OK** to save the setting.

### **System**

You can activate or deactivate both touch and screen lock sounds.

- . Touch **( Settings** → Sound.
- Touch the check box next to either of the following options to activate the feature:
  - Touch sounds: Makes a sound when you touch the screen.
  - Screen lock sound: Makes a sound when your screen is locked or unlocked.

A check mark appears in the check box when the feature is enabled.

### Adapt Sound

You can find the best sound for you and use this while you play music.

- Touch Settings → Sound → Adapt Sound.
- Read the on-screen instructions.
- Touch Start when you are ready to begin.

# **Display**

### Wallpaper

You can choose a picture to display on the Home Screen, Lock screen, or to both the Home and lock screens. Choose from preloaded wallpaper images or select a photo you have downloaded or taken with the Camera.

- 1. Touch **Settings** → Display → Wallpaper.
- 2. Touch Home screen, Lock screen, or Home and lock screens

The Select wallpaper from screen displays the following options: **Gallery**, **Live wallpapers**, and **Wallpapers**.

For more information, refer to "Wallpapers" on page 33.

#### **Notification Panel**

Customize the Notification panel.

- 1. Touch **( )** Settings → Display → Notification panel.
- Touch Brightness adjustment to adjust the screen brightness from the Notification panel.
- 3. Touch and drag buttons from the **Available buttons** area to the **Notifications panel** area.

#### **Multi Window**

Set this option to enable the automatic Multi window feature.

- Touch Settings → Display.
- 2. Touch Multi window.

A check mark appears in the check box when the feature is enabled.

For more information, refer to "Multi Window Tray" on page 34.

#### **Screen Mode**

Set the screen mode.

- Touch Settings → Display.
- 2. Touch Screen mode.
- Touch Adapt display to uncheck the box, touch Dynamic, Standard, or Movie, and then touch OK.

## **Reading Mode**

Use Reading mode to optimize the screen for reading from selected applications.

- 1. Touch **Settings** → Reading mode.
- Touch the OFF / ON icon to enable Reading mode.
- Touch Reading mode and then touch + Add to add additional applications.

### **Brightness**

Set the default screen brightness.

- 1. Touch  $\bigcirc$  Settings  $\rightarrow$  Display  $\rightarrow$  Brightness.
- Touch and drag the slider to set the brightness or touch Automatic brightness.
- 3. Touch **OK** to save the setting.

#### **Screen Timeout**

Set the length of delay between the last key press or screen touch and the automatic screen timeout (dim and lock).

- Touch Settings → Display.
- Touch Screen timeout and select the screen delay time.The screen delays shutting off after inactivity for the selected period of time.

### **Daydream**

Use the Daydream setting to control what happens when the device is docked or sleeping.

- Touch Settings → Display.
- Touch the OFF / ON icon to enable Daydream mode.
- 3. Touch **Daydream** for additional settings.

Note: If Daydream is enabled, the desk home screen will be disabled.

#### **Smart Screen**

To set Smart stay and Smart rotation:

- To set the screen to stay on as long as you look at it, touch Smart stay.
  - or -

To set the screen to rotate according to the orientation of your face, touch **Smart rotation**.

A check mark appears in the check box and the Smart stay or Smart rotation pop-up displays more information.

3. Touch **OK** to close either pop-up.

Note: When one or both Smart Screen options are enabled, displays in the Status Bar.

### **Font Style and Size**

Set the font for screen displays and the size you want it to display.

- 1. Touch **( )** Settings → Display.
- Touch Font style then touch a font or touch Get fonts online to browse and download a new font.
- 3. Touch Font size and select a font size.
- Touch Increase legibility to enhance clarity of the text. A check mark appears in the check box.

## **More Display Settings**

Additional display settings are available.

- Touch **Settings** → Display.
- 2. Under More settings, the following options are listed:
  - Touch key light duration: Use this option to set the duration time.
  - Show battery percentage: Enable this option to display the device battery status next to the battery icon. A check mark
     appears in the check box.
  - Edit after screen capture: Go to edit mode after capturing a screen. A check mark appears in the check box.

### Storage

From this menu you can view the device memory or mount, unmount, or format an SD card.

#### **Device Memory**

■ Touch Settings → Storage.

The Device memory displays as Total space, Applications, Pictures, videos, Audio, Downloads, Miscellaneous files, and Available space.

#### **SD Card**

Once a memory card has been installed in your device, the SD card memory displays as Total space and Available space.

#### Mounting an SD Card

- Install an SD card. For more information, refer to "Installing a Memory Card" on page 15.
- Touch Settings → Storage.
- 3. Touch Mount SD card.

### **Unmounting an SD Card**

- Touch Settings → Storage.
- Touch Unmount SD card.
- At the prompt, select **OK** to safely unmount the memory card.
- Remove the SD card from the slot. For more information, refer to "Removing a Memory Card" on page 15.

**Note:** Unmounting an SD card will stop some applications from functioning. Applications may not be available until you mount the SD card again.

### Formatting an SD Card

When formatting an SD card you will want to backup your music and photo files that are stored on the card because formatting the SD card deletes all the stored data.

- Touch **Settings** → Storage.
- Touch Format SD card and then touch Format SD card again on the warning screen.
- 3. Touch Delete all.

## **Power Saving Mode**

When enabled, your device automatically analyzes the screen and adjusts the brightness to conserve battery power.

- Touch Settings → Power saving mode.
- Touch the OFF / ON icon to turn Power saving on or off.
- Turn Power saving on and touch the Power saving mode settings (CPU power saving or Screen power saving) to enable or disable them.
- Touch Learn about Power saving mode to display more information about saving power mode.

## **Battery**

See how much battery power is used for device activities.

- Touch Settings → Battery.
   The battery level displays in percentage. The amount of time the battery was used also displays. Battery usage displays in percentages per application.
- Touch Screen, Android System, or Android OS to view how the display and the Android system are affecting battery use.

**Note:** Other applications may be running that affect battery use.

# **Application Manager**

You can download and install applications from Google Play or create applications using the Android SDK and install them on your device. Use Application manager settings to manage applications.

Warning! Because this device can be configured with system software not provided by or supported by Google or any other company, end-users operate these devices at their own risk.

## **Memory Usage**

See how memory is being used by Downloaded or Running applications.

- 1. Touch **( )** Settings → Application manager.
- Touch DOWNLOADED or RUNNING to display memory usage for that category of applications.

The graph at the bottom of the DOWNLOADED tab shows used and free device memory. The graph at the bottom of the RUNNING tab shows used and free RAM.

#### **Downloaded**

Displays apps you have downloaded onto your device.

- Touch DOWNLOADED to view a list of all the downloaded applications on your device.
- To reset your application preferences, touch ■ Menu
   Reset app preferences.
- Touch an application to view and update information about the application, including memory usage, default settings, and permissions.

The following options are displayed:

 Force stop: Stops an app that is misbehaving. Restart your device if stopping an app, process, or service causes your device to stop working correctly.

- Uninstall: Deletes the application from the tablet.
   For more information, refer to "Uninstalling an App" on page 93.
- Clear data: Clears application data from memory.
- Clear cache: If the app stores data in a temporary area of the device's memory, and the amount of information stored is displayed, touch this button to clearing the temporary storage.
- Clear defaults: If you have configured an app to launch certain file types by default, clear that setting.
- Permissions: Lists the kinds of information about your device and data to which the app has access.

## **Running Services**

View and control services running on your device.

- Touch Settings → Application manager.
- 2. Touch the RUNNING tab.

All the applications that are currently running on the device display.

Touch Show cached processes to display all the cached processes that are running. Touch Show services in use to switch back. **4.** Touch one of the applications to view application information.

The following options display:

 Stop: Stops the application from running on the device. This is usually done prior to uninstalling the application.

Warning! Not all services can be stopped. Stopping services may have undesirable consequences on the application or Android System.

• Report: Report failure and other application information.

Note: Options vary by application.

#### Personal

This section of the Settings screen lets you manage the personal settings for your device.

### **Location Services**

You value your privacy. So, by default, your device only acquires your location when you allow it. To use Location-Based Services, you must first enable location services on your device.

Before you use applications such as Google Maps and find your location or search for places of interest, you must enable the Use wireless networks option or enable the GPS satellites.

- 1. Touch **Settings** → Location services.
- Touch the OFF / ON icon to turn Access to my location on or off, which allows apps that have asked your permission to use your location information.
- 3. Touch Use GPS satellites to enable the GPS satellite.
- Touch Use wireless networks to enable location information using the wireless network.
- Touch My places to save your favorite locations for use with services that require location information.

## Lock Screen Screen Lock

Choose settings for unlocking your screen. For more information about using the lock and unlock features, see "Securing Your Device" on page 16.

- Touch Settings → Lock screen.
- 2. Touch Screen lock for these settings:
  - Swipe: Swipe the screen to unlock it.
  - Face unlock: Look at your tablet to unlock it. Follow the on-screen instructions to set up Face unlock.
  - Face and voice: Look at your tablet and speak a phrase to unlock it. Follow the on-screen instructions to set up Face and voice unlock.
  - Pattern: A screen unlock pattern is a touch gesture you create and use to unlock your device. Follow the prompts to create or change your screen unlock pattern.

- **PIN**: Select a PIN to use for unlocking the screen.
- **Password**: Create a password for unlocking the screen.
- None: No pattern, PIN, or password is required.

Note: Additional options are available based on the Screen lock setting.

### **Swipe Options**

The options available when Screen lock is set to Swipe are:

- Multiple widgets: Enable this option to display multiple widgets on your lock screen.
- Lock screen widgets: Customize your clock and personal message.
- Shortcuts: Touch the OFF / ON icon to turn this option on or off. Touch Shortcuts to add up to four application shortcuts to the lock screen.
- Unlock effect: Show a ripple or light effect on the lock screen.

- Help text: Display help text on the lock screen. When enabled, a check mark appears in the check box.
- Wake up in lock screen: Unlock the screen using wake-up command when swipe or motion lock is enabled.
- Set wake-up command: Set the wake-up command if Wake up in lock screen is enabled.

#### **Face Unlock Options**

These additional options are available when Screen lock is set to Face unlock or Face and voice:

- Improve facial recognition: Have your face captured in different conditions.
- Presence check: Require a blink to unlock your device.
- Lock automatically: Set how long to wait before your device is locked after the screen automatically turns off.
- Lock instantly with power key: Use this option to enable the lock screen when the power key is pressed. If this option is not enabled, the screen dims or brightens when the power key is pressed.

#### **Secured with Pattern**

This additional option is available when Screen lock is set to Pattern:

 Make pattern visible: Enable this option to make the pattern visible. If this option is disabled, the pattern is not shown as you swipe it.

#### Secured with Pin or Password

Options available when Screen lock is set to Pin or Password are defined above.

# Security Encryption

To require a numeric PIN or password to decrypt your tablet each time you power it on or encrypt the data on your SD card each time it is connected:

- Touch Encrypt device. For more information, read the displayed help screen.
- Touch Encrypt external SD card to enable the encryption on SD card data that requires a password be entered each time the microSD card is connected.

**Tip:** Make sure your battery is charged more than 80 percent. Encryption takes an hour or more.

#### **Find My Mobile**

Use this option to allow your device to be locked and tracked, and for your data to be deleted remotely. You must sign up for a Samsung account and enable Google location service to use Remote controls.

### Sign In To Your Samsung Account

- Touch Settings → Security.
- Touch Remote controls. Read the information and touch OK to acknowledge the information.
- Touch Add account to create a Samsung account.
   For more information about Samsung accounts, see
   "Signing In to your Samsung Account" on page 148.

#### **Enable or Disable Remote Controls**

Once you have signed in to your Samsung Account, you can enable or disable Remote controls.

- Touch Settings → Security → Remote controls.
- 2. Enter your Samsung account password in the pop-up Enter password field and touch Done.

The Introduction to remote controls screen displays.

Touch **Do not show for 90 days** to temporarily disable this screen.

3. Touch OK.

The Remote controls screen displays.

- Touch the OFF / ON icon in the upper right corner of the screen to turn Remote controls on or off.
- **5.** Touch **Use wireless networks** to enable location information using the wireless network.

#### Find My Mobile Web Page

To launch the Find My Mobile web page:

- Touch Settings → Security → Find my mobile web page.
- Select which application to launch the application. Touch Internet or Chrome and select Always or Just once.

The Find My Mobile web page displays.

3. Follow on-screen instructions.

#### **Passwords**

When enabled, password characters display briefly as you touch them while entering passwords.

- 1. Touch **Settings** → Security.
- Touch Make passwords visible to enable or disable brief displays of password characters.

When enabled, a check mark appears in the check box.

#### **Device Administration**

To add or remove device administrators:

- Touch Settings → Security.
- 2. Touch Device administrators

Enable or disable installation of non-Google Play applications.

- . Touch **Settings** → Security.
- Touch Unknown sources.An informational pop-up displays.
- Read the message and touch **0K** to allow installation of non-Google Play applications.
   When enabled, a check mark appears in the check box

Warning! Enabling this option causes your tablet and personal data to be more vulnerable to attack by applications from unknown sources.

To block or warn before installing apps that may cause harm, touch Verify apps.

#### **Credential Storage**

#### **Trusted Credentials**

If a certificate authority (CA) certificate gets compromised or for some other reason you do not trust it, you can disable or remove it.

- Touch Settings → Security.
- 2. Touch Trusted credentials.

The trusted credentials screen has two tabs:

- System: Displays CA certificates that are permanently installed in the ROM of your device.
- User: Displays any CA certificates that you installed, for example, in the process of installing a client certificate.
- Touch a CA certificate to examine its details.A scrolling screen displays the details.
- Scroll to the bottom of the details screen and touch
   Turn off to disable a System certificate.

Caution! When you disable a system CA certificate, the Turn off button changes to Turn on, so you can enable the certificate again, if necessary. Touch **0K** to return to the certificate list.
 When enabled, a check mark appears in the check box.

#### **Install from Device Storage**

Install encrypted certificates from an installed memory card.

**Note:** You must have installed a memory card containing encrypted certificates to use this feature.

- 1. Touch **Settings** → Security.
- Touch Install from device storage, then choose a certificate and follow the prompts to install.

#### **Clear Credentials**

Clear stored credentials.

Note: This setting only appears if you have installed encrypted certificates.

- 2. Touch Clear credentials to remove all certificates.

## Language and Input Language

Set the language used by your device.

- Touch Settings → Language and input → Language.
- 2. Touch a language / locale from the list.

#### **Keyboards and Input Methods**

Set the keyboard used by your device.

- 1. Touch **( )** Settings → Language and input.
- Touch Default and select a keyboard. Samsung keyboard is the only selection available for this device.
- 3. Touch Set up input methods.
- Touch Google voice typing to automatically use Google voice typing.
- Touch next to Google voice typing.
   The following options are available:
  - Choose input languages: Touch Automatic to use the local language or select a language from the list.

- Block offensive words: Enable or disable blocking of recognized offensive words from the results of your voice-input Google searches.
  - When enabled, a check mark appears in the check box.
- Download offline speech recognition: Enable voice input while offline. Touch the All tab to download speech recognition for other languages.

#### **Configuring the Samsung Keyboard**

To configure the Samsung keyboard:

- Touch \* next to Samsung keyboard to display the following options:
  - Input languages: Used to set a default text entry language.
     Touch this field, scroll through the options, and touch the desired input language. When activated, a check appears in the box
  - Predictive text: Enable or disable XT9 predictive text. When
    enabled the system suggests words matching your text entries,
    and, optionally, completes common words automatically.
     When XT9 is enabled, touch the Predictive text field to set the
    following options:
    - Personalized data: Enter personalized data to improve prediction results.

- Learn from Facebook: Log in to let your device learn your Facebook style.
- Learn from Gmail: Log in to let your device learn your Gmail style.
- Learn from Twitter: Log in to let your device learn your Twitter style.
- Learn from Contacts: Allow your device to learn your Contacts style.
- Clear remote data: Delete your anonymous data stored on the personalization server.
- Clear personal data: Remove all personalized data entered.
- SwiftKey Flow: Enable or disable the SwiftKey Flow feature.
   When enabled, you can enter text by sliding your finger across the keyboard.
- **Cursor control:** Move cursor by sliding finger across keyboard.

- **Handwriting**: Touch to display the following options:
- Recognition type: Sets the stroke recognition for the content.
- Recognition time: Set the recognition time in milliseconds.
- Pen thickness: Set the pen thickness in pixels.
- **Pen color**: Choose a pen color.
- About: Displays information about the handwriting software.
- Advanced displays the following advanced options:
  - Auto capitalization automatically capitalizes the first letter of the first word in each sentence (standard English style).
  - Auto spacing: automatically inserts spaces between words.
  - Auto-punctuate automatically inserts a full stop in a sentence by touching the space bar twice when using the on-screen QWERTY keyboard.
  - Character preview provides an automatic preview of the current character selection within the text string. This is helpful when multiple characters are available within one key.
  - Key-tap sound enables auditory feedback when you touch an on-screen key.

- Help: Displays help for using the Samsung keyboard and XT9 predictive text.
- Reset settings: Reset keyboard settings except XT9 my words and auto-substitution.

#### Speech

Set the speech settings for Voice search.

- 1. Touch **Settings** → Language and input.
- 2. Touch Voice search to configure:
  - Language: Choose a language for your voice input.
  - Speech output: Always provides audible readout of text, or only when using Hands-free functions.
  - Block offensive words: Enable or disable blocking of recognized offensive words from the results of your voice-input Google searches.
  - Hotword detection: When enabled, saying the word Google launches voice search.
  - Download offline speech recognition: Enable voice input while offline. Touch the All tab to download speech recognition for other languages.
  - Bluetooth headset: Record audio through a Bluetooth headset, if available.

Voice output provides audible readout of text, for example, the contents of email messages.

- . Touch **Settings** → Language and input.
- Touch Text-to-speech options and select the preferred TTS engine.
- 3. Touch the preferred TTS engine and configure.
- 4. Under General, configure the following:
  - **Speech rate**: Set the speed at which the text is spoken.
  - Listen to an example: Play a sample of speech synthesis (available if voice data is installed).

#### Mouse/trackpad

This option sets your Pointer speed.

- 1. Touch **Settings** → Language and input.
- Touch Pointer speed then drag the slider to the right to go faster or to the left to go slower.
- 3. Touch **OK** to save your setting.

#### Cloud

Back up your personal data using your Samsung Account or use Dropbox to sync your device content.

- Touch Settings → Cloud.
- 2. Under Personal data management:

If you have not signed in to your Samsung Account, touch **Add account**. For more information about Samsung accounts, see "Signing In to your Samsung Account" on page 148.

If you have signed in to your Samsung Account:

- Touch your Samsung Account to manage your sync settings or remove your Samsung Account.
- Touch Storage usage to show the storage used and the remaining storage available.
- Touch Sync settings to sync your calendar, contacts, Internet, and Memo settings with your Samsung Account.
- Touch **Device backup** to manage your back up and restore options.
- Touch **Restore** to retrieve data from your Samsung account.

#### 3. Under Content sync (with Dropbox):

If you have not signed in to you Dropbox account, touch **Link Dropbox account**. For more information, refer to "Dropbox" on page 101.

#### **Back Up and Reset**

You can also back up your data to the Google server and reset your device to its factory defaults.

### **Backup and Restore**

To enable or disable backup of your information to the Google server:

- Touch Settings → Backup and reset.
- Touch Back up my data to enable or disable back up of application data, Wi-Fi passwords, and other settings to the Google server.
  - Once the **Back up my data** option is enabled, then the **Backup account** and the **Automatic restore** options are available.
- Touch Backup account and touch your Google Gmail account or touch Add account to set your Google Gmail account to be backed up to the Google server.

4. Touch Automatic restore to enable automatic restoration of settings from the Google server. When enabled, backed-up settings are restored when you reinstall an application.

#### **Factory Data Reset**

Use Factory data reset to return your device to its factory defaults. This setting erases all data from the device, including Google or other email account settings, system and application data and settings, and downloaded applications, as well as your music, photos, videos, and other files. If you reset the tablet in this way, the next time you turn on your tablet you are prompted to reenter the same kind of information as when you first started Android.

- 1. Touch **Settings** → Backup and reset.
- 2. Touch Factory data reset.

The Factory data reset screen displays reset information.

Touch Reset device, then follow the prompts to perform the reset.

#### **Accounts**

Set up and manage accounts, including your Google accounts, Samsung accounts, and email accounts. Your device provides the ability to synchronize information from a variety of accounts, including Email, Facebook, Google, and your Samsung account. Depending on the account, you can choose to synchronize your calendar, contacts, and other types of content.

With synchronization, you can ensure that the information on your device is updated with any information that changes in your accounts.

#### **Managing Accounts**

To view the accounts you have added:

Touch Settings → (account).

The (account) is either Google, Samsung account, or some other account you have added, such as Email. Each of your accounts (Google, Samsung, and so on) are listed under Accounts.

- Touch Sync all to synchronize all accounts listed. Touch Cancel sync to stop the synchronization.
- Touch an account to view the sync settings for that account.
  - Touch Sync now to synchronize all data for the selected account.

-or-

Touch the account data to synchronize, such as, Calendar, Contacts. and so on.

 To remove the account, touch Remove account and then touch Remove account at the prompt to remove the account and delete all its messages, contacts, and other data. For Google accounts, touch one of the items listed under Privacy to view various settings for that item.

- or -

For Samsung accounts, touch **Account settings** to manage Samsung account settings.

- or -

For Email accounts, touch **Settings** to manage various settings for that account.

#### **Adding an Account**

To add a new account:

- 1. Touch **Settings** → Add account.
- 2. Touch one of the account types.
- 3. Use the keyboard and follow the prompts to enter your credentials and set up the account.

**Tip:** For more information about the types of accounts that you can add, see "Accounts" on page 43.

#### **Signing In to your Samsung Account**

Several applications and options require that you create and sign in to a Samsung Account.

To sign in to your Samsung account:

- 1. Touch **Settings** → Add account.
- 2. Touch Samsung account.

The Samsung account sign in screen displays.

- 3. Touch variety of services to display information about Samsung services that are available.
- 4. If you have no Samsung account, touch Create new account

- or -

If you do have a Samsung account, touch  ${\bf Sign\ in}.$ 

The Samsung account screen displays.

Use the keyboard to enter the required information and touch Sign up or Sign in.

Tip: The password is for your Samsung account, not the password you use for the email address you are entering. Plus, you can use only letters, numbers, !, @, \$, %, &, ^, and \* for your Samsung account password.

6. If you are creating a new account, the Terms and Conditions screen displays. Read the Terms and conditions, Special terms, and Privacy policy and touch I accept all the terms above.

The Settings screen displays with Samsung account listed under Accounts.

## **System**

#### **Motion**

It is possible to control certain aspects of your tablet by simply tilting it. You can tilt your tablet to reduce or enlarge the screen. You can move an icon from one Home page to another by panning your device to the left or right while holding the icon.

- Touch Settings → Motion.
- 2. The following options are available:
  - Touch the OFF / ON icon to activate each option.
  - Palm swipe to capture: Once enabled, you can capture any on-screen information swiping across the screen. In a single motion, press the side of your hand on the screen and swipe form left to right. The image is then copied to the clipboard.

- Palm touch to mute/pause: Once enabled, you can pause
  any on-screen video or mute any current sound by simply
  covering the screen with your hand. Once you remove your
  hand from the screen, the device goes back to normal by either
  continuing to play the current video or unmuting the current
  sound.
- Learn about hand motions: Choose this option to display on-screen instructions for the Palm swipe to capture and Palm touch to mute/pause.

#### **Voice Control**

To set voice control options for the Alarm, Camera, and Music apps:

- 2. Touch the OFF / ON icon to enable this option.
- Touch the check box for Alarm, Camera, and Music to control them with your voice as described on the screen.

#### Accessory

#### **Dock**

To enable your tablet to play sounds when inserting and removing the device from the dock:

- Touch Settings → Accessory.
  - **Dock sound**: The tablet will not play sounds when inserting and removing the device from the dock when enabled.

When enabled, a check mark appears in the check box.

 Audio output mode: Select Stereo or Surround to choose the audio output mode while the device is docked.

When enabled, a check mark appears in the check box.

#### **HDMI**

To set the HDMI (High-Definition Multimedia Interface) audio setting:

- Touch Settings → Accessory.
- 2. Touch Audio output.
- Touch Stereo or Surround to set the audio output setting.

#### **Date and Time**

By default, your device receives date and time information from the wireless network. When you are outside network coverage, you may want to set date and time information manually using the Date & time settings.

- 1. Touch **Settings** → Date and time.
- Configure the following settings:
  - **Set date**: Enter the current date (only available when the Automatic setting is disabled).
  - Set time: Enter the current time (only available when the Automatic setting is disabled).
  - Select time zone: Choose your local time zone (only available when the Automatic setting is disabled).
  - Use 24-hour format: Set the format for time displays.
  - **Select date format**: Set the format for date displays.

### **Accessibility**

Accessibility services are special features to make using the device easier for those with certain physical disabilities. Use the Accessibility settings to activate these services.

**Note:** You can download accessibility applications from Google Play and manage their use here.

- Touch 
   Settings → Accessibility.
- 2. Configure the following settings:
  - Auto-rotate screen: When this option is checked, the screen
    orientation changes when you rotate the device. When this
    option is not checked, the screen orientation locks in the
    current orientation (landscape or portrait) and the orientation
    does not change when you rotate the device.

Tip: From any screen, touch the top of the screen and swipe downward, to display the Quick Settings screen. Touch Screen rotation to enable or disable the auto-rotate feature. For more information, refer to "Quick Settings" on page 26.

- Screen timeout: Select the screen delay time the screen delays shutting off after inactivity for the selected period of time.
- Lock automatically: This option only appears depending on the Screen lock setting. For more information, refer to "Screen Lock" on page 136.
- **Speak passwords**: Speaks passwords to enter them.
- Show shortcut: Set this option to display an Accessibility shortcut on the Device options pop-up when you press and hold the power key.
- Manage accessibility: Save and update your accessibility settings or share them with another device. You can export or import your accessibility settings to or from a file and then share the file with Email, Gmail, and so on.

#### **Services**

Enable or disable accessibility services.

Note: You must activate Accessibility before enabling services.

- 2. Touch TalkBack to activate TalkBack.

Note: TalkBack, when installed and enabled, speaks feedback to help blind and low-vision users.

- 3. Touch the OFF / ON icon to turn TalkBack on.
- Touch Settings to configure TalkBack.

Important! TalkBack can collect all of the text you enter, except passwords, including personal data and credit card numbers. It may also log your user interface interactions with the device.

#### Vision

To set vision options:

- Touch Settings → Accessibility.
- 2. Configure the following settings:
  - Font size: Set the font size.
  - Magnification gestures: Enable Magnification gestures and read more about using them. Touch the OFF / ON icon to enable this option.
  - Negative colors: Set negative screen colors. When enabled, a check mark appears in the check box.
  - Color adjustment: If the color of the screen makes it difficult
    for you to read the display, use this setting to adjust the colors
    of the screen. Touch the \_\_\_\_\_\_\_\_ OFF/ON icon to enable this
    option. Touch Start to choose new display colors.

- Accessibility shortcut: Add a shortcut to Accessibility settings
  that displays when you press and hold the Power key. Read the
  displayed instructions. Touch the \_\_\_\_\_\_ OFF / ON icon to
  enable this option.
- Text-to-speech options: To set voice output settings, touch
  Text-to-speech options and select the preferred TTS
  engine. For more information, refer to "Speech" on
  page 144.
  - Touch **Speech rate** to set the speed at which the text is spoken. Touch **Listen to an example** to play a short speech demonstration.
- Enhance web accessibility: Set this option to allow apps to install scripts from Google that make their Web content more accessible:

#### Hearing

To set hearing options:

- Touch Settings → Accessibility.
- **2.** Configure the following settings:
  - Sound balance: When you are using a stereo device, touch the Sound balance field and use the slider to adjust the balance.
     Touch Set to save the setting.
  - Mono Audio: When Mono audio is enabled, you can listen through one earphone to mono audio sound. When enabled, a check mark appears in the check box.
  - Turn off all sounds: Turn off all sounds including receiver voice. When enabled, a check mark appears in the check box.

#### **Mobility**

To set mobility options:

- 2. Configure the following settings:
  - Assistant menu: Turn on functions to improve device accessibility for users with reduced dexterity. Touch the

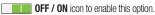

Touch **Dominant hand** to set right or left hand. Touch **Edit** to customize the menu.

• **Press and hold delay**: This option allows you to set the Press and hold delay time.

#### Recognition

To set recognition options:

- 1. Touch **Settings** → Accessibility.
- Next to Interaction control, touch the OFF / ON icon to enable this option.
- Touch Interaction control and read the displayed instructions.

#### **About Device**

View information about your device, including status, legal information, hardware and software versions, and battery use.

- 2. Touch items to view details:
  - Software update: Connect to the network and download new software. For more information, refer to "Software Update" on page 154.
  - Status: View Battery status, Battery level, IP address, Wi-Fi MAC address, Bluetooth address, Serial number, Up time, and Device status.
  - Legal information: Touch an option to display open source licenses, Google and Samsung legal information, Privacy Alert, and license settings.

Tip: To find your device's DivX<sup>®</sup> registration code and information about registering your device to play DivX protected video, touch License settings → DivX<sup>®</sup> VOD.

- Device name: Enter the name for your device. The default is the model number: SM-T310.
- Model number: Display your device's model number.
- Android version: Display the firmware version of your device.
- **Kernel version**: Display the kernel version of your device.
- Build number: Display your device's build number.

## **Software Update**

The Software Update feature enables you to use your device to connect to the network and download any new software directly to your device. The device automatically updates with the latest available software when you access this option.

#### **Software Update Options**

To register your device and check for a software update:

- Touch Settings → About device → Software update.
- 2. Touch Update.

Your device is connected to the server and a search is performed for a software update.

 Touch Auto update to check for updates automatically. When enabled, a check mark appears in the check box

## **Section 11: Health and Safety Information**

This device is capable of operating in Wi-Fi mode in the 2.4 and 5 GHz bands. The FCC requires that devices operating within 5.15-5.25 GHz may only be used indoors, not outside, in order to avoid interference with Mobile Satellite Services (MSS). Therefore, this device is restricted from being used outdoors when using the 5.15-5.25 GHz band.

This section outlines the safety precautions associated with using your Galaxy Tab. The terms "GALAXY" or "mobile device" are used in this section to refer to your Galaxy Tab.

Read this information before using your mobile device.

# Exposure to Radio Frequency (RF) Signals

Although GALAXY is not a cell phone, it can operate on the same network as cell phones and can use the same Radio Frequency (RF) signals to communicate with the network as a cell phone. Therefore, although the following information refers specifically to RF exposure from wireless phones, it may apply similarly to GALAXY when it is being used on a cell phone network.

The U.S. Food and Drug Administration (FDA) has published information for consumers relating to Radio Frequency (RF) exposure from wireless phones. The FDA publication includes the following information:

#### Do cell phones pose a health hazard?

Many people are concerned that cell phone radiation will cause cancer or other serious health hazards. The weight of scientific evidence has not linked cell phones with any health problems.

Cell phones emit low levels of Radio Frequency (RF) energy. Over the past 15 years, scientists have conducted hundreds of studies looking at the biological effects of the radio frequency energy emitted by cell phones. While some researchers have reported biological changes associated with RF energy, these studies have failed to be replicated. The majority of studies published have failed to show an association between exposure to radio frequency from a cell phone and health problems.

The low levels of RF cell phones emit while in use are in the microwave frequency range. They also emit RF at substantially reduced time intervals when in the stand-by

mode. Whereas high levels of RF can produce health effects (by heating tissue), exposure to low level RF that does not produce heating effects causes no known adverse health effects.

The biological effects of radio frequency energy should not be confused with the effects from other types of electromagnetic energy.

Very high levels of electromagnetic energy, such as is found in X-rays and gamma rays, can ionize biological tissues. Ionization is a process where electrons are stripped away from their normal locations in atoms and molecules. It can permanently damage biological tissues including DNA, the genetic material.

The energy levels associated with radio frequency energy, including both radio waves and microwaves, are not great enough to cause ionization of atoms and molecules. Therefore, RF energy is a type of non-ionizing radiation. Other types of non-ionizing radiation include visible light, infrared radiation (heat), and other forms of electromagnetic radiation with relatively low frequencies.

While RF energy does not ionize particles, large amounts can increase body temperatures and cause tissue damage. Two areas of the body, the eyes and the testes, are particularly vulnerable to RF heating because there is relatively little blood flow in them to carry away excess heat.

## Research Results to Date: Is there a connection between RF and certain health problems?

The results of most studies conducted to date say no. In addition, attempts to replicate and confirm the few studies that have shown a connection have failed.

The scientific community at large therefore believes that the weight of scientific evidence does not show an association between exposure to Radio Frequency (RF) from cell phones and adverse health outcomes. Still the scientific community has supported additional research to address gaps in knowledge. Some of these studies are described below.

#### **Interphone Study**

Interphone is a large international study designed to determine whether cell phones increase the risk of head and neck cancer. A report published in the International Journal of Epidemiology (June, 2010) compared cell phone usage for more than 5,000 people with brain tumors (glioma and meningioma) and a similar number of healthy controls.

Results of this study did NOT show that cell phones caused brain cancer. In this study, most people had no increased risk of brain cancer from using cell phones. For people with the heaviest use of cell phones (an average of more than ½ hour per day, every day, for over 10 years) the study suggested a slight increase in brain cancer. However, the authors determined that biases and errors prevented any conclusions being drawn from this data. Additional information about Interphone can be found at

http://www.iarc.fr/en/media-centre/pr/2010/pdfs/pr200 E.pdf.

Interphone is the largest cell phone study to date, but it did not answer all questions about cell phone safety. Additional research is being conducted around the world, and the FDA continues to monitor developments in this field.

## International Cohort Study on Mobile Phone Users (COSMOS)

The COSMOS study aims to conduct long-term health monitoring of a large group of people to determine if there are any health issues linked to long-term exposure to radio frequency energy from cell phone use. The COSMOS study will follow approximately 300,000 adult cell phone users in Europe for 20 to 30 years. Additional information about the COSMOS study can be found at

http://www.ukcosmos.org/index.html.

### Risk of Brain Cancer from Exposure to Radio Frequency Fields in Childhood and Adolescence (MOBI-KIDS)

MOBI-KIDS is an international study investigating the relationship between exposure to radio frequency energy from communication technologies including cell phones and brain cancer in young people. This is an international multi-center study involving 14 European and non-European countries. Additional information about MOBI-KIDS can be found at

http://www.creal.cat/programes-recerca/en\_projectes-creal/view.php?ID=39.

### Surveillance, Epidemiology, and End Results (SEER) Program of the National Cancer Institute

The National Cancer Institute (NCI) actively follows cancer statistics in the United States to detect any change in rates of new cases for brain cancer. If cell phones play a role in risk for brain cancer, rates should go up, because heavy cell phone use has been common for quite some time in the U.S. Between 1987 and 2005, the overall age-adjusted incidence of brain cancer did not increase. Additional information about SEER can be found at

http://seer.cancer.gov/.

#### **Cell Phone Industry Actions**

Although the existing scientific data do not justify FDA regulatory actions, the FDA has urged the cell phone industry to take a number of steps, including the following:

- Support-needed research on possible biological effects of RF for the type of signal emitted by cell phones;
- Design cell phones in a way that minimizes any RF exposure to the user; and
- Cooperate in providing users of cell phones with the current information on cell phone use and human health concerns.

The FDA also is working with voluntary standard-setting bodies such as the Institute of Electrical and Electronics Engineers (IEEE), the International Commission on Non-Ionizing Radiation Protection (ICNIRP), and others to assure that safety standards continue to adequately protect the public.

## Reducing Exposure: Hands-Free Kits and Other Accessories

### **Steps to Reduce Exposure to Radio Frequency Energy**

If there is a risk from being exposed to radio frequency energy (RF) from cell phones - and at this point we do not know that there is - it is probably very small. But, if you are concerned about avoiding even potential risks, you can take a few simple steps to minimize your RF exposure.

- Reduce the amount of time spent using your cell phone;
- Use speaker mode or a headset to place more distance between your head and the cell phone.

#### **Hands-Free Kits**

Hands-free kits may include audio or Bluetooth<sup>®</sup> headsets and various types of body-worn accessories such as belt-clips and holsters. Combinations of these can be used to reduce RF energy absorption from cell phones.

Headsets can substantially reduce exposure because the phone is held away from the head in the user's hand or in approved body-worn accessories. Cell phones marketed in the U.S. are required to meet RF exposure compliance requirements when used against the head and against the body.

Because there are no known risks from exposure to RF emissions from cell phones, there is no reason to believe that hands-free kits reduce risks. Hands-free kits can be used for convenience and comfort. They are also required by law in many states if you want to use your phone while driving.

#### **Cell Phone Accessories that Claim to Shield the Head** from RF Radiation

Because there are no known risks from exposure to RF emissions from cell phones, there is no reason to believe that accessories which claim to shield the head from those emissions reduce risks. Some products that claim to shield the user from RF absorption use special phone cases, while others involve nothing more than a metallic accessory attached to the phone. Studies have shown that these products generally do not work as advertised. Unlike "hands-free" kits, these so-called "shields" may interfere with proper operation of the phone. The phone may be forced to boost its power to compensate, leading to an increase in RF absorption.

#### Children and Cell Phones

The scientific evidence does not show a danger to any users of cell phones from RF exposure, including children and teenagers. The steps adults can take to reduce RF exposure apply to children and teenagers as well.

- Reduce the amount of time spent on the cell phone:
- Use speaker mode or a headset to place more distance between the head and the cell phone.

Some groups sponsored by other national governments have advised that children be discouraged from using cell phones at all. For example, The Stewart Report from the United Kingdom made such a recommendation in December 2000. In this report, a group of independent experts noted that no evidence exists that using a cell phone causes brain tumors or other ill effects. Their recommendation to limit cell phone use by children was strictly precautionary; it was not based on scientific evidence that any health hazard exists.

Additional information on the safety of RF exposures from various sources can be obtained from the following organizations (updated 10/1/2010):

FCC RF Safety Program:

http://www.fcc.gov/oet/rfsafetv/.

160

- Environmental Protection Agency (EPA): http://www.epa.gov/radtown/wireless-tech.html.
- Occupational Safety and Health Administration (OSHA): http://www.osha.gov/SLTC/radiofrequencyradiation/.

   (Note: This web address is case sensitive.)
- National Institute for Occupational Safety and Health (NIOSH): http://www.cdc.gov/niosh/.
- World Health Organization (WHO): http://www.who.int/peh-emf/en/.
- International Commission on Non-Ionizing Radiation Protection: http://www.icnirp.de.
- Health Protection Agency: http://www.hpa.org.uk/Topics/Radiation/.
- US Food and Drug Administration: http://www.fda.gov/Radiation-EmittingProducts/ RadiationEmittingProductsandProcedures/ HomeBusinessandEntertainment/CellPhones/default.htm.

# Specific Absorption Rate (SAR) Certification Information

Your wireless mobile device is a radio transmitter and receiver. It is designed and manufactured not to exceed the exposure limits for Radio Frequency (RF) energy set by the Federal Communications Commission (FCC) of the U.S. Government

These FCC RF exposure limits are derived from the recommendations of two expert organizations: the National Council on Radiation Protection and Measurement (NCRP) and the Institute of Electrical and Electronics Engineers (IEEE). In both cases, the recommendations were developed by scientific and engineering experts drawn from industry, government, and academia after extensive reviews of the scientific literature related to the biological effects of RF energy.

The RF exposure limit set by the FCC for wireless mobile devices employs a unit of measurement known as the Specific Absorption Rate (SAR). The SAR is a measure of the rate of absorption of RF energy by the human body expressed in units of watts per kilogram (W/kg). The FCC requires wireless devices to comply with a safety limit of 1.6 watts per kilogram (1.6 W/kg).

The FCC SAR limit incorporates a substantial margin of safety to give additional protection to the public and to account for any variations in measurements.

SAR tests are conducted using standard operating positions accepted by the FCC with the mobile device transmitting at its highest certified power level in all tested frequency bands. Although the SAR is determined at the highest certified power level, the actual SAR level of the mobile device while operating can be well below the maximum reported value. This is because the mobile device is designed to operate at multiple power levels so as to use only the power required to reach the network. In general, the closer you are to a wireless base station antenna, the lower the power output of the mobile device.

Before a new model mobile device is available for sale to the public, it must be tested and certified to the FCC that it does not exceed the SAR limit established by the FCC. Tests for each model mobile device are performed in positions and locations (e.g. near the body) as required by the FCC.

For typical operations, this mobile device has been tested and meets FCC SAR guidelines.

Use of other accessories may not ensure compliance with FCC RF exposure guidelines. The FCC has granted an Equipment Authorization for this mobile device with all reported SAR levels evaluated as in compliance with the FCC RF exposure guidelines. This tablet has a FCC ID number: A3LSMT310 (Model Number: SM-T3100) and the specific SAR levels for this tablet can be found at the following FCC website: <a href="http://www.fcc.gov/oet/ea/">http://www.fcc.gov/oet/ea/</a>.

The SAR information for this device can also be found on Samsung's website: <a href="http://www.samsung.com/sar">http://www.samsung.com/sar</a>.

SAR information on this and other model mobile devices can be accessed online on the FCC's website through <a href="http://transition.fcc.gov/oet/rfsafety/sar.html">http://transition.fcc.gov/oet/rfsafety/sar.html</a>. To find information that pertains to a particular model mobile device, this site uses the mobile device FCC ID number, which is usually printed somewhere on the case of the mobile device.

Once you have the FCC ID number for a particular mobile device, follow the instructions on the website and it should provide values for typical or maximum SAR for a particular mobile device. Additional SAR information can also be obtained at

http://www.fcc.gov/encyclopedia/specific-absorption-rate-sar-cellular-telephones.

#### FCC Part 15 Information to User

Pursuant to part 15.21 of the FCC Rules, you are cautioned that changes or modifications not expressly approved by Samsung could void your authority to operate the device.

This device complies with part 15 of the FCC Rules. Operation is subject to the following two conditions: (1) This device may not cause harmful interference, and (2) this device must accept any interference received, including interference that may cause undesired operation.

Note: This equipment has been tested and found to comply with the limits for a Class B digital device, pursuant to part 15 of the FCC Rules. These limits are designed to provide reasonable protection against harmful interference in a residential installation. This equipment generates, uses and can radiate radio frequency energy and, if not installed and used in accordance with the instructions, may cause harmful interference to radio communications. However, there is no guarantee that interference will not occur in a particular installation. If this equipment does cause harmful interference to radio or television reception, which can be determined by turning the equipment off and on, the user is encouraged to try to correct the interference by one or more of the following measures:

- Reorient or relocate the receiving antenna.
- Increase the separation between the equipment and receiver.
- Connect the equipment into an outlet on a circuit different from that to which the receiver is connected.
- Consult the dealer or an experienced radio/TV technician for help.

# Smart Practices While Driving On the Road - Off the Tablet

The primary responsibility of every driver is the safe operation of his or her vehicle.

Responsible drivers understand that no secondary task should be performed while driving whether it be eating, drinking, talking to passengers, or using a mobile device - unless the driver has assessed the driving conditions and is confident that the secondary task will not interfere with their primary responsibility. Do not engage in any activity while driving a moving vehicle which may cause you to take your eyes off the road or become so absorbed in the activity that your ability to concentrate on the act of driving becomes impaired. Samsung is committed to promoting responsible driving and giving drivers the tools they need to understand and address distractions.

Check the laws and regulations on the use of mobile devices and their accessories in the areas where you drive. Always obey them. The use of these devices may be prohibited or restricted in certain areas. For example, only hands-free use may be permitted in certain areas.

Before using your device to chat with friends, consider your circumstances. Let the chat wait when driving conditions require. Remember, driving comes first, nothing else! If you consider a chat necessary and appropriate, follow these tips:

- Use a hands-free device;
- Secure your mobile device within easy reach;
- Chat when you are not moving;
- Plan chats when your car will be stationary;
- Do not engage in stressful or emotional conversations;
- Let the person with whom you are speaking know that you are driving and will suspend the chat if necessary:
- Do not take notes or look up information while driving;

Notice regarding legal restrictions on mounting this device in an automobile:

Laws in some states may prohibit mounting this device on or near the windshield of an automobile. In other states, the law may permit mounting this device only in specific locations in the automobile. Be sure to consult the state and local laws or ordinances where you drive before mounting this device in an automobile. Failure to comply with these restrictions could result in fines, penalties, or other damages.

Never mount this device in a manner that will obstruct the driver's clear view of the street and traffic.

Never use wireless data services such as Web browsing or e-mail while operating a vehicle.

Never watch videos, such as a movie or clip, or play video games while operating a vehicle.

For more information, go to <a href="http://www.ctia.org">http://www.ctia.org</a>.

## **Battery Use and Safety**

The battery in GALAXY is not intended to be replaced by the consumer. If you believe the battery is damaged or needs to be replaced, take the GALAXY to a service center for inspection and replacement.

- Do not let the GALAXY or battery come in contact with liquids. Liquids can get into the GALAXY's circuits, leading to corrosion. Even when the GALAXY appears to be dry and appears to operate normally, the circuitry could slowly corrode and pose a safety hazard. If the GALAXY and/or battery get wet, have them checked by your service provider or contact Samsung, even if they appear to be working properly.
- Do not place your battery in or near a heat source. Excessive
  heating can damage the GALAXY or the battery and could cause
  the GALAXY or the battery to explode. Do not dry a wet or damp
  battery with an appliance or heat source such as a microwave
  oven, hair dryer, iron, or radiator. Avoid leaving your GALAXY in
  your car in high temperatures.
- Do not dispose of the GALAXY or the battery in a fire. The GALAXY or the battery may explode when overheated.
- Avoid dropping the GALAXY. Dropping the GALAXY, especially on a hard surface, can potentially cause damage to the GALAXY. If you suspect damage to the GALAXY or battery, take it to a service center for inspection.
- Never use any charger or battery that is damaged in any way.

Important! Use only Samsung-approved batteries, and recharge your battery only with Samsung-approved chargers which are specifically designed for your GALAXY.

#### WARNING

Use of a non-Samsung-approved battery or charger may present a risk of fire, explosion, leakage, or other hazard. Samsung's warranty does not cover damage to the GALAXY caused by non-Samsung-approved batteries and/or chargers.

- Do not use incompatible batteries and chargers. Some
  websites and second-hand dealers not associated with reputable
  manufacturers and carriers, might be selling incompatible or even
  counterfeit batteries and chargers. Consumers should purchase
  manufacturer or carrier-recommended products and accessories.
   If unsure about whether a replacement battery or charger is
  compatible, contact the manufacturer of the battery or charger.
- Misuse or use of incompatible batteries and charging devices could result in damage to the equipment and a possible risk of fire, explosion, or leakage, leading to serious injuries, damages to your phone, or other serious hazard.

# Samsung Mobile Products and Recycling

Samsung cares for the environment and encourages its customers to recycle Samsung mobile devices and genuine Samsung accessories.

Proper disposal of your mobile device and its battery is not only important for safety, it benefits the environment. Batteries must be recycled or disposed of properly.

For more information about recycling your GALAXY, go to: http://mobile.samsungusa.com/recycling/index.jsp or call 1-800-822-8837 for more information

To find the nearest recycling location, go to: www.samsung.com/recyclingdirect or call 1-877-278-0799.

**Warning!** Never dispose of batteries in a fire because they may explode.

## **UL Certified Travel Charger**

The Travel Charger for this mobile device has met applicable UL safety requirements. Please adhere to the following safety instructions per UL quidelines:

FAILURE TO FOLLOW THE INSTRUCTIONS OUTLINED MAY LEAD TO SERIOUS PERSONAL INJURY AND POSSIBLE PROPERTY DAMAGE

IMPORTANT SAFETY INSTRUCTIONS - SAVE THESE INSTRUCTIONS.

DANGER - TO REDUCE THE RISK OF FIRE OR ELECTRIC SHOCK, CAREFULLY FOLLOW THESE INSTRUCTIONS.

FOR CONNECTION TO A SUPPLY NOT IN NORTH AMERICA, USE AN ATTACHMENT PLUG ADAPTOR OF THE PROPER CONFIGURATION FOR THE POWER OUTLET.

THIS POWER UNIT IS INTENDED TO BE CORRECTLY ORIENTED IN A VERTICAL OR HORIZONTAL OR FLOOR MOUNT POSITION.

## **Display / Touch-Screen**

Please note the following information when using your mobile device:

#### WARNING REGARDING DISPLAY

The display on your mobile device is made of glass or acrylic and could break if your mobile device is dropped or if it receives significant impact. Do not use if screen is broken or cracked as this could cause injury to you.

## WARRANTY DISCLAIMER: PROPER USE OF A TOUCH-SCREEN MOBILE DEVICE

If your mobile device has a touch-screen display, please note that a touch-screen responds best to a light touch from the pad of your finger or a non-metallic stylus. Using excessive force or a metallic object when pressing on the touch-screen may damage the tempered glass surface and void the warranty. For more information, please refer to the "Standard Limited Warranty".

#### **GPS**

GALAXY can use a Global Positioning System (GPS) signal for location-based applications. A GPS uses satellites controlled by the U.S. Government that are subject to changes implemented in accordance with the Department of Defense policy and the 2008 Federal Radio navigation Plan (FRP). Changes may affect the performance of location-based technology on your mobile device.

#### **Your Location**

Location-based information includes information that can be used to determine the approximate location of a mobile device. Mobile devices which are connected to a wireless network transmit location-based information. Additionally, if you use applications that require location-based information (e.g. driving directions), such applications transmit location-based information. The location-based information may be shared with third-parties, including your wireless service provider, applications providers, Samsung, and other third-parties providing services.

#### **Navigation**

Maps, directions, and other navigation-data, including data relating to your current location, may contain inaccurate or incomplete data, and circumstances can and do change over

time. In some areas, complete information may not be available. Therefore, you should always visually confirm that the navigational instructions are consistent with what you see before following them. All users should pay attention to road conditions, closures, traffic, and all other factors that may impact safe driving or walking. Always obey posted road signs.

### **Emergency Communication**

GALAXY should not be relied upon for essential communications (medical emergencies, calls to 911, or communications to emergency services). GALAXY is not designed or intended to be used for such communications. Voice Over Internet Protocol (VOIP) services which may be used on GALAXY to make phone calls do not support 911 calls and are only intended for talking with friends.

#### **Care and Maintenance**

Your mobile device is a product of superior design and craftsmanship and should be treated with care. The suggestions below will help you fulfill any warranty obligations and allow you to enjoy this product for many years:

#### Keep your Samsung Mobile Device away from:

#### Liquids of any kind

Keep the mobile device dry. Precipitation, humidity, and liquids contain minerals that will corrode electronic circuits.

If the mobile device does get wet, do not accelerate drying with the use of an oven, microwave, or dryer, because this may damage the mobile device and could cause a fire or explosion. Do not use the mobile device with a wet hand. Doing so may cause an electric shock to you or damage to the mobile device.

#### Extreme heat or cold

Avoid temperatures below 0°C / 32°F or above 45°C / 113°F.

#### Microwaves

Do not try to dry your mobile device in a microwave oven. Doing so may cause a fire or explosion.

#### **Dust and Dirt**

Do not expose your mobile device to dust, dirt, or sand.

#### Cleaning solutions

Do not use harsh chemicals, cleaning solvents, or strong detergents to clean the mobile device. Wipe it with a soft cloth slightly dampened in a mild soap-and-water solution.

#### Shock or vibration

Do not drop, knock, or shake the mobile device. Rough handling can break internal circuit boards.

#### Paint

Do not paint the mobile device. Paint can clog the device's moving parts or ventilation openings and prevent proper operation.

## **Responsible Listening**

#### Caution! Avoid potential hearing loss.

Damage to hearing occurs when a person is exposed to loud sounds over time. The risk of hearing loss increases as sound is played louder and for longer durations.

Prolonged exposure to loud sounds (including music) is the most common cause of preventable hearing loss. Some scientific research suggests that using portable audio devices, such as portable music players and cell phones, at high volume settings for long durations may lead to

permanent noise-induced hearing loss. This includes the use of headphones (including headsets, earbuds, and Bluetooth® or other wireless devices).

Exposure to very loud sound has also been associated in some studies with tinnitus (a ringing in the ear), hypersensitivity to sound, and distorted hearing. Individual susceptibility to noise-induced hearing loss and potential hearing problem varies. Additionally, the amount of sound produced by a portable audio device varies depending on the nature of the sound, the device settings, and the headphones that are used. As a result, there is no single volume setting that is appropriate for everyone or for every combination of sound, settings, and equipment.

You should follow some common sense recommendations when using any portable audio device:

- Always turn the volume down before plugging the earphones into an audio source.
- Set the volume in a quiet environment and select the lowest volume at which you can hear adequately.
- Be aware that you can adapt to higher volume settings over time, not realizing that the higher volume may be harmful to your hearing.

- When using headphones, turn the volume down if you cannot hear the people speaking near you or if the person sitting next to you can hear what you are listening to.
- Do not turn the volume up to block out noisy surroundings. If you
  choose to listen to your portable device in a noisy environment,
  use noise-cancelling headphones to block out background
  environmental noise. By blocking background environment noise,
  noise cancelling headphones should allow you to hear the music
  at lower volumes than when using earbuds.
- Limit the amount of time you listen. As the volume increases, less time is required before you hearing could be affected.
- Avoid using headphones after exposure to extremely loud noises, such as rock concerts, that might cause temporary hearing loss.
   Temporary hearing loss might cause unsafe volumes to sound normal.
- Do not listen at any volume that causes you discomfort. If you
  experience ringing in your ears, hear muffled speech, or
  experience any temporary hearing difficulty after listening to your
  portable audio device, discontinue use and consult your doctor.

You can obtain additional information on this subject from the following sources:

#### **American Academy of Audiology**

11730 Plaza American Drive, Suite 300 Reston. VA 20190

Voice: (800) 222-2336 Email: info@audiology.org

Internet:

http://www.audiology.org/Pages/default.aspx

#### National Institute on Deafness and Other Communication Disorders

National Institutes of Health 31 Center Drive, MSC 2320 Bethesda, MD 20892-2320

Email: nidcdinfo@nih.gov

Internet:

http://www.nidcd.nih.gov/

## National Institute for Occupational Safety and Health (NIOSH)

395 E Street, S.W., Suite 9200 Patriots Plaza Building

Washington, DC 20201 Voice: 1-800-35-NIOSH

(1-800-356-4674)

1-800-CDC-INFO (1-800-232-4636) Outside the U.S. 513-533-8328

Email: cdcinfo@cdc.gov

Internet:

http://www.cdc.gov/niosh/topics/noise/default.html

1-888-232-6348 TTY

## **Operating Environment**

Remember to follow any special regulations in force in any area, and always switch your mobile device off whenever it is forbidden to use it, or when it may cause interference or danger. When connecting the mobile device or any accessory to another device, read its user's guide for detailed safety instructions. Do not connect incompatible products.

## Using Your Mobile Device Near Other Electronic Devices

Most modern electronic equipment is shielded from Radio Frequency (RF) signals. However, certain electronic equipment may not be shielded against the RF signals from your wireless mobile device. Consult the manufacturer to discuss alternatives

#### **Implantable Medical Devices**

A minimum separation of six (6) inches should be maintained between a handheld wireless mobile device and an implantable medical device, such as a pacemaker or implantable cardioverter defibrillator, to avoid potential interference with the device.

Persons who have such devices:

- Should ALWAYS keep the mobile device more than six (6) inches from their implantable medical device when the mobile device is turned ON:
- Should not carry the mobile device in a breast pocket;
- Should use the ear opposite the implantable medical device to minimize the potential for interference;
- Should turn the mobile device OFF immediately if there is any reason to suspect that interference is taking place;

 Should read and follow the directions from the manufacturer of your implantable medical device. If you have any questions about using your wireless mobile device with an implantable medical device, consult your health care provider.

For more information see: <a href="http://www.fcc.gov/oet/rfsafety/rf-fags.html#">http://www.fcc.gov/oet/rfsafety/rf-fags.html#</a>.

#### **Other Medical Devices**

If you use any other personal medical devices, consult the manufacturer of your device to determine if it is adequately shielded from external RF energy. Your physician may be able to assist you in obtaining this information. Switch your mobile device off in health care facilities when any regulations posted in these areas instruct you to do so. Hospitals or health care facilities may be using equipment that could be sensitive to external RF energy.

#### **Vehicles**

RF signals may affect improperly installed or inadequately shielded electronic systems in motor vehicles. Check with the manufacturer or its representative regarding your vehicle before using your mobile device in a motor vehicle. You should also consult the manufacturer of any equipment that has been added to your vehicle.

#### **Posted Facilities**

Switch your mobile device off in any facility where posted notices require you to do so.

#### **Potentially Explosive Environments**

Switch your mobile device off when in any area with a potentially explosive atmosphere and obey all signs and instructions. Sparks in such areas could cause an explosion or fire resulting in bodily injury or even death. Users are advised to switch the mobile device off while at a refueling point (service station).

Users are reminded of the need to observe restrictions on the use of radio equipment in fuel depots (fuel storage and distribution areas), chemical plants, or where blasting operations are in progress. Areas with a potentially explosive atmosphere are often, but not always, clearly marked. They include below deck on boats, chemical transfer or storage facilities, vehicles using liquefied petroleum gas (such as propane or butane), areas where the air contains chemicals or particles, such as grain, dust, or metal powders, and any other area where you would normally be advised to turn off your vehicle engine.

#### When your Device is Wet

Do not turn on your device if it is wet. If your device is already on, turn it off and remove the battery immediately, if applicable (if the device will not turn off or you cannot remove the battery, leave it as-is). Then, dry the device with a towel and take it to a service center.

# Restricting Children's Access to Your Mobile Device

Your mobile device is not a toy. Do not allow children to play with it because they could hurt themselves and others, damage the mobile device, or use services that increase your mobile device bill.

Keep the mobile device and all its parts and accessories out of the reach of small children.

## FCC Notice and Cautions

The mobile device may cause TV or radio interference if used in close proximity to receiving equipment. The FCC can require you to stop using the mobile device if such interference cannot be eliminated. Vehicles using liquefied petroleum gas (such as propane or butane) must comply with

the National Fire Protection Standard (NFPA-58). For a copy of this standard, contact the National Fire Protection Association

#### **Cautions**

Any changes or modifications to your mobile device not expressly approved in this document could void your warranty for this equipment and void your authority to operate this equipment. Only use approved batteries, antennas, and chargers.

The use of any unauthorized accessories may be dangerous and void the mobile device warranty if said accessories cause damage or a defect to the mobile device. Although your mobile device is quite sturdy, it is a complex piece of equipment and can be broken. Avoid dropping, hitting, bending, or sitting on it.

## **Other Important Safety Information**

- Only qualified personnel should service the mobile device. Faulty service may be dangerous and may invalidate any warranty applicable to the device.
- Ensure that any mobile devices or related equipment used in your vehicle are securely mounted.

- Check regularly that all wireless mobile device equipment in your vehicle is mounted and operating properly.
- When using a headset in dry environments, static electricity can build up in the headset and cause a small quick static electrical shock. To minimize the risk of electrostatic discharge from the headset avoid using the headset in extremely dry environments or touch a grounded unpainted metal object to discharge static electricity before inserting the headset.
- Do not store or carry flammable liquids, gases, or explosive materials in the same compartment as the mobile device, its parts, or accessories.
- For vehicles equipped with an air bag, remember that an air bag inflates with great force. Do not place objects, including installed or portable wireless equipment near or in the area over the air bag or in the air bag deployment area. If wireless equipment is improperly installed and the air bag inflates, serious injury could result
- Switch your mobile device off before boarding an aircraft. The use
  of wireless mobile devices in aircraft is illegal and may be
  dangerous to the aircraft's operation. Check with appropriate
  authorities before using any function of a mobile device while on
  an aircraft.

- Failure to observe these instructions may lead to the suspension or denial of network services to the offender, or legal action, or both.
- While using your device, leave some lights on in the room and do not hold the screen too close to your eyes.
- Seizures or blackouts can occur when you are exposed to flashing lights while watching videos or playing games for extended periods. If you feel any discomfort, stop using the device immediately.
- Reduce risk of repetitive motion injuries. When you repetitively perform actions, such as pressing keys, drawing characters on a touch screen with your fingers, or playing games, you may experience occasional discomfort in your hands, neck, shoulders, or other parts of your body. When using your device for extended periods, hold the device with a relaxed grip, press the keys lightly, and take frequent breaks. If you continue to have discomfort during or after such use, stop use and see a physician.
- If your device has a camera flash or light, do not use the flash or light close to the eyes of people or pets. [122011]

## **Section 12: Warranty Information**

### **Standard Limited Warranty**

#### What is covered and for how long?

SAMSUNG ELECTRONICS AMERICA, INC. ("SAMSUNG") warrants that SAMSUNG's devices and accessories ("Products") are free from defects in material and workmanship under normal use and service for the period commencing upon the date of purchase by the first consumer purchaser and continuing for the following specified period of time after that date:

Tablet 1 Year

Batteries (Including 1 Year

Internal Batteries)

Case 90 Days

Other Tablet Accessories 1 Year

#### What is not covered?

This Limited Warranty is conditioned upon proper use of Product by Purchaser.

This Limited Warranty does not cover: (a) defects or damage resulting from accident, misuse, abnormal use, abnormal conditions, improper storage, exposure to liquid, moisture. dampness, sand or dirt, neglect, or unusual physical, electrical or electromechanical stress; (b) scratches, dents and cosmetic damage, unless caused by SAMSUNG: (c) defects or damage resulting from excessive force or use of a metallic object when pressing on a touch screen; (d) equipment that has the serial number or the enhancement data code removed, defaced, damaged, altered or made illegible; (e) ordinary wear and tear; (f) defects or damage resulting from the use of Product in conjunction or connection with accessories, products, or ancillary/peripheral equipment not furnished or approved by SAMSUNG: (a) defects or damage resulting from improper testing, operation, maintenance, installation, service, or adjustment not furnished or approved by SAMSUNG; (h) defects or damage resulting from external causes such as collision with an object, fire, flooding, dirt, windstorm, lightning, earthquake, exposure to weather conditions, theft, blown fuse, or improper use of any electrical source: (i) defects or damage resulting from cellular signal reception

or transmission, or viruses or other software problems introduced into the Product; or (j) Product used or purchased outside the United States. This Limited Warranty covers batteries only if battery capacity falls below 80% of rated capacity or the battery leaks, and this Limited Warranty does not cover any battery if (i) the battery has been charged by a battery charger not specified or approved by SAMSUNG for charging the battery; (ii) any of the seals on the battery are broken or show evidence of tampering; or (iii) the battery has been used in equipment other than the SAMSUNG Tablet for which it is specified.

### What are SAMSUNG's obligations?

During the applicable warranty period, provided the Product is returned in accordance with the terms of this Limited Warranty, SAMSUNG will repair or replace the Product, without charge to Purchaser, or at SAMSUNG's sole option, refund the purchase price.

SAMSUNG may, at SAMSUNG's sole option, use rebuilt, reconditioned, or new parts or components when repairing any Product, or may replace Product with a rebuilt, reconditioned or new Product. Repaired/replaced cases will be warranted for a period of ninety (90) days. All other repaired/replaced Products will be warranted for a period

equal to the remainder of the original Limited Warranty on the original Product or for ninety (90) days, whichever is longer. All replaced Products, parts, components, boards and equipment shall become the property of SAMSUNG. This Limited Warranty is extended to the Purchaser and is not transferable or assignable to any other person or entity.

### What must you do to obtain warranty service?

To obtain service under this Limited Warranty, Purchaser must return the Product to an authorized Tablet service facility in an adequate container for shipping, accompanied by the sales receipt or comparable proof of sale showing the original date of purchase, the serial number of the Product and the seller's name and address.

To obtain assistance on where to deliver the Product, please call SAMSUNG Customer Care at 1-800-SAMSUNG. If SAMSUNG determines that any Product is not covered by this Limited Warranty, Purchaser must pay all parts, shipping, and labor charges for the repair or return of such Product.

Purchaser should keep a separate backup copy of any contents of the Product before delivering the Product to SAMSUNG for warranty service, as some or all of the contents may be deleted or reformatted during the course of warranty service.

#### What are the limits on SAMSUNG's liability?

THIS LIMITED WARRANTY SETS OUT THE FULL EXTENT OF SAMSUNG'S RESPONSIBILITIES, AND THE EXCLUSIVE REMEDY REGARDING THE PRODUCTS. ALL IMPLIED WARRANTIES, INCLUDING WITHOUT LIMITATION, IMPLIED WARRANTIES OF MERCHANTABILITY AND FITNESS FOR A PARTICULAR PURPOSE, ARE LIMITED TO THE DURATION OF THIS LIMITED WARRANTY.

IN NO EVENT SHALL SAMSUNG BE LIABLE FOR DAMAGES IN EXCESS OF THE PURCHASE PRICE OF THE PRODUCT OR FOR, WITHOUT LIMITATION, COMMERCIAL LOSS OF ANY SORT; LOSS OF USE, TIME, DATA, REPUTATION, OPPORTUNITY, GOODWILL, PROFITS OR SAVINGS; INCONVENIENCE; INCIDENTAL, SPECIAL, CONSEQUENTIAL OR PUNITIVE DAMAGES; OR DAMAGES ARISING FROM THE USE OR INABILITY TO USE THE PRODUCT. SOME STATES AND JURISDICTIONS DO NOT ALLOW LIMITATIONS ON HOW LONG AN IMPLIED WARRANTY LASTS, OR THE DISCLAIMER OR LIMITATION OF INCIDENTAL OR CONSEQUENTIAL DAMAGES, SO THE ABOVE LIMITATIONS AND DISCLAIMERS MAY NOT APPLY TO YOU.

SAMSUNG MAKES NO WARRANTIES OR REPRESENTATIONS. EXPRESS OR IMPLIED, STATUTORY OR OTHERWISE, AS TO THE QUALITY. CAPABILITIES. OPERATIONS. PERFORMANCE OR SUITABILITY OF ANY THIRD-PARTY SOFTWARE OR EQUIPMENT USED IN CONJUNCTION WITH THE PRODUCT, OR THE ABILITY TO INTEGRATE ANY SUCH SOFTWARE OR EQUIPMENT WITH THE PRODUCT. WHETHER SUCH THIRD-PARTY SOFTWARE OR EQUIPMENT IS INCLUDED WITH THE PRODUCT DISTRIBUTED BY SAMSUNG OR OTHERWISE. RESPONSIBILITY FOR THE QUALITY. CAPABILITIES. OPERATIONS, PERFORMANCE AND SUITABILITY OF ANY SUCH THIRD-PARTY SOFTWARE OR FOUIPMENT RESTS SOLELY WITH THE PURCHASER AND THE DIRECT VENDOR. OWNER OR SUPPLIER OF SUCH THIRD-PARTY SOFTWARE OR FOUIPMENT.

Nothing in the Product instructions or information shall be construed to create an express warranty of any kind with respect to the Products. No agent, employee, dealer, representative or reseller is authorized to modify or extend this Limited Warranty or to make binding representations or claims, whether in advertising, presentations or otherwise, on behalf of SAMSUNG regarding the Products or this Limited Warranty.

This Limited Warranty gives you specific legal rights, and you may also have other rights that vary from state to state.

### What is the procedure for resolving disputes?

ALL DISPUTES WITH SAMSUNG ARISING IN ANY WAY FROM THIS LIMITED WARRANTY OR THE SALE, CONDITION OR PERFORMANCE OF THE PRODUCTS SHALL BE RESOLVED EXCLUSIVELY THROUGH FINAL AND BINDING ARBITRATION, AND NOT BY A COURT OR JURY.

Any such dispute shall not be combined or consolidated with a dispute involving any other person's or entity's Product or claim, and specifically, without limitation of the foregoing, shall not under any circumstances proceed as part of a class action. The arbitration shall be conducted before a single arbitrator, whose award may not exceed, in form or amount, the relief allowed by the applicable law. The arbitration shall be conducted according to the American Arbitration Association (AAA) Commercial Arbitration Rules applicable to consumer disputes. This arbitration provision is entered pursuant to the Federal Arbitration Act. The laws of the State of Texas, without reference to its choice of laws principles, shall govern the interpretation of the Limited Warranty and all disputes that are subject to this arbitration provision. The

arbitrator shall decide all issues of interpretation and application of this arbitration provision and the Limited Warranty.

For any arbitration in which your total damage claims. exclusive of attorney fees and expert witness fees, are \$5,000.00 or less ("Small Claim"), the arbitrator may, if you prevail, award your reasonable attorney fees, expert witness fees and costs as part of any award, but may not grant SAMSUNG its attorney fees, expert witness fees or costs unless it is determined that the claim was brought in bad faith. In a Small Claim case, you shall be required to pay no more than half of the total administrative, facility and arbitrator fees, or \$50.00 of such fees, whichever is less, and SAMSUNG shall pay the remainder of such fees. Administrative, facility and arbitrator fees for arbitrations in which your total damage claims, exclusive of attorney fees and expert witness fees, exceed \$5,000,00 ("Large Claim") shall be determined according to AAA rules. In a Large Claim case, the arbitrator may grant to the prevailing party, or apportion among the parties, reasonable attorney fees, expert witness fees and costs. Judgment may be entered on the arbitrator's award in any court of competent jurisdiction.

This arbitration provision also applies to claims against SAMSUNG's employees, representatives and affiliates if any such claim arises from the Product's sale, condition or performance.

You may opt out of this dispute resolution procedure by providing notice to SAMSUNG no later than 30 calendar days from the date of the first consumer purchaser's purchase of the Product. To opt out, you must send notice by e-mail to optout@sta.samsung.com, with the subject line: "Arbitration Opt Out." You must include in the opt out e-mail (a) your name and address; (b) the date on which the Product was purchased; (c) the Product model name or model number; and (d) the IMEI or MEID or Serial Number, as applicable, if you have it (the IMEI or MEID or Serial Number can be found (i) on the Product box; (ii) on the Product information screen, which can be found under "Settings:" (iii) on a label on the back of the Product beneath the battery, if the battery is removable; and (iv) on the outside of the Product if the battery is not removable). Alternatively, you may opt out by calling 1-888-987-4357 no later than 30 calendar days from the date of the first consumer purchaser's purchase of the Product and providing the same information. These are the only two forms of notice that will be effective to opt out of this dispute resolution procedure. Opting

out of this dispute resolution procedure will not affect the coverage of the Limited Warranty in any way, and you will continue to enjoy the benefits of the Limited Warranty.

Severability

If any portion of this Limited Warranty is held to be illegal or unenforceable, such partial illegality or unenforceability shall not affect the enforceability of the remainder of the Limited Warranty.

## **Precautions for Transfer and Disposal**

If data stored on this device is deleted or reformatted using the standard methods, the data only appears to be removed on a superficial level, and it may be possible for someone to retrieve and reuse the data by means of special software.

To avoid unintended information leaks and other problems of this sort, it is recommended that the device be returned to Samsung's Customer Care Center for an Extended File System (EFS) Clear which will eliminate all user memory and return all settings to default settings. Please contact the Samsung Customer Care Center for details.

Important! Please provide warranty information (proof of purchase) to Samsung's Customer Care Center in order to provide this service at no charge. If the warranty has expired on the device, charges may apply.

Samsung Electronics America, Inc. 85 Challenger Road Ridgefield Park, New Jersey 07660

Phone: 1-800-SAMSUNG

No reproduction in whole or in part allowed without prior written approval. Specifications and availability subject to change without notice. [111611]

## **End User License Agreement for Software**

IMPORTANT. READ CAREFULLY: This End User License Agreement ("EULA") is a legal agreement between you (either an individual or a single entity) and Samsung Electronics Co., Ltd. ("Samsung") for software, owned by Samsung and its affiliated companies and its third party suppliers and licensors, that accompanies this EULA, which includes computer software and may include associated

media, printed materials, "online" or electronic documentation in connection with your use of this device ("Software").

This device requires the use of preloaded software in its normal operation. BY USING THE DEVICE OR ITS PRELOADED SOFTWARE, YOU ACCEPT THE TERMS OF THIS EULA. IF YOU DO NOT ACCEPT THESE TERMS, DO NOT USE THE DEVICE OR THE SOFTWARE.

1. **GRANT OF LICENSE.** Samsung grants you the following rights provided that you comply with all terms and conditions of this EULA: You may install, use, access, display and run one copy of the Software on the local hard disk(s) or other permanent storage media of one computer and use the Software on a single computer or a mobile device at a time, and you may not make the Software available over a network where it could be used by multiple computers at the same time. You may make one copy of the Software in machine readable form for backup purposes only; provided that the backup copy must include all copyright or other proprietary notices contained on the original.

Certain items of the Software may be subject to open source licenses. The open source license provisions may override some of the terms of this EULA. We make the applicable open source licenses available to you on the Legal Notices section of the Settings menu of your device.

- 2. RESERVATION OF RIGHTS AND OWNERSHIP. Samsung reserves all rights not expressly granted to you in this EULA. The Software is protected by copyright and other intellectual property laws and treaties. Samsung or its suppliers own the title, copyright and other intellectual property rights in the Software. The Software is licensed, not sold.
- 3. LIMITATIONS ON END USER RIGHTS. You may not reverse engineer, decompile, disassemble, or otherwise attempt to discover the source code or algorithms of, the Software (except and only to the extent that such activity is expressly permitted by applicable law not withstanding this limitation), or modify, or disable any features of, the Software, or create derivative works based on the Software. You may not rent, lease, lend, sublicense or provide commercial hosting services with the Software.
- 4. CONSENT TO USE OF DATA. You agree that Samsung and its affiliates may collect and use technical information gathered as part of the product support services related to the

Software provided to you, if any, such as IMEI (your device's unique identification number), device number, model name, customer code, access recording, your device's current SW version, MCC (Mobile Country Code), MNC (Mobile Network Code). Samsung and its affiliates may use this information solely to improve their products or to provide customized services or technologies to you and will not disclose this information in a form that personally identifies you. At all times your information will be treated in accordance with Samsung's Privacy Policy, which can be viewed at: <a href="http://account.samsung.com/membership/pp">http://account.samsung.com/membership/pp</a>.

5. SOFTWARE UPDATES. Samsung may provide to you or make available to you updates, upgrades, supplements and add-on components (if any) of the Software, including bug fixes, service upgrades (parts or whole), products or devices, and updates and enhancements to any software previously installed (including entirely new versions), (collectively "Update") after the date you obtain your initial copy of the Software to improve the Software and ultimately enhance your user experience with your device. This EULA applies to all and any component of the Update that Samsung may provide to you or make available to you after the date you obtain your initial copy of the Software, unless we provide other terms along with such Update. To use Software

provided through Update, you must first be licensed for the Software identified by Samsung as eligible for the Update. After the Update, you may no longer use the Software that formed the basis for your Update eligibility. The updated Software version may add new functions and, in some limited cases, may delete existing functions.

While the Update will be generally available, in some limited circumstances, the Software updates will only be offered by your network carrier, and such Software updates will be governed by your contractual relationship with your network carrier.

With the "Automatic Update" function enabled (as in the default setting in the System Update menu in the Setting), your device downloads some Updates automatically from time to time. Your device will, however, ask for your consent before installing any Update If you choose to disable the "Automatic Update" function, then you can check the availability of new Updates by clicking on the "Check Update" menu in the Setting. We recommend that you check availability of any new Updates periodically for optimal use of your device. If you want to avoid any use of network data for the Update downloads, then you should choose the "Wi-Fi

- Only" option in the Setting. (Regardless of the option you choose, the "Automatic Update" function downloads Updates only through Wi-Fi connection.)
- 6. Some features of the Software may require your device to have access to the internet and may be subject to restrictions imposed by your network or internet provider. Unless your device is connected to the internet through Wi-Fi connection, the Software will access through your mobile network, which may result in additional charges depending on your payment plan. In addition, your enjoyment of some features of the Software may be affected by the suitability and performance of your device hardware or data access.
- 7. **SOFTWARE TRANSFER**. You may not transfer this EULA or the rights to the Software granted herein to any third party unless it is in connection with the sale of the mobile device which the Software accompanied. In such event, the transfer must include all of the Software (including all component parts, the media and printed materials, any upgrades, this EULA) and you may not retain any copies of the Software. The transfer may not be an indirect transfer, such as a consignment. Prior to the transfer, the end user receiving the Software must agree to all the EULA terms.

- 8. **EXPORT RESTRICTIONS**. You acknowledge that the Software is subject to export restrictions of various countries. You agree to comply with all applicable international and national laws that apply to the Software, including all the applicable export restriction laws and regulations.
- 9. TERMINATION. This EULA is effective until terminated. Your rights under this License will terminate automatically without notice from Samsung if you fail to comply with any of the terms and conditions of this EULA. Upon termination of this EULA, you must cease all use of the Software and destroy all copies, full or partial, of the Software.
- 10. DISCLAIMER OF WARRANTY. UNLESS SEPARATELY STATED IN A WRITTEN EXPRESS LIMITED WARRANTY ACCOMPANYING YOUR DEVICE, ALL SOFTWARE PROVIDED BY SAMSUNG WITH THIS MOBILE DEVICE (WHETHER INCLUDED WITH THE DEVICE, DOWNLOADED, OR OTHERWISE OBTAINED) IS PROVIDED "AS IS" AND ON AN "AS AVAILABLE" BASIS, WITHOUT WARRANTIES OF ANY KIND FROM SAMSUNG, EITHER EXPRESS OR IMPLIED. TO THE FULLEST EXTENT POSSIBLE PURSUANT TO APPLICABLE LAW, SAMSUNG DISCLAIMS ALL WARRANTIES EXPRESS, IMPLIED, OR STATUTORY, INCLUDING, BUT NOT LIMITED TO, IMPLIED WARRANTIES OF MERCHANTABILITY, SATISFACTORY QUALITY OR WORKMANLIKE EFFORT. FITNESS FOR A
- PARTICULAR PURPOSE, RELIABILITY OR AVAILABILITY, ACCURACY, LACK OF VIRUSES, QUIET ENJOYMENT, NON INFRINGEMENT OF THIRD PARTY RIGHTS OR OTHER VIOLATION OF RIGHTS. SOME JURISDICTIONS DO NOT ALLOW EXCLUSIONS OR LIMITATIONS OF IMPLIED WARRANTIES, SO THE ABOVE EXCLUSIONS OR LIMITATIONS MAY NOT APPLY TO YOU. NO ADVICE OR INFORMATION, WHETHER ORAL OR WRITTEN, OBTAINED BY YOU FROM SAMSUNG OR ITS AFFILIATES SHALL BE DEEMED TO ALTER THIS DISCLAIMER BY SAMSUNG OF WARRANTY REGARDING THE SOFTWARE, OR TO CREATE ANY WARRANTY OF ANY SORT FROM SAMSLING.
- 11. THIRD-PARTY APPLICATIONS. Certain third party applications may be included with, or downloaded to this mobile device. Samsung makes no representations whatsoever about any of these applications. Since Samsung has no control over such applications, you acknowledge and agree that Samsung is not responsible for the availability of such applications and is not responsible or liable for any content, advertising, products, services, or other materials on or available from such applications. You expressly acknowledge and agree that use of third party applications is at your sole risk and that the entire risk of unsatisfactory quality, performance, accuracy and effort is with you. It is up

to you to take precautions to ensure that whatever you select to use is free of such items as viruses, worms, Trojan horses, and other items of a destructive nature. References on this mobile device to any names, marks, products, or services of any third-parties are provided solely as a convenience to you, and do not constitute or imply an endorsement, sponsorship, or recommendation of, or affiliation with the third party or its products and services. You agree that Samsung shall not be responsible or liable, directly or indirectly, for any damage or loss, including but not limited to any damage to the mobile device or loss of data, caused or alleged to be caused by, or in connection with, use of or reliance on any such third party content, products, or services available on or through any such application. You acknowledge and agree that the use of any third-party application is governed by such third party application provider's Terms of Use, License Agreement, Privacy Policy, or other such agreement and that any information or personal data you provide, whether knowingly or unknowingly, to such third-party application provider, will be subject to such third party application provider's privacy policy, if such a policy exists. SAMSUNG DISCLAIMS ANY RESPONSIBILITY FOR ANY DISCLOSURE OF INFORMATION OR ANY OTHER PRACTICES OF ANY THIRD PARTY APPLICATION PROVIDER, SAMSUNG EXPRESSLY DISCLAIMS ANY

WARRANTY REGARDING WHETHER YOUR PERSONAL INFORMATION IS CAPTURED BY ANY THIRD PARTY APPLICATION PROVIDER OR THE USE TO WHICH SUCH PERSONAL INFORMATION MAY BE PUT BY SUCH THIRD PARTY APPLICATION PROVIDER.

- 12. **SAMSUNG APPLICATIONS**. Certain Samsung applications and services may be included with, or downloaded to, this mobile device. Many of them require Samsung Services membership registration ("Samsung Account"), and your rights and obligations will be set forth in separate Samsung Account terms and conditions and privacy policies. There are non-Samsung Account applications and services that require your consent to their separate terms and conditions and privacy policies. You expressly acknowledge and agree that your use of such applications and services will be subject to the applicable terms and conditions and privacy policies.
- 13. LIMITATION OF LIABILITY, SAMSUNG WILL NOT BE LIABLE FOR ANY DAMAGES OF ANY KIND ARISING OUT OF OR RELATING TO THE USE OR THE INABILITY TO USE THE SOFTWARE OR ANY THIRD PARTY APPLICATION. ITS CONTENT OR FUNCTIONALITY. INCLUDING BUT NOT LIMITED TO DAMAGES CAUSED BY OR RELATED TO ERRORS. OMISSIONS, INTERRUPTIONS, DEFECTS, DELAY IN OPERATION OR TRANSMISSION. COMPUTER VIRUS. FAILURE

184

TO CONNECT. NETWORK CHARGES. IN-APP PURCHASES. AND ALL OTHER DIRECT, INDIRECT, SPECIAL, INCIDENTAL, EXEMPLARY. OR CONSEQUENTIAL DAMAGES EVEN IF SAMSUNG HAS BEEN ADVISED OF THE POSSIBILITY OF SUCH DAMAGES, SOME JURISDICTIONS DO NOT ALLOW THE **EXCLUSION OR LIMITATION OF INCIDENTAL OR** CONSEQUENTIAL DAMAGES. SO THE ABOVE EXCLUSIONS OR LIMITATIONS MAY NOT APPLY TO YOU. NOTWITHSTANDING THE FOREGOING. SAMSUNG ELECTRONIC CO.'S TOTAL LIABILITY TO YOU FOR ALL LOSSES. DAMAGES. CAUSES OF ACTION, INCLUDING BUT NOT LIMITED TO THOSE BASED ON CONTRACT. TORT. OR OTHERWISE. ARISING OUT OF YOUR LISE OF THE SOFTWARE OR THIRD PARTY APPLICATIONS ON THIS MOBILE DEVICE, OR ANY OTHER PROVISION OF THIS EULA. SHALL NOT EXCEED THE AMOUNT PURCHASER PAID SPECIFICALLY FOR THIS MOBILE DEVICE OR ANY SUCH THIRD PARTY APPLICATION THAT WAS INCLUDED WITH THIS MOBILE DEVICE. THE FOREGOING LIMITATIONS. EXCLUSIONS, AND DISCLAIMERS (INCLUDING SECTIONS 10. 11, 12 AND 13) SHALL APPLY TO THE MAXIMUM EXTENT PERMITTED BY APPLICABLE LAW. EVEN IF ANY REMEDY FAILS ITS ESSENTIAL PURPOSE.

- 14. U.S. GOVERNMENT END USERS RESTRICTED RIGHTS. The Software is licensed only with "restricted rights" and as "commercial items" consisting of "commercial software" and "commercial software documentation" with only those rights as are granted to all other end users pursuant to the terms and conditions herein. All Products are provided only with "restricted rights" with only those rights as are granted to all other end users pursuant to the terms and conditions herein. All Software and Products are provided subject to Federal Acquisition Regulation (FAR) 52,227,19.
- 15. APPLICABLE LAW. This EULA is governed by the laws of the jurisdiction where you are a resident or, if a resident of the United States, by the laws of the state of Texas, without regard to its conflict of law provisions. This EULA shall not be governed by the UN Convention on Contracts for the International Sale of Goods, the application of which is expressly excluded.

#### 16. DISPUTE RESOLUTION.

(a) Non-United States residents. If a dispute, controversy or difference arising in any way from this EULA or your use of the Software is not amicably settled, it shall be subject to the non-exclusive jurisdiction of the courts of the jurisdiction where you are a resident. Notwithstanding the foregoing, Samsung may apply for injunctive remedies (or an equivalent type of urgent legal relief) in any jurisdiction.

(b) United States residents. ALL DISPUTES WITH SAMSUNG ARISING IN ANY WAY FROM THIS FULLA OR YOUR USE OF THE SOFTWARE SHALL BE RESOLVED EXCLUSIVELY THROUGH FINAL AND BINDING ARBITRATION. AND NOT BY A COURT OR JURY. Any such dispute shall not be combined or consolidated with any other person's or entity's claim or dispute, and specifically, without limitation of the foregoing, shall not under any circumstances proceed as part of a class action. The arbitration shall be conducted before a single arbitrator, whose award may not exceed, in form or amount. the relief allowed by the applicable law. The arbitration shall be conducted according to the American Arbitration Association (AAA) Commercial Arbitration Rules applicable to consumer disputes. This arbitration provision is entered pursuant to the Federal Arbitration Act. The laws of the State of Texas, without reference to its choice of laws principles. shall govern the interpretation of the EULA and all disputes that are subject to this arbitration provision. The arbitrator shall decide all issues of interpretation and application of this arbitration provision and the EULA. For any arbitration in which your total damage claims, exclusive of attorney fees

and expert witness fees, are \$5,000,00 or less ("Small Claim"), the arbitrator may, if you prevail, award your reasonable attorney fees, expert witness fees and costs as part of any award, but may not grant Samsung its attorney fees, expert witness fees or costs unless it is determined that the claim was brought in bad faith. In a Small Claim case. you shall be required to pay no more than half of the total administrative, facility and arbitrator fees, or \$50.00 of such fees, whichever is less, and Samsung shall pay the remainder of such fees. Administrative, facility and arbitrator fees for arbitrations in which your total damage claims, exclusive of attorney fees and expert witness fees, exceed \$5,000.00 ("Large Claim") shall be determined according to AAA rules. In a Large Claim case, the arbitrator may grant to the prevailing party, or apportion among the parties. reasonable attorney fees, expert witness fees and costs. Judgment may be entered on the arbitrator's award in any court of competent jurisdiction. This arbitration provision also applies to claims against Samsung's employees, representatives and affiliates if any such claim arises from the licensing or use of the Software. You may opt out of this dispute resolution procedure by providing notice to Samsung no later than 30 calendar days from the date of the first consumer purchaser's purchase of this device. To opt out.

vou must send notice by e-mail to optout@sta.samsung.com, with the subject line: "Arbitration Opt Out." You must include in the opt out e-mail (a) your name and address; (b) the date on which the device was purchased; (c) the device model name or model number; and (d) the IMEI or MEID or Serial Number, as applicable, if you have it (the IMEI or MEID or Serial Number can be found (i) on the device box; (ii) on the device information screen, which can be found under "Settings:" (iii) on a label on the back of the device beneath the battery, if the battery is removable; and (iv) on the outside of the device if the battery is not removable). Alternatively, you may opt out by calling 1-888-987-4357 no later than 30 calendar days from the date of the first consumer purchaser's purchase of the device and providing the same information. These are the only two forms of notice that will be effective to opt out of this dispute resolution procedure. Opting out of this dispute resolution procedure will not affect your use of the device or its preloaded Software, and you will continue to enjoy the benefits of this license

17. ENTIRE AGREEMENT; SEVERABILITY. This EULA is the entire agreement between you and Samsung relating to the Software and supersedes all prior or contemporaneous oral or written communications, proposals and representations

with respect to the Software or any other subject matter covered by this EULA. If any provision of this EULA is held to be void, invalid, unenforceable or illegal, the other provisions shall continue in full force and effect. [050113]

### **Social Hub**

## **Legal Terms and Privacy**

Samsung's Social Hub and (if applicable) the website where you accessed this Disclaimer (collectively, the "Service"), is being made available to you by Samsung Electronics Co., Ltd., and its affiliates and suppliers (collectively "Samsung") subject to the following enclosed documents:

- Social Hub Terms and Conditions which governs your use of the Service generally;
- Social Hub End User License Agreement which specifically governs your use of the software which forms part of, or enables you to access, the Service: and
- Social Hub Privacy Policy which governs our collection and use of personal information in connection with your access to and use of the Service.

By using the Service, you agree to be bound by the above documents. Please read through those documents to make sure you understand the basis on which Samsung is providing the Service to you.

You will be able to access additional features available at socialhub.samsungmobile.com.

# **Social Hub Terms and Conditions Acceptance of the Terms**

These Social Hub Terms and Conditions together with the Social Hub Privacy Policy and Social Hub End User Licence Agreement (collectively "Terms") govern your use of Social Hub, which comprises all content and services accessible through Social Hub (including third party content and services), and (if applicable) the website where you accessed these Terms (collectively the "Service"). The Terms constitute an agreement between you and Samsung Electronics Co., Ltd., and its affiliates (collectively "Samsung") with respect to the Service. By using the Service, you agree to be legally bound to the Terms.

You are not allowed to use the Service if you do not agree to the Terms. To the extent permitted by applicable law, Samsung reserves the right to modify, update, supplement, revise or otherwise change the Terms, and to impose new or

additional rules, policies, terms or conditions in relation to the Service, from time to time with or without notice to you ("Amendments").

Samsung may provide you with notice of the Amendments by sending an email message to the email address listed in your account information (if any), or by posting the notice on the Social Hub website.

Such Amendments will be effective immediately and incorporated into the Terms upon sending or posting of such notice. You are responsible for regularly reviewing the Terms. Your continued use of the Service will be deemed to constitute your acceptance of any and all such Amendments.

## **Eligibility**

To use the Service, you must be at least sixteen (16) years of age. If you are at least sixteen (16) years of age but are a minor for legal purposes where you live, you must review the Terms and have your parent or legal guardian accept the Terms on your behalf in order for you to use the Service. The person accepting the Terms on your behalf must be legally competent.

### Your Information

When required to provide information in connection with your use of the Service, you agree to provide truthful and complete information. Providing misleading information about your identity is forbidden. When you first use the Service, you may be required to create a username and a password.

You (and your parent or legal guardian, if you are a minor) are personally responsible for any use of the Service with your username and password.

You agree to take due care in protecting your username and password against misuse by others and promptly notify Samsung about any misuse.

### **Termination of Service**

Samsung may terminate or restrict your access to certain parts of the Service if there is an indication that you have breached the Terms or at any time in its sole discretion.

#### Your Material

Except as set forth in the Social Hub Privacy Policy, Samsung shall not be responsible for any removal of the information or content you have submitted in the course of using the Service ("Material") when your access to the Service is

terminated. Your submission of Material in the course of using the Service does not transfer ownership rights in the Material to Samsung. After the Material is removed from the Service by either you or Samsung, some traces of the Material may remain and copies of the Material may still reside within the servers used in providing the Service. However, Samsung does not claim ownership in your Material.

You represent and warrant that you have obtained any consents, permission or licenses that may be required for you to have the legal right to submit any Material. Samsung reserves the right to terminate your access to the Service if Samsung determines, at its sole discretion, that you have repeatedly submitted infringing Materials to the Service.

## **Using the Service**

You agree to:

- Use the Service only for your private, non-commercial purposes;
- Comply with applicable laws, the Terms and good manners;
- Not submit unlawful, offensive, abusive, pornographic, harassing, libelous or other inappropriate Material;
- · Respect the privacy of others;

- Obtain any consents, permission or licenses that may be required for you to have the legal right to submit any Material; and
- Not distribute or post spam, unreasonably large files, chain letters, pyramid schemes, viruses or any other technologies that may harm the Service, or the interest or property of the Service users.

Unauthorized use of the Service (including any use in contravention of the Terms) is prohibited and may result in criminal prosecution and/or civil liability.

#### Restrictions

You and any third party directed by You must not display, copy, store, modify, sell, publish or redistribute the Service (whether all or any portion of it), and such displaying, copying, storing, modification, sale, publishing and redistribution shall be prohibited unless you have obtained all necessary rights and permissions from Samsung and the owners and right holders of such the Service or relevant part.

You must not use the Service for any purposes other than those permitted under the Terms. Without limiting this restriction, you must not use the service for any illegal purposes, to make unsolicited offers or advertisements, to impersonate or falsely claim affiliation with any person or

entity, to misrepresent, harass, defraud or defame others, to post obscene or unreasonably offensive material, to negatively present the Service, nor for any commercial purposes.

Except as expressly permitted by the Terms, and except to the extent that applicable laws prevent Samsung from restraining you from doing so, you are not allowed to disassemble, reverse engineer, tamper with the Service, transmit malicious code or collect information of other users through the Service.

You may not take any action to interrupt the functionality of or tamper with the Service or any content or service contained in or provided through the Service, or any servers used in providing the Service, or to unreasonably affect others' enjoyment of the Service in any way.

## **Actions Required by Law**

Samsung may need to comply with lawful interception and/or data retention requirements imposed by your country of residence or any other country in which you use the Service. Samsung may restrict access to any part of the Service or terminate your access to the Service, at any time in its sole discretion if required by law or by the relevant authorities or regulatory agencies to do so.

## **Third Party Sites and Content**

The Service may allow access to sites on the Internet that are owned or operated by third parties. Access to such sites does not imply that Samsung endorses the site or the conduct, products or services on the site. Upon accessing any such site, you must review and agree to the rules of use of the relevant site before using the site.

You acknowledge and agree that Samsung has no control over the content, products or services of third-party sites and does not assume any responsibility for or in respect of such content, products or services. Third party content and services may be terminated or interrupted at any time, and Samsung makes no representation or warranty that any content or service will remain available for any period of time. Samsung expressly disclaims any responsibility or liability for any interruption or suspension of any third party content or service.

In addition, Samsung is neither responsible nor liable for customer service related to third party sites. Any question or request for service relating to third party sites should be made directly to the relevant site operator.

### **Subscription Information**

Use of the Service may involve transmission of data through your service provider's network. Your network service provider may charge you for such data transmission. Samsung assumes no responsibility for the payment of any such charges.

## **Availability**

The Service may be network dependent - contact your network service provider for more information. Samsung reserves the right, in its sole discretion, to change, improve and correct the Service. The Service may not be available during maintenance breaks and other times. Samsung may also decide to discontinue the Service or any part thereof in its sole discretion. In such case you will be provided with prior notification.

Samsung does not represent or warrant that the Service, or any part thereof, is appropriate or available for use in any particular jurisdiction. If you choose to access the Service, you do so on you own initiative and at you own risk, and you are responsible for complying with all US federal, state and local laws, rules and regulations.

## **Dealings with Others**

You may interact with other users on or through the Service. You agree that any such interactions do not involve Samsung and are solely between you and the other user(s).

## **Intellectual Property**

The Service and related software are protected under international copyright laws and you are hereby notified that copyrights are claimed by Samsung.

Subject to the Terms, Samsung retains all right, title and interest in the Service and in all Samsung's products, software and other properties provided to you or used by you through the Service.

#### Personal Data

The Social Hub Privacy Policy and the following additional provisions govern the use of your personal information. When you access the Service, Samsung may ask for or otherwise collect certain personal information such as your email address along with your user name and password and, in certain cases, your mobile phone number so that we can communicate with you, for example to send notifications of incoming messages. When you use the Service, certain technical information such as the type and serial number of your mobile device, Internet protocol address, your mobile

network and country codes, timezone, technical details of your client as well as your transactions with Samsung, for example your acceptance of the Terms, will be automatically collected by Samsung.

The purposes for which Samsung may use such data are explained in the Social Hub Privacy Policy. Samsung may also participate with your selected service providers in maintaining your contact lists.

The third party services and content you access through the Service and the telecommunications carriers and the network through which you access the Service are provided and hosted by your selected third party content and service providers who typically has a privacy policy of its own. We recommend you familiarize yourself with your service provider's privacy policy. Samsung is not responsible for the privacy or any other practices of such service providers. Although your messages will be transmitted through Samsung's servers, Samsung will not process the content or headers of your messages for any purpose other than as necessary to deliver and manage your messages, unless otherwise required by law.

In connection with certain services accessible via the Service, Samsung may cooperate with your operator and other third parties. Samsung may receive from such third parties certain device specific non-personal information, such as device serial number of the devices sold by the operator with preinstalled software for the Service. Such information may be used for aanalyzing the activation of the Service.

### LIMITATION OF LIABILITY

THE SERVICE IS PROVIDED ON "AS IS" AND "AS AVAILABLE" BASIS. TO THE FULLEST EXTENT PERMITTED BY THE LAW AND SUBJECT TO THE TERMS, SAMSUNG DOES NOT WARRANT THAT THE SERVICE WILL BE UNINTERRUPTED OR ERROR OR VIRUS-FREE.

TO THE FULLEST EXTENT PERMITTED BY THE LAW AND SUBJECT TO THE TERMS, NO WARRANTY OF ANY KIND, EITHER EXPRESS OR IMPLIED, INCLUDING BUT NOT LIMITED TO WARRANTIES OF TITLE OR NON-INFRINGEMENT OR IMPLIED WARRANTIES OF MERCHANTABILITY OR FITNESS FOR A PARTICULAR PURPOSE, IS MADE IN RELATION TO THE AVAILABILITY, ACCURACY, RELIABILITY, OF THE SERVICE, INCLUDING ANY INFORMATION OR CONTENT PROVIDED THROUGH THE SERVICE, YOU EXPRESSLY AGREE AND

ACKNOWLEDGE THAT THE USE OF THE SERVICE IS AT YOUR SOLE RISK AND THAT YOU MAY BE EXPOSED TO CONTENT FROM VARIOUS SOURCES.

SAMSUNG SHALL NOT BE HELD RESPONSIBLE FOR ANY THIRD PARTY CONTENT OR SERVICE THAT MAY BE ACCESSED THROUGH THE SERVICE, NOR SHALL SAMSUNG BE HELD RESPONSIBLE FOR MALICIOUS CODE CONTAINED ON OR DISTRIBUTED THROUGH BY THIRD PARTIES.

YOU ASSUME FULL RESPONSIBILITY FOR ANY DAMAGES, LOSSES, COSTS, OR HARM ARISING FROM YOUR USE OF OR INABILITY TO USE THE SERVICE. TO THE EXTENT PERMITTED BY LAW, EXCEPT FOR LIABILITY FOR DEATH OR PERSONAL INJURY CAUSED BY GROSS NEGLIGENCE OR INTENTIONAL MISCONDUCT, SAMSUNG DISCLAIMS ALL LIABILITIES WITH RESPECT TO YOUR USE OF THE SERVICE (INCLUDING DIRECT, INDIRECT, INCIDENTAL, PUNITIVE OR CONSEQUENTIAL DAMAGES).

IF THERE IS A CLAIM THAT WE HAVE BREACHED ANY OF THE PROVISIONS IN THE TERMS, THIS DOES NOT AFFECT OR INVALIDATE THE OTHER PROVISIONS.

CERTAIN STATUTORY PROVISIONS UNDER APPLICABLE LAW MAY IMPLY WARRANTIES OR CONDITIONS OR IMPOSE OBLIGATIONS UPON SAMSUNG WHICH CANNOT BE EXCLUDED. RESTRICTED OR MODIFIED OR CANNOT BE EXCLUDED. RESTRICTED OR MODIFIED EXCEPT TO A LIMITED EXTENT. THE TERMS MUST BE READ SUBJECT TO THESE STATUTORY PROVISIONS, IF THESE STATUTORY PROVISIONS APPLY, TO THE EXTENT TO WHICH SAMSUNG IS ABLE TO DO SO. SAMSUNG LIMITS ITS LIABILITY UNDER THOSE PROVISIONS TO, AT ITS OPTION, IN THE CASE OF SERVICES (A) THE SUPPLYING OF THE SERVICES AGAIN; OR (B) THE PAYMENT OF THE COST OF HAVING THE SERVICES SUPPLIED AGAIN AND. IN THE CASE OF GOODS. (A) THE REPLACEMENT OF THE GOODS OR THE SUPPLY OF EQUIVALENT GOODS: (B) THE REPAIR OF THE GOODS: (C) THE PAYMENT OF THE COST OF REPLACING THE GOODS OR OF ACQUIRING EQUIVALENT GOODS; OR (D) THE PAYMENT OF THE COST OF HAVING THE GOODS REPAIRED.

### Indemnification

You agree to defend, indemnify and hold harmless Samsung from and against any and all third party claims and all liabilities, assessments, losses, costs or damages resulting from or arising out of i) your breach of the Terms, ii) your infringement or violation of any intellectual property, other rights or privacy of a third party, iii) misuse of the Service by

a third party where such misuse was made possible due to your failure to take reasonable measures to protect your username and password against misuse.

### **Choice of Law**

Except where prohibited by applicable law or provided otherwise herein, the Terms shall be governed by the laws of the State of New York without regard to its conflict of law provisions.

You and Samsung agree to submit to the non-exclusive jurisdiction of the competent courts in the State of New York to resolve any legal matters arising from the Terms. Notwithstanding this, you agree that Samsung shall still be allowed to apply for injunctive remedies (or equivalent type of urgent legal relief) in any jurisdiction.

### **Miscellaneous**

The Terms (including all documents comprising the Terms) constitute the entire agreement between you and Samsung, and supersedes any prior agreement between you and Samsung, with respect to your use of the Service. Your use of any third-party content or service accessed via the Service will be governed by the terms and conditions furnished with, and applicable to that content or service. If any provision of the Terms is held invalid, illegal or unenforceable, that

portion of the Terms shall be construed in a manner consistent with applicable law to reflect, as nearly as possible, the original intentions of the parties, and the remaining portion of the Terms shall remain in full force and effect. Samsung's failure to enforce any right or provision of the Terms will not constitute a waiver of such provision, or any other provision of the Terms.

Samsung will not be liable or responsible for any failure to fulfill any of its obligations under the Terms which failure is due to any cause or condition beyond the reasonable control of Samsung. If there is any conflict between these Social Hub Terms and Conditions and the Social Hub Privacy Policy, the provisions of these Social Hub Terms and Conditions shall prevail. The provisions of the Terms that are intended to or by their nature should survive termination of your use of the Service shall remain valid after any such termination.

## **Social Hub Privacy Policy**

Samsung Electronics Co., Ltd. ("Samsung") is committed to protecting the online privacy of visitors, users and customers to our Social Hub service. This privacy policy ("Privacy Policy") forms part of the Terms which govern your use of Social Hub(excluding any third party content and services), and (if applicable) the website where you accessed this

Privacy Policy, (collectively, the "Service"). The purpose of the Privacy Policy is to inform you about the types of information we gather about you when you access or use the Service, how we may use that information, and if and how we disclose it to third parties.

All users of the Service are required to provide true, current, complete and accurate personal information when prompted and we will reject and delete any entry that we believe in good faith to be incorrect, false, falsified, or fraudulent, or inconsistent with or in violation of the Privacy Policy.

We will provide you with an opportunity to give your consent in relation to your use of the Service. Separate from such consent, your access or use of the Service will be construed as your acceptance of the Privacy Policy and of our collection, use, disclosure, management and storage of your personal information as described below. We may, from time to time, transfer or merge any personal information collected off-line to our online databases or store off-line information in an electronic format. We may also combine personal information we collect online with information available from other sources, including information received from our affiliates, marketing companies, or advertisers. This Privacy Policy covers all such personal information and will remain in full force and effect as long as you are a user of the Service,

even if your use of or participation in any particular service, feature, function or promotional activity terminates, expires, ceases, is suspended or deactivated for any reason.

## INFORMATION THAT WE COLLECT

### **Personal Information**

We may request that you supply us with "personal" information, such as your name, e-mail address, mailing address, home or work telephone number in the course of you accessing or using the Service, such as via registration forms, surveys, and polls. In each such case, you will know what categories of information we collect because you will actively provide the information to us. You may not be able to fully utilize all of the features or components of the Service if you choose not to provide certain information. If you do choose to give us personal information through the Service, we will collect and retain that information.

### **Non-Personal Information**

When you use the Service, we may also collect "non-personal" information. We consider "non-personal information" to be information that, by itself, cannot be used to identify or contact you personally, such as demographic information (your age, gender, income, education,

profession, zip code, etc.). Non-personal information may also include technical information, such as your IP address and other anonymous data involving your use of the Service. Non-personal information may also include information that you provide us through your use of the Service, such as the terms you enter into the search functions of Social Hub, mail inbox and instant messenger. We reserve the right to use or disclose non-personal information in any way we see fit.

## USE OF INFORMATION WE COLLECT Our Services

We use your personal information to provide you with any services that you may request or require, to communicate with you and to allow you to participate in online surveys. We use aggregated non-personal information about our users to understand the demographics of users of the Service, such as the percentage of male and female users, the geographic distribution of our users, the age ranges of our users, a combination of these and/or other demographics. We may also use the personal or non-personal information we collect to analyze how Service is being used, and to improve the content of the Service, and for marketing and promotional efforts.

#### E-mail Communications

If you send us an e-mail with questions or comments, we may use your personal information to respond to your questions or comments, and we may save your questions or comments for future reference. Aside from our reply to such an e-mail, it is not our standard practice to send you e-mail unless you request a particular service that involves e-mail communications. However, you consent to us contacting you by e-mail, and sending you information about products and services which we believe may be of interest to you. You may have the opportunity to subscribe to an electronic newsletter in which case information about the Service or our advertisers will be sent to your e-mail address. We will provide you with the option to change your preferences and opt-out of receiving those communications. You may request at any time that we not e-mail you in future by clicking the "unsubscribe" link which is included at the bottom of any e-mail that you receive from us. If you unsubscribe, we will make reasonable efforts to discontinue e-mail communications to you as soon as practicable.

## DISCLOSURE OF INFORMATION TO THIRD PARTIES

## **Aggregate Information**

Except as specifically set forth in this Privacy Policy, we do not share your personal information with any third party without your permission. We may disclose aggregate information, such as demographic information, and our statistical analyses to third parties, including advertisers or other business partners. This aggregate information does not include your personal information.

### Service Providers

We sometimes engage unaffiliated businesses to assist us in providing you certain services. For example, we may use third parties to provide advertising, marketing and promotional assistance, provide e-mail services, or facilitate our online services. In those instances, we may need to share your personal information with them.

We require these companies to use your personal information only to provide the particular product or service and do not authorize them to use your personal information for any other reason. We sometimes offer promotions in conjunction with a third party sponsor.

If you choose to participate in those promotions, we may share your information with the sponsor if they need it to send you a product or other special promotion they offer.

### **Third Party Advertisers**

We may use third-party advertising companies to deliver specific advertisements to you. These companies may collect non-personal information about your visits to Social Hub in order to provide advertisements about products and services that may be of interest to you.

These companies may also aggregate your non-personal information for use in targeted advertising, marketing research, and other similar purposes. These companies may place their own cookies on your computer. If you want to prevent a third-party advertiser from collecting and using this information, you may visit each third party advertiser's website directly and opt-out.

### **Other Disclosures**

We may disclose personal information when we are required or requested to do so by law, court order or other government or law enforcement authority or regulatory agency; to enforce or apply our rights and agreements; or when we believe in good faith that disclosing this information is necessary or advisable, including, for example, to protect the rights, property, or safety of the Service and Samsung, our users, or others.

### **CHILDREN**

The Service is not designed for use by children without their parent's supervision. We ask that anyone under the age of sixteen (16) not submit any personal information through the Service. We do not knowingly collect any personal information from children under the age of eighteen, and therefore we do not knowingly distribute such information to third parties.

# SECURITY OF THE INFORMATION WE COLLECT

The security of your personal information is important to us. We maintain physical, electronic, and procedural safeguards to secure your personal information. However, there is always some risk in transmitting information electronically. The personal information we collect is stored within databases that we control.

As we deem appropriate, we use security measures consistent with industry standards, such as firewalls and encryption technology, to protect your information. However,

we cannot guarantee the security of our databases, nor can we guarantee that information you supply won't be intercepted while being transmitted to us over the Internet.

# CHAT ROOMS AND OTHER PUBLIC AREAS

Our third party service and content providers may offer chat, user reviews, bulletin boards, or other public functions and any posting by you is considered public information available to other users. Any posting is governed in accordance with the third party service and content providers' terms and conditions. You should take care not to use personal information in your screen name or other information that might be publicly available to other users.

### **Archived Information**

We maintain archives of web logs, database, and other systems and information in relation to the Service. Please note that it is possible some of this information may remain archived after we delete the information from its active database. We maintain archives for disaster recovery, legal and other non-marketing purposes.

## How can I update my profile?

You can help us maintain the accuracy of your profile by notifying us when you change zip/postal code, country of residence, age range, or e-mail address. If at any time you wish to update your information or stop receiving communication from us, sign in to the Service and then select 'update your profile' to change your preferences.

### **CONTESTS AND SWEEPSTAKES**

Registration may be required to enter promotions such as contests and sweepstakes on Social Hub. These registration or entry processes may require your submission of personal information such as your first and last name, street address, city, state and zip code, e-mail address, telephone number and date of birth. The entry page and/or rules for the promotion will provide the specific requirements for the promotion. You may also have the opportunity to opt-in to special offers from our advertisers in connection with these promotions.

## ACCURACY OF THE INFORMATION WE COLLECT

Any questions you may have regarding this Privacy Policy, the accuracy of your personal information or the use of your personal information, or any requests that we correct,

update, or remove your information in our databases, should be directed via e-mail to s.dufresne@Samsung.com, or via regular mail to:

Samsung Telecommunications America, LLC 1301 E. Lookout Drive, Richardson, TX 75082 Attn: Customer Support Department

After receiving a request to change your information, we will make reasonable efforts to ensure that all of your personal information stored in databases we actively use to operate the Service will be updated, corrected, changed or deleted, as appropriate, as soon as reasonably practicable. However, we reserve the right to retain in our archival files any information we remove from or change in our active databases. We may retain such information to resolve disputes, troubleshoot problems and enforce our Terms. In addition, it is not technologically possible to remove each and every record of the information you have provided to us. A copy of your personal information may exist in a non-erasable form that will be difficult or impossible for us to locate.

### **CHANGES TO PRIVACY POLICY**

This Privacy Policy is effective as of May 29, 2010 and complies with Samsung's Corporate Privacy Policy. We reserve the right to change this Privacy Policy at any time, and will post any such changes to this Privacy Policy on the Social Hub website. Please refer back to the Social Hub website on a regular basis to obtain the most up to date Privacy Policy.

## Social Hub End User License Agreement

### 1. SOCIAL HUB

This end user license ("License") allows you to use Social Hub ("Software") made available on your mobile device. This License is a legally binding agreement between you and Samsung Electronics Co. Ltd. the ("Licensor").

### 2. LICENSE

2.1 Licensor grants you for the term of this License a limited, personal, non-exclusive, non-transferable license to use the Software in object code executable only form on a single device for non-commercial uses.

- 2.2 All rights not expressly granted to you under this License are reserved to Licensor, and you agree not to take or permit any action with respect to the Software that is not expressly authorised under this License. For the avoidance of doubt, you have no right to use, incorporate into other products, copy, modify, translate or transfer to any third party the Software or any modification, adaptation or copy of the Software or any part thereof, nor to decompile, reverse engineer, or disassemble the binary code of the Software, either in whole or in part, except as expressly provided in this License.
- 2.3 The Software is licensed to you only. You may not rent, lease, sub-license, sell, assign, pledge, transfer or otherwise dispose of the Software, on a temporary or permanent basis without the prior written consent of Licensor.

## 3. OWNERSHIP OF INTELLECTUAL PROPERTY RIGHTS

3.1 Your only right to use the Software is by virtue of this License and you acknowledge that all intellectual property rights in or relating to the Software and all parts of the Software are and shall remain the exclusive property of Licensor or its licensors. 3.2 You agree that you will not remove or alter any copyright notices or similar proprietary devices, including without limitation any electronic watermarks or other identifiers, that may be incorporated in the Software or any copy of the Software.

### 4. CONFIDENTIALITY

- 4.1 The structure, organisation and source code of the Software are the valuable trade secrets and proprietary confidential information of Licensor and its licensors. You agree not to provide or disclose any such confidential information in the Software or derived from it to any third party.
- 4.2 The provisions of clause 4.1 will not apply to any information which is:
- 4.2.1 lawfully obtained free of any duty of confidentiality (otherwise than directly or indirectly from Licensor); or
- 4.2.2 already in your possession, provided that Licensee can show such possession from written records (other than as a result of a breach of this clause 4); or
- 4.2.3 which you can demonstrate is in the public domain (other than as a result of a breach of this clause 4).

4.3 To the extent that any information is necessarily disclosed pursuant to a statutory or regulatory obligation or court order, such disclosure shall not be a breach of this clause 4 provided you do what you can to prevent any such disclosure.

### 5. WARRANTY AND SUPPORT

The Software is provided "as is" with no representation, guarantee or warranty of any kind as to its functionality or that it does not and will not infringe any third party rights (including intellectual property rights). Licensor has no obligation under this License to provide technical or other support to you.

### 6. LIMITATION AND EXCLUSION OF LIABILITY

- 6.1 Licensor does not exclude its liability (if any) to you:
- 6.1.1 for personal injury or death resulting from Licensor's negligence;
- 6.1.2 for fraud; or
- 6.1.3 for any matter for which it would be illegal for Licensor to exclude or to attempt to exclude its liability.
- 6.2 LICENSOR MAKES NO EXPRESS WARRANTIES WITH RESPECT TO THE SOFTWARE AND LICENSOR HEREBY EXCLUDES (TO THE FULLEST EXTENT PERMISSIBLE IN LAW),

- ALL CONDITIONS, WARRANTIES (INCLUDING WITHOUT LIMITATION ANY WARRANTY THAT THE SOFTWARE WILL MEET YOUR REQUIREMENTS OR THAT ITS OPERATION WILL BE UNINTERRUPTED OR ERROR FREE) AND STIPULATIONS, EXPRESS (OTHER THAN THOSE SET OUT IN THIS LICENSE) OR IMPLIED, STATUTORY, CUSTOMARY OR OTHERWISE WHICH, BUT FOR SUCH EXCLUSION, WOULD OR MIGHT SUBSIST IN FAVOUR OF YOU. EXCEPT AS SET OUT IN THIS LICENSE YOU ASSUME THE ENTIRE RISK AS TO THE QUALITY AND PERFORMANCE OF THE SOFTWARE.
- 6.3 SUBJECT TO CLAUSE 6.1 LICENSOR WILL BE UNDER NO LIABILITY TO YOU WHATSOEVER (WHETHER IN CONTRACT, TORT (INCLUDING NEGLIGENCE), BREACH OF STATUTORY DUTY, RESTITUTION OR OTHERWISE) FOR ANY INJURY, DEATH, DAMAGE OR DIRECT, INDIRECT OR CONSEQUENTIAL LOSS (ALL THREE OF WHICH TERMS INCLUDE, WITHOUT LIMITATION, PURE ECONOMIC LOSS, LOSS OF PROFITS, LOSS OF BUSINESS, LOSS OF DATA, LOSS OF SAVINGS, DEPLETION OF GOODWILL AND LIKE LOSS) HOWSOEVER CAUSED ARISING OUT OF OR IN CONNECTION WITH:
- 6.3.1 THE SOFTWARE, OR THE MANUFACTURE OR SALE OR SUPPLY, OR FAILURE OR DELAY IN SUPPLY, OF THE SOFTWARE BY LICENSOR OR ON THE PART OF LICENSOR'S EMPLOYEES. AGENTS OR SUB-CONTRACTORS:

- 6.3.2 ANY BREACH BY LICENSOR OF ANY OF THE EXPRESS OR IMPLIED TERMS OF THIS LICENSE;
- 6.3.3 ANY USE MADE OF THE SOFTWARE; OR
- 6.3.4 ANY STATEMENT MADE OR NOT MADE, OR ADVICE GIVEN OR NOT GIVEN, BY OR ON BEHALF OF LICENSOR.
- 6.4 Disclaimer of Certain Damages. IN NO EVENT SHALL SAMSUNG BE LIABLE TO YOU OR ANY PARTY RELATED TO YOU FOR ANY INDIRECT, INCIDENTAL, CONSEQUENTIAL, SPECIAL. EXEMPLARY, OR PUNITIVE DAMAGES OR LOST PROFITS. EVEN IF SAMSUNG HAS BEEN ADVISED OF THE POSSIBILITY OF SUCH DAMAGES. THIS LIMITATION WILL APPLY REGARDLESS OF THE THEORY OF LIABILITY. WHETHER FRAUD. MISREPRESENTATION. BREACH OF CONTRACT. NEGILIGENCE, PERSONAL INJURY, PRODUCTS LIABILITY, INTELLECTUAL PROPERTY INFRINGEMENT, OR ANY OTHER THEORY REGARDLESS OF WHETHER OR NOT SAMSUNG HAS BEEN ADVISED OF THE POSSIBILITY OF SUCH DAMAGES. THIS MEANS THAT YOU WILL NOT SEEK. AND HEREBY WAIVE, ANY INDIRECT, SPECIAL, CONSEQUENTIAL, TREBLE, OR PUNITIVE DAMAGES FROM SAMSUNG. THIS LIMITATION AND WAIVER ALSO APPLIES TO ANY CLAIMS YOU MAY BRING

- AGAINST ANY OTHER PARTY TO THE EXTENT THAT SAMSUNG WOULD BE REQUIRED TO INDEMNIFY THAT PARTY FOR SUCH CLAIM.
- 6.5 You acknowledge that the above provisions of this clause 6 are reasonable for the Software and you will accept such risk and/or insure accordingly.
- 6.6 Any rights that you have as a consumer are not affected by this clause 6.

### 7. TERM AND TERMINATION

- 7.1 This License shall commence upon the earlier of your acceptance of this License or your activation of the Software and shall continue until terminated in accordance with clause 7.2 or otherwise in accordance with this License.
- 7.2 This License will terminate automatically if you fail to comply with any term or condition of this License or if you cease to use the Software for any reason.
- 7.3 Upon termination of this License for any reason whatsoever Licensor retains the right to permanently disable your access to the Software.

7.4 The termination of this License howsoever arising is without prejudice to the rights, duties and liabilities of either party accrued prior to termination. Clauses 2.2, 2.3, 3, 4, 5, 6, 7.3, 8, 9 and 10 of this License will continue to be enforceable notwithstanding termination.

### 8. GOVERNING LAW AND JURISDICTION

- 8.1 The formation, existence, construction, performance, validity and all aspects whatsoever of this License or of any term of this License will be governed by the laws of the State of New York
- 8.2 The courts in New York City will have non-exclusive jurisdiction to settle any disputes which may arise out of or in connection with this License. The parties irrevocably agree to submit to that jurisdiction.

### 9. COMPLIANCE WITH APPLICABLE LAW

You acknowledge and agree that notwithstanding the fact that this License is governed by the laws of the Republic of Korea, you may be subject to additional laws in other jurisdictions with respect to your use of the Software. You will comply with the laws of any jurisdiction that apply to the Software, including without limitation any applicable export laws or regulations.

### 10.GENERAL

- 10.1 If any clause or part of this License is found by any court, tribunal, administrative body or authority of competent jurisdiction to be illegal, invalid or unenforceable then that provision will, to the extent required, be severed from this License and will be ineffective without, as far as is possible, modifying any other clause or part of this License and this will not affect any other provisions of this License which will remain in full force and effect.
- 10.2 No failure or delay by any party to exercise any right, power or remedy will operate as a waiver of it nor will any partial exercise preclude any further exercise of the same, or of some other right, power or remedy.
- 10.3 The parties to this License do not intend that any of its terms will be enforceable by any person not a party to it.
- 10.4 This License contains all the terms which the parties have agreed in relation to the subject matter of this License and supersedes any prior written or oral agreements, representations or understandings between the parties in relation to such subject matter.
- 10.5 Licensor reserves the right to revise the terms of this License by updating the License on its web site, or by notifying you by post or by e-mail. You are advised to check

the Licensor's website periodically for notices concerning revisions. Your continued use of the Software shall be deemed to constitute acceptance of any revised terms.

10.6 You will be deemed to have accepted the terms of this License by using the Software on any device.

## Index

| A                            | installing and removing 7    | separating joined 46               |
|------------------------------|------------------------------|------------------------------------|
| Accounts                     | Battery Use & Safety 164     | setting a photo as contact icon 85 |
| setting up 43                | Bluetooth                    | starred contacts 50                |
| Adapt Sound 69               | pairing with a device 91     | updating 45                        |
| Adapt Sount 129              | settings 122                 | D                                  |
| Adobe PDF 111                | turning on or off 90         | Display / Touch-Screen 167         |
| Alarm                        | C                            | Display settings                   |
| Turning Off 99               | Camcorder 74                 | brightness 130                     |
| Android keyboard             | recording 76                 | font style and size 131            |
| configuring 37               | Camera 74                    | smart stay 131                     |
| App Shortcuts 31             | settings 76                  | timeout 130                        |
| Application Bar 24           | taking photos 76             | DivX®                              |
| Application Manager settings | Care and Maintenance 168     | registration code 154              |
| downloaded apps 134          | Children and Cell Phones 160 | Do cell phones pose a health       |
| running services 135         | Contacts                     | hazard? 156                        |
| Applications 35              | creating 44                  | Downloads                          |
| downloading new 110          | display options 45           | managing 92                        |
| В                            | exporting and importing 47   | Dropbox                            |
| Back button 24               | groups 48                    | Desktop Application Download       |
| Battery                      | joining 46                   | 102                                |
| charging 7                   | linking 46                   |                                    |
| indicator 7                  | namecards 47                 |                                    |

| Email                                                                                                    | Gmail 51                                                                                                    | primary shortcuts 30                                                                                                    |
|----------------------------------------------------------------------------------------------------|----------------------------------------------------------------------------------------------------|----------------------------------------------------------------------------------------------------|
| Combined view 53                                                                                                    | Latitude 63                                                                                                    | wallpaper 33                                                                                                    |
| composing and sending 55                                                                                                    | Local 61                                                                                                    | I I                                                                                                    |
| configuring accounts 52                                                                                                    | Maps 62                                                                                                    | Icons                                                                                                    |
| deleting accounts 53                                                                                                    | Navigation 63<br>Play Store 110                                                                                                    | Status Bar 29                                                                                                    |
| refreshing 53 Exposure to Radio Frequency (RF) Signals 156                                                                                                    | Search 58 your account 11                                                                                                    | Infrared Blaster 20<br>Internet 59<br>Quick Controls 61                                                                                                    |
| F                                                                                                    | YouTube 65, 119                                                                                                    | K                                                                                                    |
| FCC Notice and Cautions 173 Firmware Update 94 Flipboard 102 G Gallery 82 sharing photos and video 86 viewing photos and video 84 Gmail composing and sending 52 refreshing your account 52 setting up your account 51 settings 52 | Google Messenger 57 Google Play 110 Google Search 103 Google Voice Typing 42 Google+ 59 GPS 167 GPS Applications 97 Groups creating 48 H Handwriting 41 Health and Safety Information 156 Home screen 21 adding widgets 31 | Kies 94 via Wi-Fi 127  L Language and input settings select language 142 Local 61 Location Services Settings 136 Locking and Unlocking unlocking the keypad 16 M Maps 62, 106 Memory Card formatting 95 |
| 207                                                                                                    |                                                                                                    |                                                                                                    |

folders 32

Google

E

| installing 15          | 0                         | R                                |
|------------------------|---------------------------|----------------------------------|
| removing 15            | Operating Environment 171 | Reducing Exposure                |
| lessages               | Other Important Safety    | Hands-Free Kits and Other        |
| email 52               | Information 173           | Accessories 159                  |
| Gmail 51               | Р                         | Remote                           |
| types 51               | Pairing with Bluetooth 91 | Smart 116                        |
| lessenger 57           | Photo ID                  | Reset                            |
| Iulti Window Tray 34   | setting 85                | factory data 146                 |
| lusic                  | Photos                    | Responsible Listening 169        |
| creating a playlist 70 | Gallery 82                | Restricting Children's Access to |
| Music Player 69        | sharing 86                | Your Mobile device 173           |
| lusic Player 69        | taking 76                 | S                                |
| N                      | Play Music app 66         | Samsung Account                  |
| amecards               | Play Store 110            | signing in 148                   |
| sending 47             | Playlists                 | Samsung Keyboard                 |
| avigation 24           | creating 70               | entering text 37                 |
| command keys 30        | Polaris® Office 111       | Samsung Kies 94                  |
| Primary Shortcuts 30   | Powering On and Off 9     | Samsung Link 115                 |
| screen 25              | Predictive Text 142       | Samsung Mobile Products and      |
| earby Devices          | Privacy settings          | Recycling 166                    |
| settings 126           | factory data reset 146    | Screen Capture 104, 131          |
| status 29              | _                         | Securing your device             |
| otification Panel 25   | Q                         | 0.5                              |
| otifications 25        | Quick Controls 61         | locking and unlocking 16         |
|                        |                           |                                  |

| Security                                                                                                    | T                                                                                                    | WatchON 118                                                                                                    |
|----------------------------------------------------------------------------------------------------|----------------------------------------------------------------------------------------------------|----------------------------------------------------------------------------------------------------|
| locking and unlocking 16 locking your device 16 decurity settings device administration 140 passwords 140 trusted credentials 141 dettings 120 Location Services 136 dehortcuts 31 demart Practices While Driving 163 demart Remote 116 demart Stay 131 demoze 99 decial Hub 187 definate Update 154 definitions 128 volume 128 depecific Absorption Rate (SAR) Certification Information 161 detandard Limited Warranty 175 detatus Bar 29 detary Album 117 | Text entering 36 input methods 36 Trip Advisor 117 Turning Your Device On and Off 9 U UL Certified Travel Charger 166 Updating Applications 97 USB connections as a mass storage device 96 USB settings as a mass storage device 96 mass storage device 96 Windows Media Player 96 V Videos Gallery 82 sharing 86 Voice Search 58, 117 Volume Key 20 W Warranty Information 175 | help 118 Initial Configuration 118 settings 118 Widgets 31 Wi-Fi adding a connection manually 88 Direct settings 122 scanning and connecting 88 settings 120 turning on or off 87, 120 WiFi (see Wi-Fi) 87 Wi-Fi Direct 28, 89 Windows Media Player synchronizing with 96 Wireless Networking Bluetooth 90 Wi-Fi 87 World Clock 119 X XT9 Predictive Text 142 Y YouTube 65, 119 |
| itory Album 111                                                                                                    |                                                                                                    |                                                                                                    |

Free Manuals Download Website

http://myh66.com

http://usermanuals.us

http://www.somanuals.com

http://www.4manuals.cc

http://www.manual-lib.com

http://www.404manual.com

http://www.luxmanual.com

http://aubethermostatmanual.com

Golf course search by state

http://golfingnear.com

Email search by domain

http://emailbydomain.com

Auto manuals search

http://auto.somanuals.com

TV manuals search

http://tv.somanuals.com